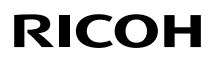

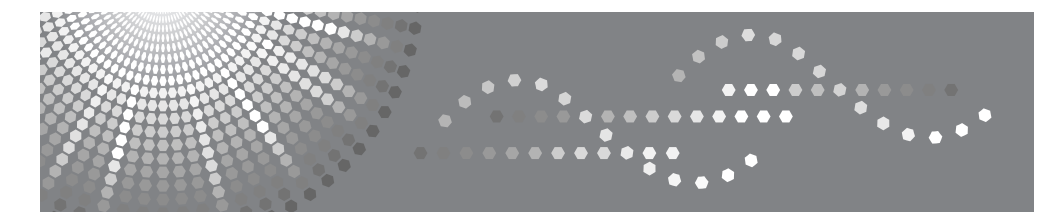

# Aficio" 3025/3030

操作说明书 复印机参考

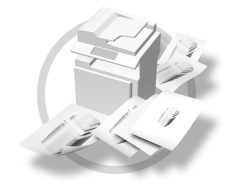

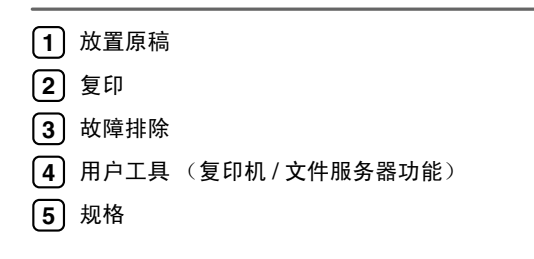

#### 简介

本手册包含了设备的详细操作说明和注意事项。为了您的利益和安全,在使用本设备前请仔细阅读本手 册。请将本手册放在手边便于随时参考。

#### 重要事项

本手册的内容若有更改,恕不另行通知。对于因操作和使用本设备而导致的直接、间接、特殊、偶然或 必然损失,本公司概不负责。

 $\alpha$ 

注

本使用手册中某些图示可能与设备有所不同。

在某些国家出售的机型上可能没有某些功能选项。如需详细信息,请与当地的经销商联系。

#### 注意:

若执行非本手册说明的控制、调整或操作步骤,可能导致危险的辐射损害。

注:

以下页中没有列出设备的机型名称。阅读本手册之前,应检查设备的机型。(有关详细信息,请参见第 3 页 " 机型 " 。)

- 型号 1: Aficio 3025
- 型号 2:Aficio 3030

有些机型在某些国家可能没有销售。如需详细信息,请与当地的经销商联系。

本手册中的尺寸采用了两种标示方式。本机以公制为准。

为了获得好的复印品质,建议使用原装碳粉。

供应商将不对任何由于在理光办公产品中使用非原装理光零部件而造成的伤害或费用负责。

电源

220 - 240V, 50/60Hz, 7A 或以上

请务必将电源线连接到上述规定的电源。有关电源的详细信息,请参见一般设定指南中的 "电源连 接"。

# 本设备手册

以下手册介绍如何操作本设备。若要了解特定的功能,请参见手册中的相关部 分。

### 注

□ 所提供的手册针对特定机型。

❒ 若要查看 PDF 格式的手册,需要使用 Adobe Acrobat Reader / Adobe Reader。

- ❒ 随附一张光盘:
	- 光盘 "Printer/Scanner Drivers and Utilities"

#### ❖ 一般设定指南

提供设备的概况介绍并说明系统设置(如"纸盘纸张设置")、文件服务器功 能以及故障排除方法。

关于通讯薄操作步骤如注册传真号码、电子邮件地址或用户代码,请参考本手 册。

### ❖ 安全参考

本手册供本设备的管理员使用。其中介绍了可由管理员用来防止数据被篡改或 设备被未经授权使用的安全功能。 有关注册管理员以及设定用户和管理员验证的操作步骤,也请参考本手册。

◆ 网络指南 (PDF 文件 - 光盘) 提供有关在网络环境中或使用软件配置和操作打印机的信息。 本手册涵盖所有型号的打印机,因此包含了您所用型号可能不具备的功能和设 置。其中的图像、插图、功能以及所支持的操作系统可能与您所用型号有别。

#### ◆ 复印机参考 (本手册)

介绍设备的复印机功能的操作、功能和故障排除。

#### ❖ 传真机参考 < 基本功能 >

介绍设备的传真机功能的操作、功能和故障排除。

❖ 传真机参考 < 高级功能 > 介绍线路设置和注册 ID 的步骤等高级传真功能

#### ❖ 打印机参考

说明将本设备用作打印机时的系统设置、操作步骤、功能和故障排除方法。

❖ 扫描仪参考 (PDF 文件 - 光盘)

介绍设备扫描仪功能的操作、功能和故障排除。

❖ DeskTopBinder Lite 手册

DeskTopBinder Lite 是标记为 "Printer/Scanner Drivers and Utilities"的光盘中 包含的一个实用程序。

- DeskTopBinder Lite 安装指南 (PDF 文件 光盘) 详细说明DeskTopBinder Lite的安装和运行环境。当安装DeskTopBinder Lite 时,可在 [ 安装 ] 画面显示该指南。
- DeskTopBinder 入门指南 (PDF 文件 光盘) 介绍DeskTopBinder Lite的操作并提供它的功能概述。当安装DeskTopBinder Lite 时, 可将该指南添加到 [ 开始 ] 菜单。
- Auto Document Link 指南 (PDF 文件 光盘) 说明与 DeskTopBinder Lite 一起安装的 Auto Document Link 的操作和功能。 当安装 DeskTopBinder Lite 时, 可将该指南添加到 [ 开始 ] 菜单。

### ❖ 其他手册

- PS3 增补文件 (PDF 文件 光盘)
- Unix 增补文件(可从授权经销商处获得,在我们的网站上提供 PDF 文件。)

# 使用该设备可执行哪些工作

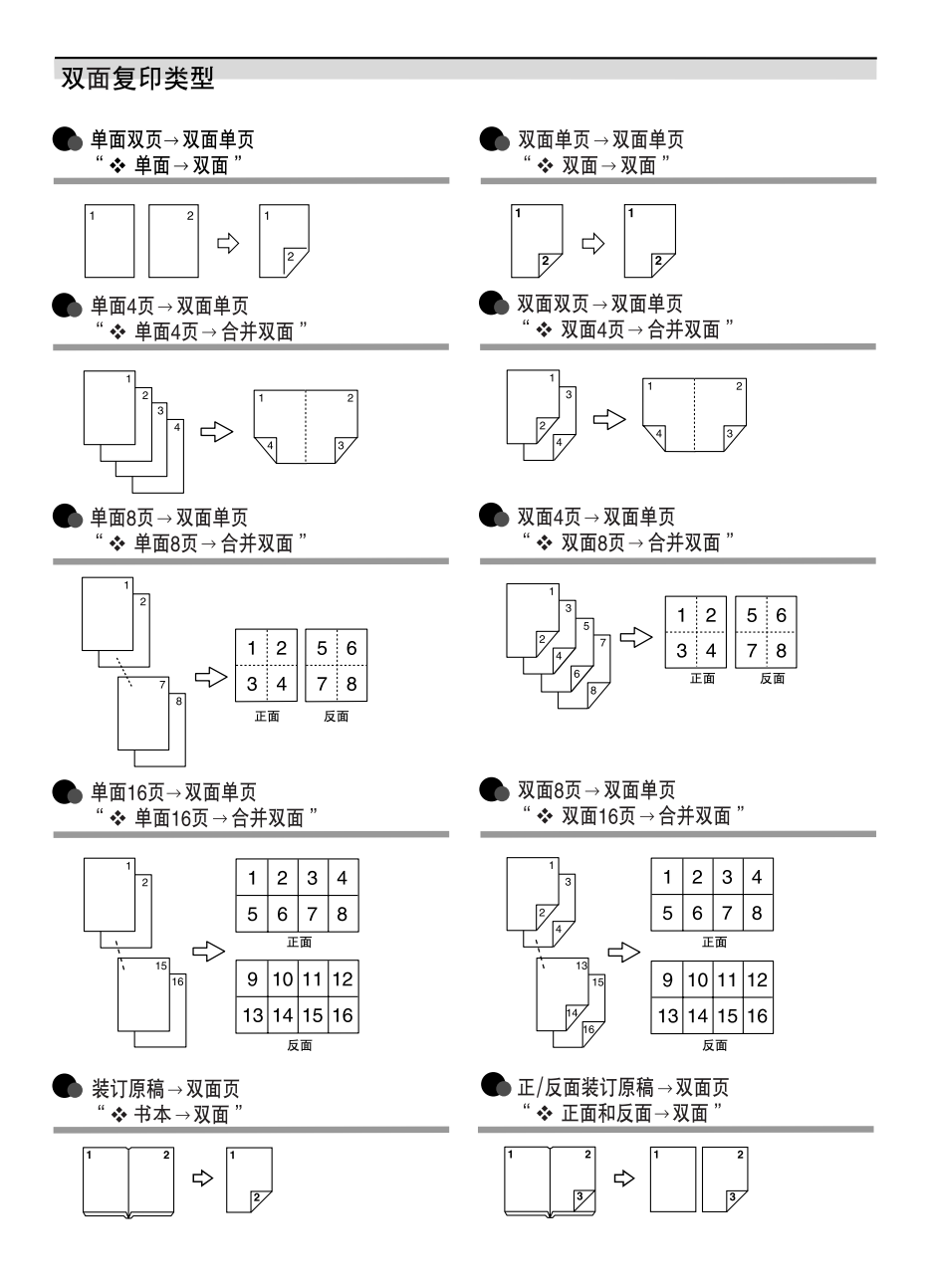

### 复印书本原稿

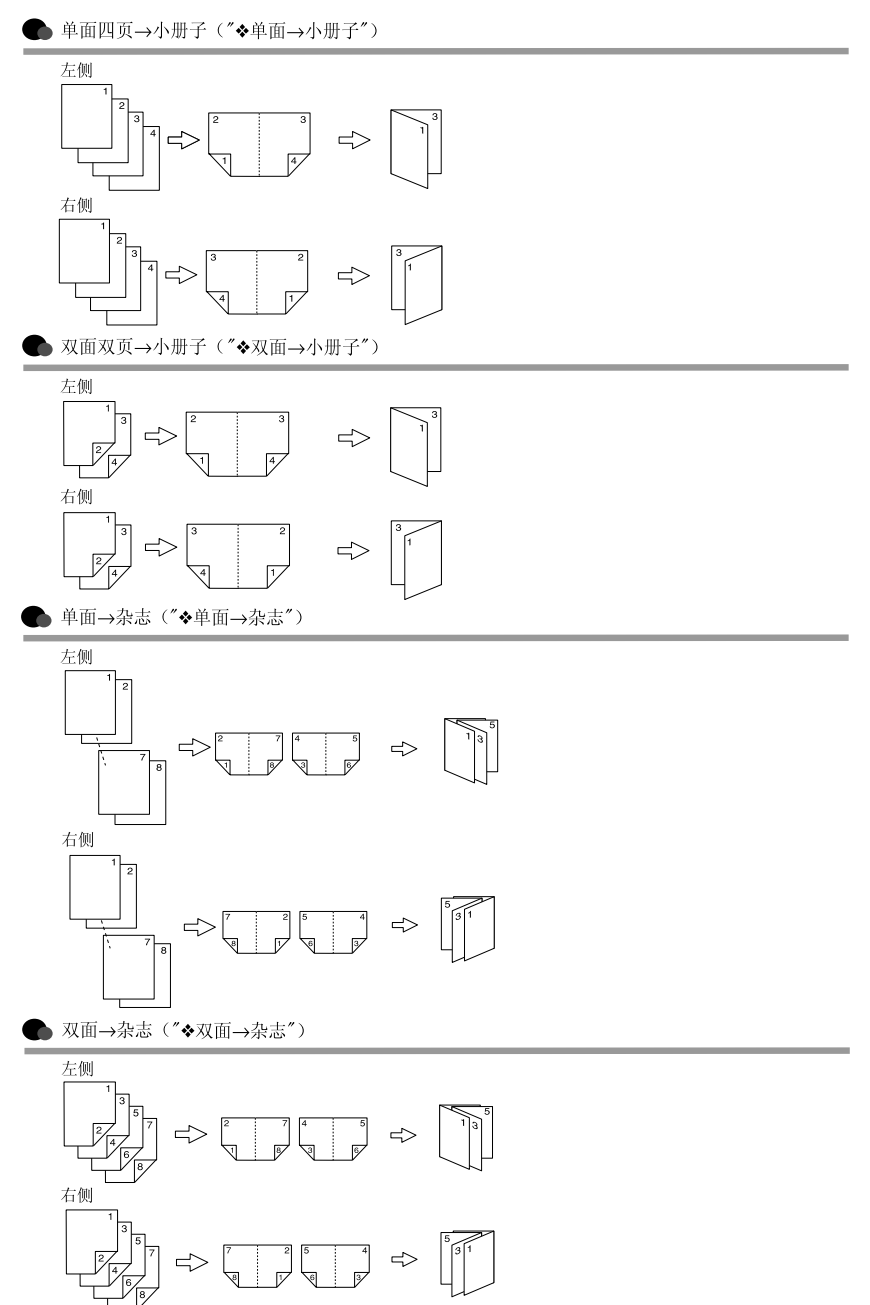

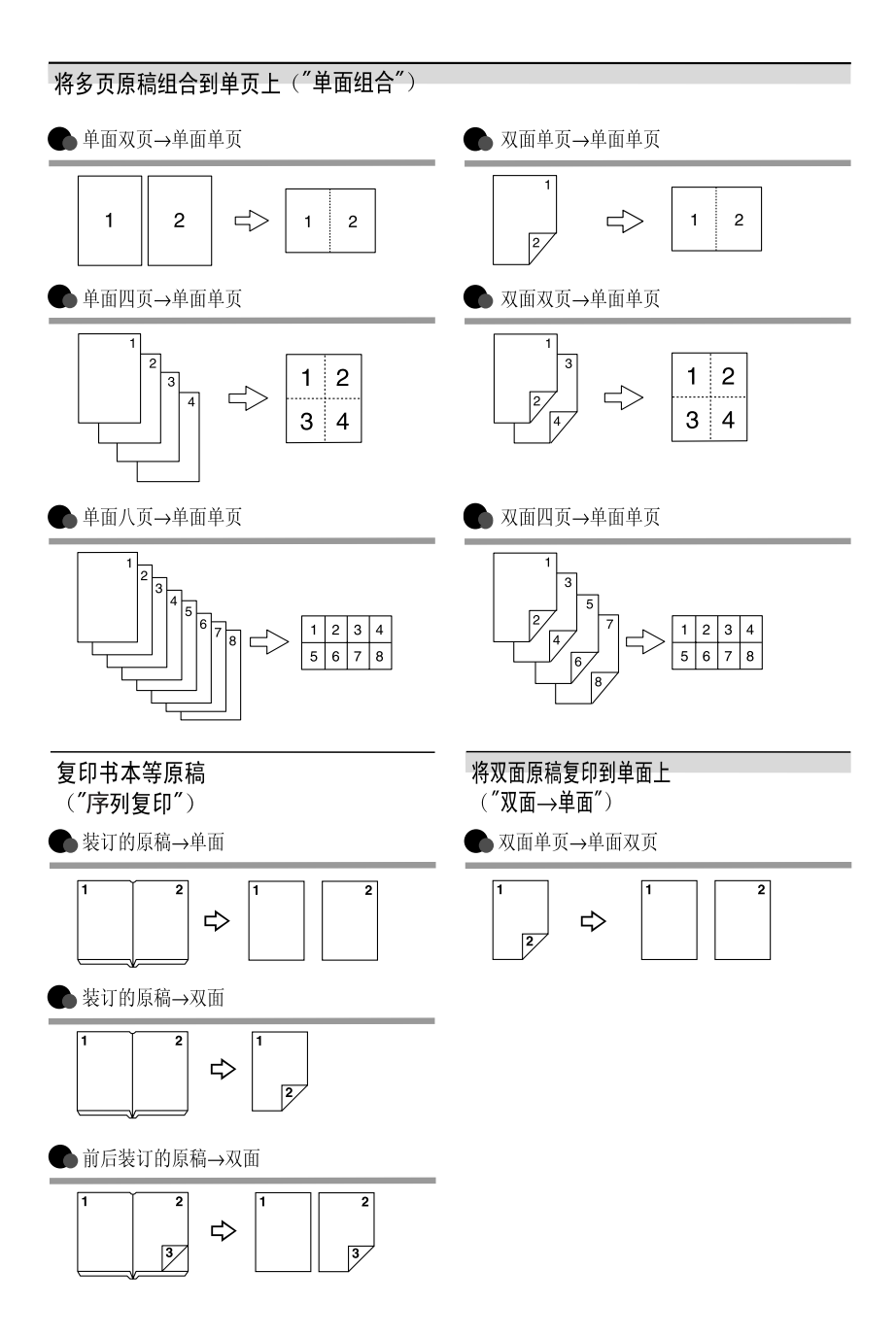

# 请使用中性复印纸

复印机使用纸张进行复印,而纸张的特性将会直接影响到副本的质量。纸张一般 可分为酸性和中性两类,为了保证复印机可长期稳定地使用和维持良好的复印质 量,复印时使用中性纸较为妥当。

酸性纸中的硫酸铝成份与空气中的水分接触后会发生酸性变化,复印机内部的零 件也会因此受到酸化腐蚀。加之,酸性纸本身亦容易酸化并引致变色和干化。所 以,这种纸不适于复印及印刷之用。另外,纸粉多又是酸性纸的一大特征。纸粉 多将会造成送纸不良,操作件感应失误,零件的使用寿命缩短和各部位故障率增 加。而故障率的增加势必导致修理次数增多,从而使零件及修理费用的成本高 涨。所以,我们郑重向您推荐请使用中性纸。

请向销售店直接查询有关中性纸的价格及其相关情况。

# 目录

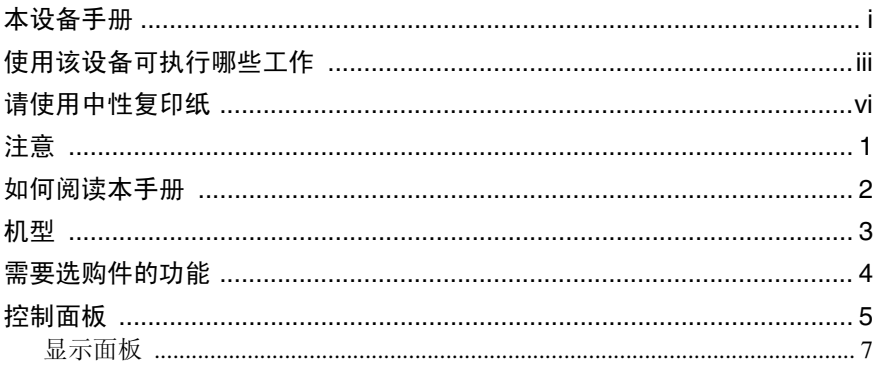

### 1.放置原稿

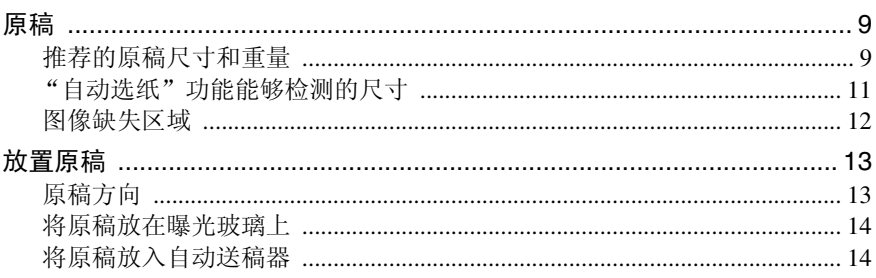

### 2. 复印

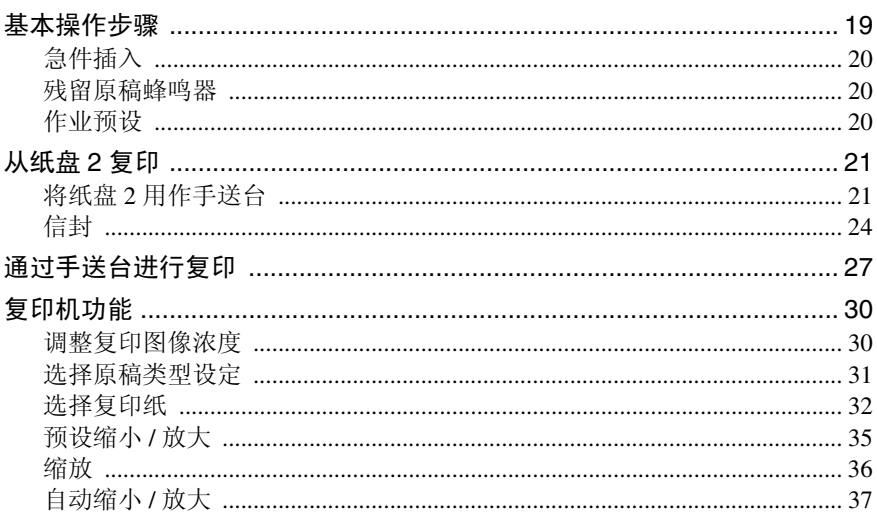

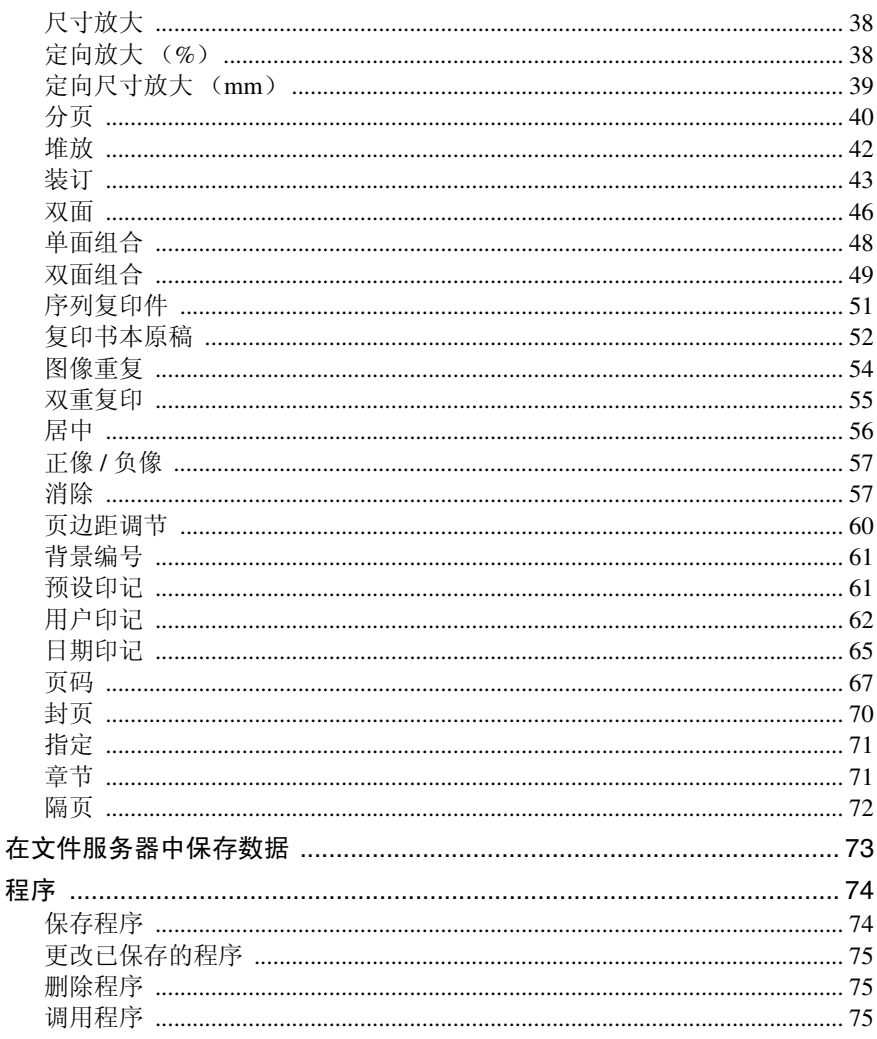

### 3. 故障排除

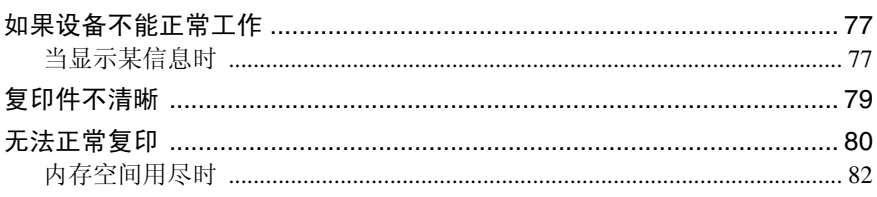

### 4. 用户工具 (复印机 / 文件服务器功能)

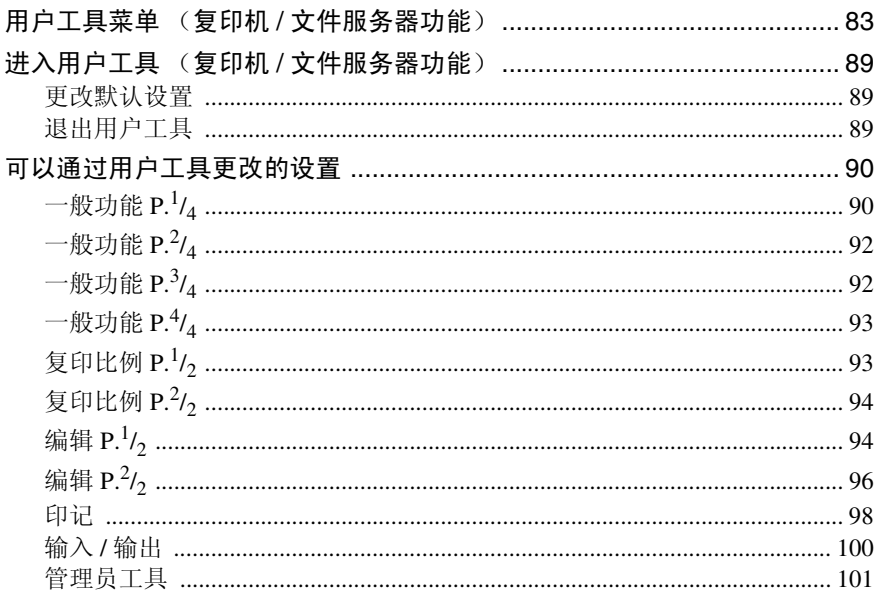

### 5. 规格

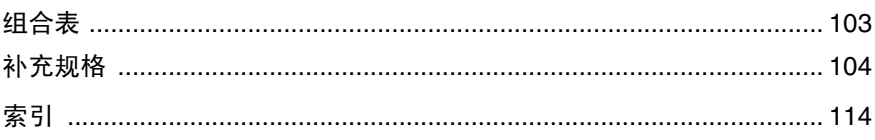

请勿复印或打印法律禁止复制的任何项目。

地方法律通常禁止复印或打印以下项目:

钞票、印花税票、债券、股票、银行汇票、支票、护照和驾驶执照。

以上所列项目仅作指导之用,并未包括所有项目。对于其完整性或准确性,我们 概不负责。如果您在复印或打印某些项目的合法性方面存在疑问,请向您的法律 顾问咨询。

# 如何阅读本手册

### 符号

本手册采用以下符号:

#### R 警告 *:*

此符号表示潜在的危险情况,如果不按照此符号下的说明正确使用本设备,则可 能导致死亡或身体严重损伤。请务必阅读这些说明,一般设定指南的安全信息章 节含有所有这些说明。

#### R 注意 *:*

此符号表示潜在的危险情况,如果您不按照此符号下的说明正确使用本设备,则 可能导致轻微或中等程度的身体损伤或财产损坏。请务必阅读这些说明,一般设 定指南的安全信息章节含有所有这些说明。

• 警告和注意即安全注意事项。

### 重要信息

如果不遵守该说明,可能会卡纸、损坏原稿或丢失数据。请务必阅读此说明。

### 准备

该符号表示在操作前应了解的知识或应进行的准备工作。

注

此符号表示操作过程中的预防措施或在误操作后应采取的措施。

### ▼ 限制

此符号表示数值限制、不能一起使用的功能或不能使用特定功能的条件。

### 参考

此符号表示参考信息。

### **[ ]**

出现在设备显示面板上的键。

### $\mathbf{I}$   $\mathbf{I}$

内置在设备控制面板中的键。

# 机型

本设备有两种复印速度不同的机型。若要确认您所购买设备的型号,请查看本手 册封面内侧。

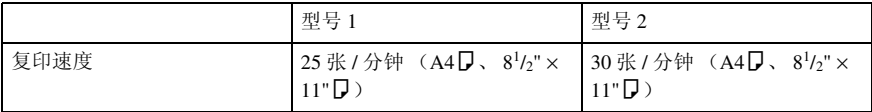

# 需要选购件的功能

这些功能是否可用取决于设备的配置情况以及所购买的选购件。参见下表。

❍所需选购件

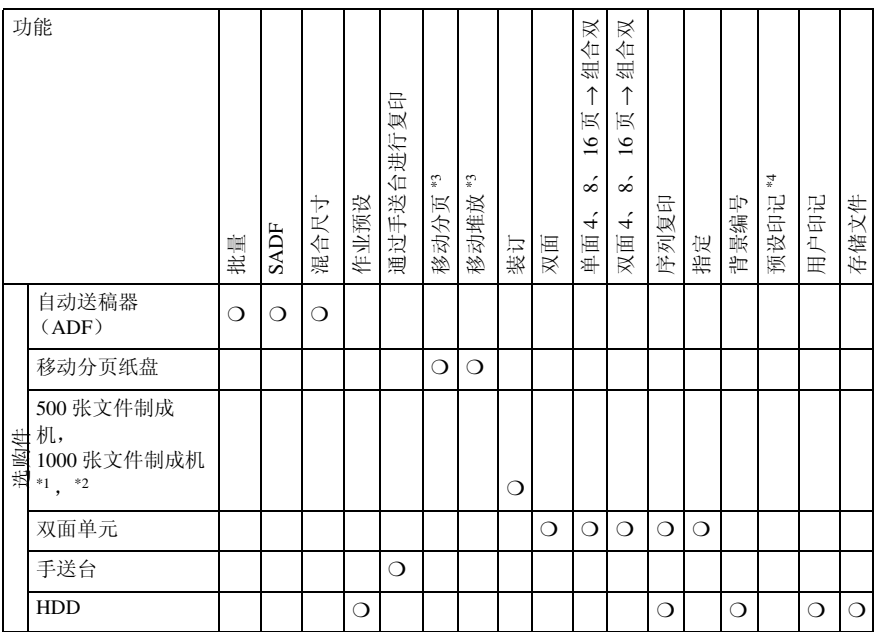

\*1 若要使用 500 张文件制成机,需要桥接单元。<br>\*2 若要使用 1000 张文件制成机,需要桥接单元和纸盘。<br>\*3 需要文件制成机或移动分页纸盘。

\*4 如果在预设印记中选择了英语,则不需要 HDD。但若选择了其它语言,则必需 HDD。

# 控制面板

该插图表示安装了所有选购件后的设备控制面板。

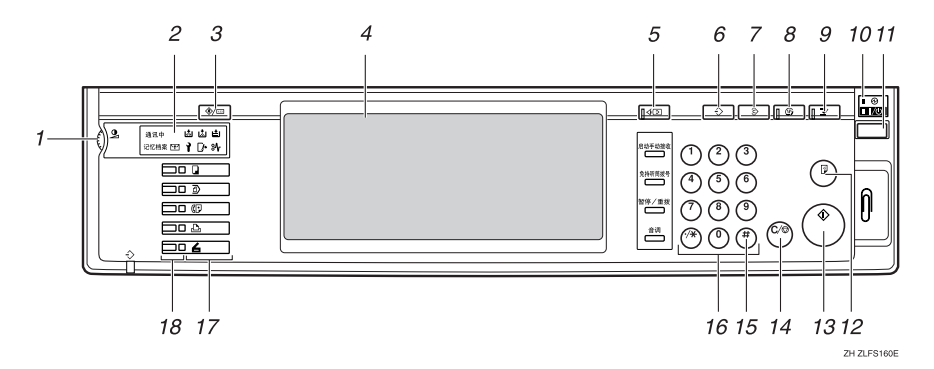

### *1.* 屏幕对比度旋钮

调整显示面板的亮度。

### *2.* 指示灯

显示设备的状态或指示错误。

- 卣:添加订书钉指示灯
- 内:添加碳粉指示灯
- 卣: 装纸指示灯
- 1: 维修呼叫指示灯
- 【◆: 打开门盖指示灯
- 84: 卡纸指示灯

请参考 "控制面板",一般设定指南。

### *3.*【用户工具 / 计数器】键

- 用户工具 按该键可根据需要更改默认设置和条 件。
- 计数器 按此键可检查或打印计数器值。
- 查询 按该键查找到哪里购买耗材以及遇到 故障时与哪里联系。您也可以打印这 些详细资料。

### *4.* 显示面板

显示操作状态、错误消息和功能菜单。

### *5.*【检查模式】键

按此键可检查已输入的复印作业设置。

### *6.*【程序】键

按此键可选择程序模式。请参见第 74 页 " 程序 " 。

### *7.*【清除模式】键

按此键可清除先前的复印作业设置。

#### *8.*【节电】键

按该键可切换到或退出节能模式。请参考 一般设定指南。

### *9.*【急件插入】键

按此键可中断长时间复印作业,插入急需 的复印作业。请参见第 20 页 " 急件插入 " .

### *10.* 主电源指示灯和打开指示灯

当打开主电源时主电源指示灯亮灯。当电 源处于打开状态时,打开指示灯亮灯。

### 重要信息

□ 当打开指示灯亮灯或闪烁时, 切勿 关闭主电源开关。否则,可能导致 硬盘故障。

### *11.* 操作开关

按该开关可打开电源 (开指示灯亮灯)。 若要关闭电源,请再次按下该开关(开指 示灯熄灭)。

### *12.*【样本复印】键

按该键则在多份复印或打印之前复印或打 印一份以检查复印或打印质量。请参见第 41 页 " 样本复印 " 。

### *13.*【开始】键

按此键开始复印。按此键开始扫描或打印 用文件服务器功能存储的文件。

### *14.*【清除 / 停止】键

- 清除 按此键可删除已输入的数字。
- 停止 按此键停止正在进行的作业。

### *15.*【#】键

按此键可输入一数值。

### *16.* 数字键

按数字键可输入复印份数和所选择功能的 数据。

### *17.* 功能键

按此键选择下列之一的功能:

- 复印机
- 文件服务器
- 传真机
- 打印机
- 扫描仪

### *18.* 功能状态指示灯

显示上述功能的状态:

- 黄色:选择
- 绿色:启用
- 红色:中断

### 显示面板

所显示的功能项都作为选择键。可轻按某项目选择或指定某个项目。 当选择或指定显示面板上的项目时,该项目被突出显示,如 第1所示。不能使用 显示为 的键。

### 注

❒ 下图是安装了 1000 张文件制成机的设备示例。

### ◆ 初始复印显示

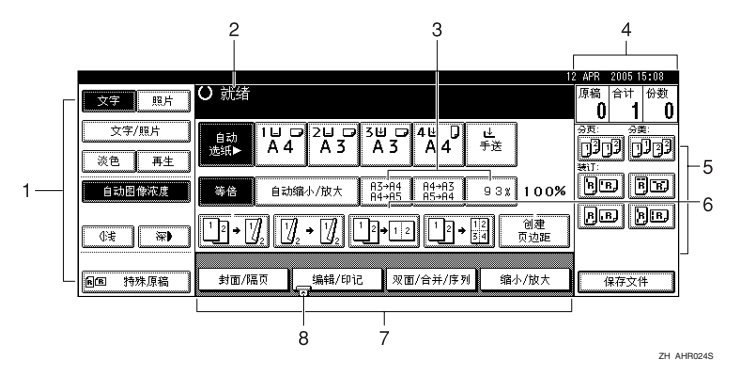

*1.* 初始功能、图像浓度和特殊原稿功 能。

*2.* 操作状态和信息。

*3.* 除了固定的缩小 / 放大比例外,最 多还可注册 3个经常使用的缩小 / 放大 比例。请参见第 93 页 " 快捷方式 R/E " 。

*4.* 扫描入内存中的原稿数、复印份数 和已复印的份数。

*5.* 分页、堆放和装订功能。

*6.* 显示快捷键的内容。可在这些键中 注册常用的功能。请参见第 92 页 " 复 印功能键:F1-F5 " 。

*7.* 显示可用功能。按功能名可显示其 菜单。例如, 按 [ 缩小 / 放大 ] 可打开 "缩小 / 放大"菜单。

*8.* 当前被选择的功能上会出现一个夹 子标记。

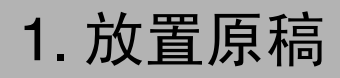

# 原稿

### 推荐的原稿尺寸和重量

### ❖ 公制

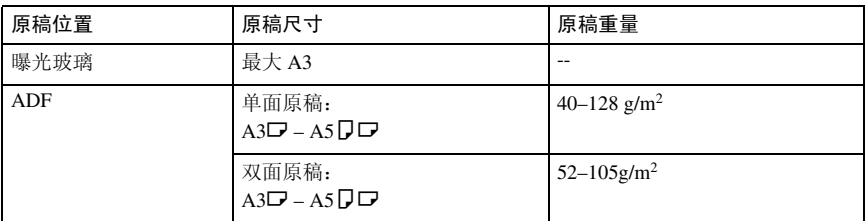

### ❖ 英制

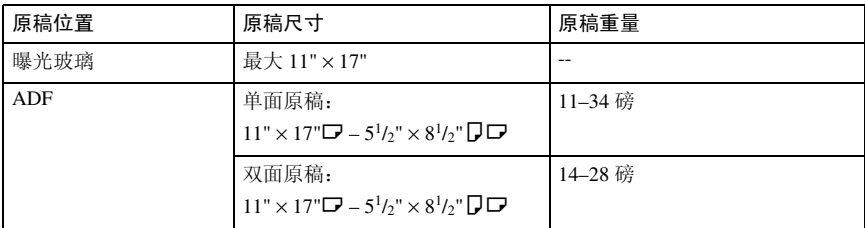

### 注

- ❒ ADF 中大约可以放置 50 页原稿。
- **□** 使用"混合尺寸"功能时,可以放置的原稿重量范围是 52–81 g/m<sup>2</sup>、13.8–21.5 磅。
- ❒ 长度为 433mm 或以上的纸张容易卡纸、出现褶皱或无法正常进纸。

### 不推荐在自动送稿器中使用的原稿

在ADF中放入以下类型的原稿可能导致卡纸或损坏原稿。应将这些原稿放在曝光 玻璃上。

- 非第 9 页 " 推荐的原稿尺寸和重量 " 中指定的原稿。
- 已装订或带回形针的原稿
- 已打孔或破损的原稿
- 卷曲、折叠或褶皱的原稿
- 粘贴的原稿
- 带任何涂层的原稿,如热敏传真纸、美术纸、铝箔纸、复写纸或导电纸
- 有打孔线的原稿
- 带有索引、标记或其它突起部分的原稿
- 粘性原稿,如半透明的纸张
- 硬度很低的薄原稿
- 厚原稿,如明信片
- 重量不合适的原稿
- 装订的原稿,如书本
- 透明的原稿,如 OHP 投影片或半透明的纸张

注

□ 如果原稿是用铅笔或类似工具书写的, 则可能会变脏。

**1**

### "自动选纸"功能能够检测的尺寸

❖ 公制

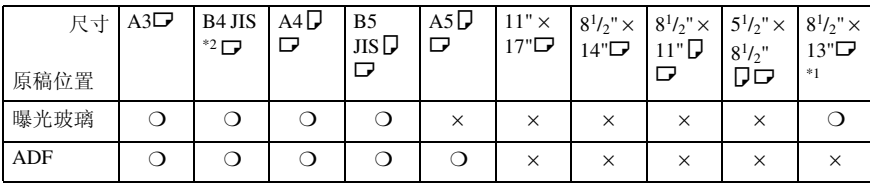

\*1 可用用户工具 (系统设置)从 8<sup>1</sup>/2"×13"、 8<sup>1</sup>/4"×13"、 8"×13" 中选择。请参见*一般 设定指南*的 "一般功能"中的 "<F/F4> 尺寸设置"。<br>\*2 JIS 表示日本工业标准。

❍:可检测尺寸

×:不可检测尺寸

#### ❖ 英制

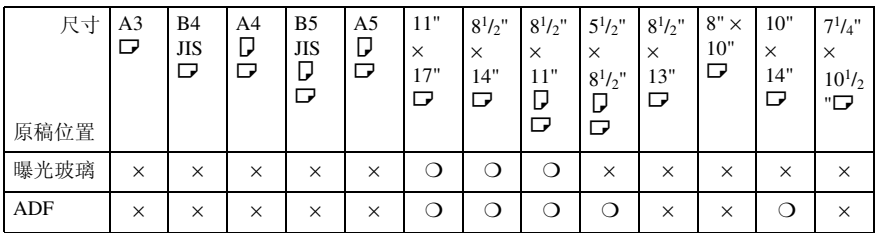

❍:可检测尺寸

×:不可检测尺寸

#### ❖ 曝光玻璃

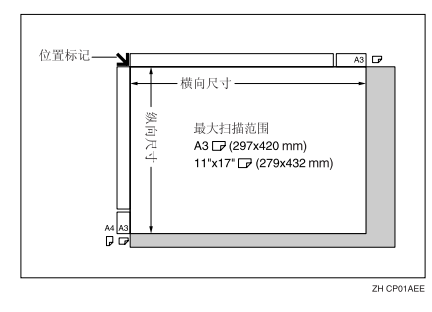

#### ❖ ADF

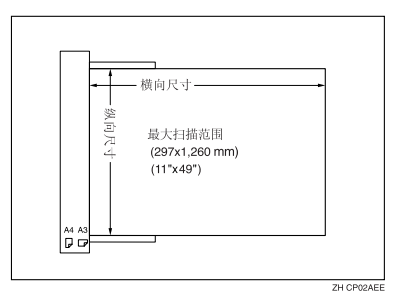

### 注

□ 当复印自定义尺寸原稿时,请务必指定原稿尺寸。否则,可能无法正确复印图 像。请参见第17页"放置自定义尺寸的原稿"。

### 难以检测的尺寸

设备很难自动检测到下列类型的原稿尺寸,因此请手动选择其纸张尺寸。

- 带索引、标签或其它突起的原稿
- 透明的原稿,如 OHP 投影片或半透明的纸张
- 文字或图片等颜色较深的原稿
- 含实心图像的原稿
- 边沿处带实心图像的原稿

### 图像缺失区域

▼ 限制

❒ 即使您将原稿正确地放在 ADF 中或曝光玻璃上,原稿四周 3mm(0.1" )页边范 围内的图像可能出现在复印件上。

### 放置原稿

### 注

❒ 只能在涂改液和墨水彻底干燥后才 能放置原稿。忽略该注意事项可能 会导致曝光玻璃变脏,得到带污迹 的复印件。

### $\mathcal{L}_{\mathcal{z}}$

关于可设定的原稿尺寸,请参见第 9 页 " 原稿 " 。

### 原稿方向

您可以按以下方式设定原稿方向。 (在复印破损的原稿或较大原稿时,此 功能非常有用):

◆ 标准方向 图图

当原稿方向与复印纸方向相同时选 择此功能。

◆ 90° 旋转 回回

用该功能复印 A3D、 B4 JISD 或  $11" \times 17"$  尺寸的原稿。设备将复 印图像旋转 90°。当使用 "装订"、 "双面"、"组合"或"印记"功能 复印较大原稿时,该功能非常有 用。

例如,若要使用所选择的 "装订" 功能复印 A3 $\nabla$  或 11" × 17" $\nabla$  尺寸 的原稿时:

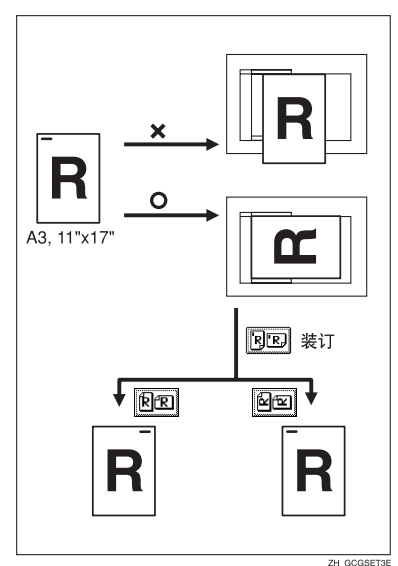

### 注

□ 建议将该功能与"自动选纸"或预 设"缩小/放大"功能一起使用。

 $\blacksquare$  按 [ 特殊原稿 ]。

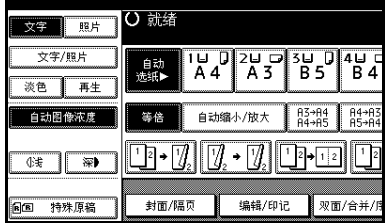

标准方向

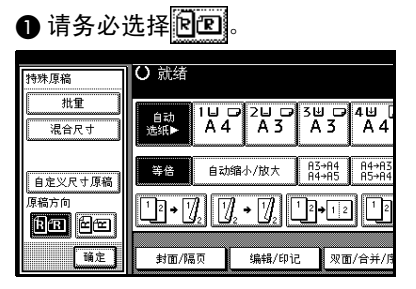

90° 旋转

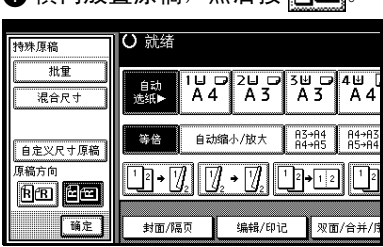

**▲横向故置原稿,然后按 1808** 

 $\mathbf{B}$ 按 [确定]。

将原稿放在曝光玻璃上

1 抬起曝光玻璃盖或 ADF。

### 重要信息

❒ 不要强行抬起曝光玻璃盖或 ADF。否则,ADF 盖可能会打开 或损坏。

### 注

□ 请务必将曝光玻璃盖或送稿器抬 起 30° 以上。否则,可能无法正 确检测原稿尺寸。

2 将原稿正面朝下放在曝光玻璃上。 必需将原稿与左后角对齐。

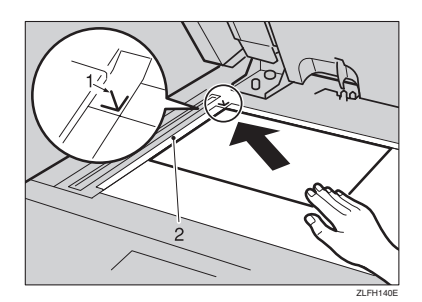

- *1.* 定位标记
- *2.* 刻度
	- 注
	- ❒ 从要复印的第一页开始。
- $\bm{\mathrm{E}}$  放下曝光玻璃盖或 ADF。

### 将原稿放入自动送稿器

- 在下列情况下进行设定:
- ❖ 当放置原稿超过 50 张时: 第15页"批量"
- ❖ 当逐张放置原稿时: 第 16 页 " SADF "
- ❖ 当放置尺寸不同但宽度相同的原 稿时: 第 16 页 " 混合尺寸 "
- ❖ 当放置自定义尺寸原稿时: 第17页"放置自定义尺寸的原稿"
- 注
- ❒ 不要使原稿高度超过ADF侧挡板上 的限制标记。
- □ 最后一页应位于底部。

□ 切不可阻塞传感器或装入不整齐的 原稿。否则,可能会使设备检测到 的扫描图像尺寸不正确, 或显示卡 纸信息。此外,切勿在顶盖之上放 置原稿或其它物品。否则,可能会 产生故障。

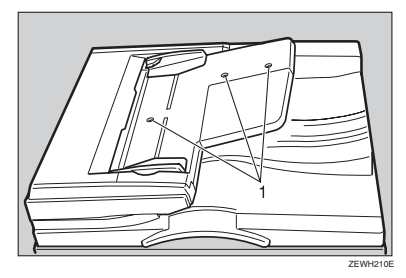

*1.* 传感器

A 根据原稿尺寸调整原稿导向板。

 $\overline{\mathbf{B}}$  将对齐的原稿正面朝上放入ADF中。

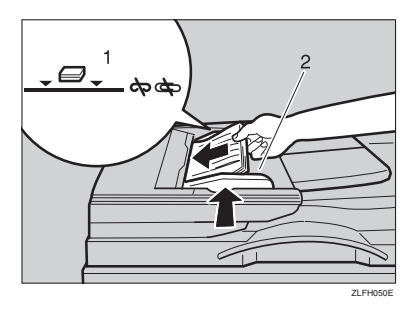

- *1.* 限制标记
- *2.* 原稿导向板

### 注

- □ 如果原稿存在卷曲, 应先拉平然 后再放入 ADF。
- □ 为避免一次送进多页,应先扇动 原稿,然后再放入送稿器。
- ❒ 请平直地放置原稿。

#### 批量

当使用 "批量"时,即使分批放入 ADF, 设备也将超过 50 页的原稿作为 一份文件复印。

### 重要信息

- □ 当放入特殊原稿如半透明纸时, 请 逐张放入。
- $\blacksquare$  按 [ 特殊原稿 ]。

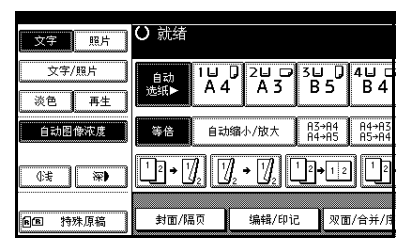

 $\Omega$ 按 [ 批量 ], 然后按 [ 确定 ]。

### 注

- □ 当显示 [SADF] 时, 请改变设置。 请参见第 100 页 " 切换到批量  $(SADF)$ ".
- 放置原稿的第一部分, 然后按 【开 始】键。
- D 送完原稿第一部分后,放置下一部 分。
- $\overline{\mathbf{5}}$  如果设定了"分页"、"组合"或 "双面"功能,在扫描完所有原稿 后,请按 【#】键。
- F 按 【开始】键。

### **SADF**

当使用 SADF 时,即使逐页将原稿放 入 ADF 中, 每页也将在放置后自动送 入。

### 准备

若要使用"SADF"功能,应在用户 工具(复印机 / 文件服务器功能)中 进行设定,这样当您按 [ 特殊原稿 ] 时将显示 [SADF]。 请参见第 100 页 " 切换到批量 (SADF) " 。

### $\varphi$ 参考

关于默认设置,请参见第 93 页 " 快 捷方式 R/E " 。

 $\Box$  按 [ 特殊原稿 ]。 ○ 就绪  $x = 1$ **文字/昭片**  $\begin{array}{|c|c|c|c|}\n\hline\n1 & 0 & 2 & 0 \\
\hline\nA & 4 & A & 3\n\end{array}$  $\begin{array}{|c|c|c|c|}\n\hline\n5 & 0 & 4 & 0 \\
\hline\nB & 5 & B & 4\n\end{array}$ 自动<br>法纸 淡色 再生 R3+R4 R4+R<br>R4+R5 R5+R 自动图像液度  $36.43$ 自动缩小/放大  $\boxed{\lceil \mathbb{P} \cdot \lceil \mathcal{I} \rceil \lceil \mathcal{I} \rceil \cdot \lceil \mathcal{I} \rceil}$  $\lceil \rceil$ <sup>2</sup>  $\overline{\mathbb{R}}$ 28 持殊原稿 封面/隔页 编辑/印记 双面/合并/

 $2$ 按 [SADF], 然后按 [ 确定 ]。

C 放置一张原稿,然后按【开始】键。

4 当设备提示您放置下一页原稿时, 请放置下一页。

第二页和后续页会自动送入, 无需 再按 【开始】键。

注

- ❒ 如果设定了 "分页" 、"组合" 或"双面"功能,在扫描完所有 原稿后,请按 【#】键。
- □ 您可以调整设备为下一页原稿作 好准备之前所等待的时间。请参 见第100页 " SADF自动重置 " 。

#### 混合尺寸

当将尺寸不同但宽度相同的原稿同时 放入 ADF 中时, 设备会自动检查原稿 的尺寸, 然后再讲行复印。

### 注

- ❒ 如果将不同尺寸但宽度相同的原稿 放入 ADF 中, 不使用"混合尺寸" 功能进行复印,则可能有部分原稿 图像无法复印或出现卡纸。
- □ 复印速度和扫描速度会降低。
- ❒ 可同时放置两种不同尺寸的原稿。
- ❒ 使用此功能时可放置的原稿尺寸如 下:

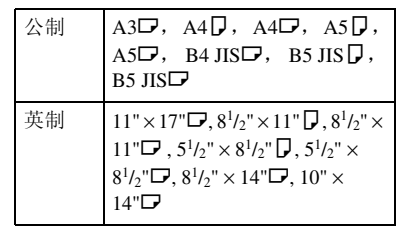

### $\blacksquare$  按 [ 特殊原稿 ]。

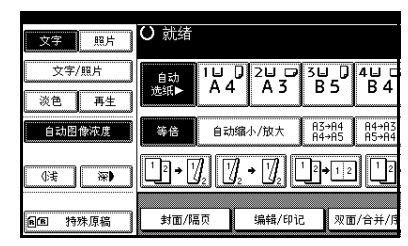

### 2 按 [ 混合尺寸 ], 然后按 [ 确定 ]。

**1**

C 如图所示对齐原稿的后侧和左侧。

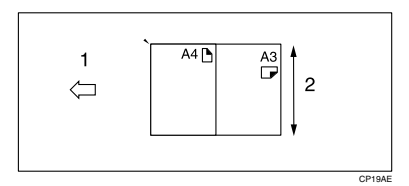

- *1.* 放入 ADF
- *2.* 纵向尺寸
- D 按最宽原稿尺寸调整导向板。
- E 将对齐的原稿正面朝上放入 ADF 中。

6 按 【开始】键。

### 放置自定义尺寸的原稿

在 ADF 中放置自定义尺寸原稿时,请 指定原稿尺寸。

注

- □ 使用此功能时,可以放置纵向长度 为 105 – 297mm(4.2" – 11.6")、横 向长度为 128 – 1,260mm (5.1" – 49.6")的纸张。
- 1 按 [ 特殊原稿 ]。

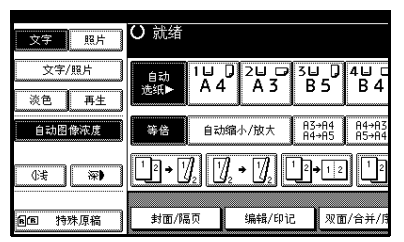

2 按 [ 自定义尺寸原稿 ]。

C 用数字键输入原稿的水平尺寸,然 后按 [#]。

注

- ❒ 如果输入错误,请按 [ 清除 ] 或 【清除 / 停止】键,然后重新输入 正确值。
- 1 用数字键输入原稿的竖向尺寸,然 后按 [#]。

 **按 [ 确定 ]。** 

6 放置原稿, 然后按 【开始】键。

# 2. 复印

# 基本操作步骤

### 准备

如果设定了"用户代码验证",将 显示用于输入用户代码的屏幕。使 用数字键输入用户代码,然后按 【#】键。关于用户代码,请参见<sup>一</sup> 般设定指南的 "验证信息"。

如 果 设 定 了 "基 本 验 证" 、 "Windows 验证"、"LDAP 验证" 或 "集成服务器验证",将显示验 证屏幕。输入登录用户名和用户密 码,然后按 [ 登录 ]。请参见一般设 定指南的 "当显示验证屏幕时"。

■ 请确认屏幕上已显示 "〇 就绪"。 如果显示其他功能, 按【复印】键。

#### ◆ 初始复印显示

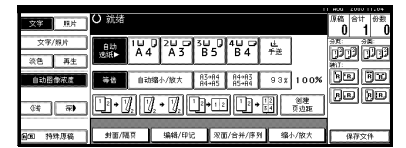

2 请确认没有残留先前的设置。

### 注

- ❒ 如果先前的设置仍存在,请按 【清除模式】键,然后重新输入。
- C 请放置原稿。

### $\mathcal{S}_{\pm\pm}$

第 13 页 " 放置原稿 "

### ■ 根据需要进行设置。

### E 使用数字键输入所需的复印份数。

### 注

- ❒ 最大复印份数可在1到999之间设 定 (默认设置:999)。
- □按 【开始】键。

开始复印。

### $\mathscr{O}$  =

- □ 当将原稿放在曝光玻璃上时, 请 在扫描完所有原稿后按 【#】。
- ❒ 输出的复印件正面朝下。

### 重要信息

❒ 如 果 设 定 了 "基 本 验 证" 、 "Windows 验证"、"LDAP 验 证"或"集成服务器验证",请 务必在使用完设备后注销,以防 未经授权的用户使用设备。

### ☆ 如何操作

- ❖ 若要在多重复印作业过程中停止 设备。 按 【清除 / 停止】键。
- ❖ 若要在复印后使设备回到初始状 态。 请按 【清除模式】键。
- ❖ 当清除输入值时。 请在显示屏上按 【清除 / 停止】键 或 [ 清除 ]。
- ❖ 若要检查设置。 请按 【检查模式】键。

### 急件插入

如果您需要中断长时间的复印作业以 进行急需的复印,可以使用此功能。

### 限制

❒ 使用扫描功能或正在扫描传真原稿 时不能使用急件插入复印功能。

### 1 按 【急件插入】键。

急件插入指示灯亮灯。

#### 当原稿停止扫描时

- **4 取出正在复印的原稿,然后放入** 需要紧急复印的原稿。
- ■按【开始】键。

开始复印。

- **@** 当复印完成后, 取出原稿和复印 件。
- 4 再次按【急件插入】键。 急件插入指示灯熄灭。
- **6** 按照显示提示, 重新放入此前的 原稿。
- 6按 【开始】键。

### 注

□ 将自动恢复此前复印作业的设 置,设备将从中断处继续复印。

### 当设备继续复印时

#### A 放置要复印的原稿。

B 按 【开始】键。

设备停止此前的作业,开始复印 新原稿。

- C 复印完成后,取出原稿和复印 件。
- 4 再次按【急件插入】键。

急件插入指示灯熄灭。 将自动恢复此前复印作业的设 置,设备将从中断处继续复印。

### 残留原稿蜂鸣器

如果复印后原稿遗留在曝光玻璃上, 蜂鸣器将鸣叫,同时显示错误信息。

### 注

□ 请参见第92页"音调:原稿保持"。

### 作业预设

当正在执行复印时,可同时设定下一 次复印作业的设置。

如果正在执行长时间复印作业,而您 又不想等待到作业完成,可使用此功 能来提前设定下一项复印作业。当前 的复印作业完成后,下一项作业将自 动开始。

### A 当出现 " 正在复印 " 时请按 [ 预约 ]。

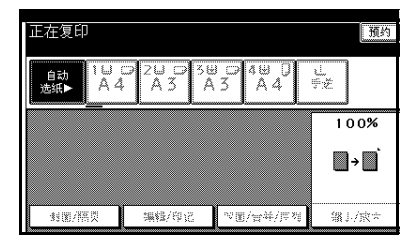

- 2 设定下一项复印作业。
- $\, {\bf E} \,$  将原稿放置在 ADF 上, 然后按【开 始】键。 所有原稿被扫描。

 $\Box$ 按 [ 到 " 正在打印 "]。 出现初始复印屏幕。 当前的复印作业完成后,下一项作 业将自动开始。

### 注

❒ 若要切换到当前复印作业的显 示,请按 [ 到 " 正在打印 "]。若 要切换到预设作业的显示,请按 [ 到 " 正在保留 "]。

**2**

# 从纸盘 2 复印

可使用纸盘 2 来复印到特殊纸 (OHP 投影片、标签纸 (粘性标签) 、厚纸 (明信片和信封等))、薄纸以及普通 纸上。

可随时进行特殊纸张设置。

- 若临时选用,可用纸盘 2 作为替代 "手送台"。
- 也可将纸盘 2 用作普通纸盘。

### 注

□ 如果不使用标准尺寸复印纸, 应输 入纵向和横向尺寸。可输入的尺寸 如下。

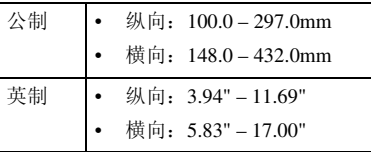

- ❒ 对于可使用的纸张尺寸、类型和厚 度以及可以一次装入的最大纸张数 量,请参见 "复印纸",一般设定 指南。
- ❒ 若要复印到特殊纸如OHP投影片、 (明信片和信封等)厚纸、薄纸、 粘性标签上,必须指定纸张类型。 请参见第29页 " 当复印到特殊纸张 时 " 。
- ❒ 若要装入纸张,请参见 "更改纸盘 的纸张尺寸",一般设定指南。

### 将纸盘 2 用作手送台

### 1 选择纸盘 2,然后按【#】键。

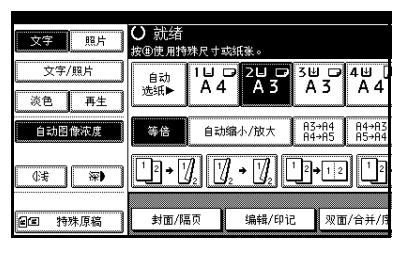

### 重要信息

- ❒ 复印完毕后,将自动清除和重置 通过按 【#】键而设定的纸张尺 寸和类型设置。
- ❒ 如果纸盘 2 按键所显示的纸张尺 寸不同于纸盘 2 中放置的纸张, 可能会卡纸。复印完毕后请务必 取出纸盘中的纸张。

### 当复印到标准尺寸纸张上时

当临时复印到纸盘 2 尺寸键上未显 示的纸张尺寸上时,需要该设置。

### 注

- ❒ 当纸盘 2 的键所显示的纸张尺寸 与纸盘 2 中放置的纸张相同时, 不需要该设置。
- □ 也可以使用纸张尺寸选择器直接 指定纸盘 2 的纸张尺寸。
- ❒ 某些类型的信封可能会卡纸和起 褶皱。发生这种情况时,请向下 按定影单元的绿色拨杆。请参见 第 24 页 "信封"。另外,请务 必使信封正面朝上。
- 1 按 [ 选择尺寸 ]。

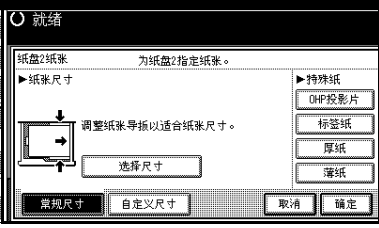

■ 选择纸张尺寸。

 $\bigcirc$ 按 [ 确定 ]。

当复印到自定义尺寸的纸张上时

### 注

- ❒ 如果进行[双面/合并/序列]复印 时选择 [ 双面 ] ( 例如 [ 单面 ] → [ 双面 ]),请选择 [ 单面 ] 进行复 印 (例如 [ 单面 ] → [ 单面 ] )。
- □ 纸张将自动传送到内部纸盘。

**4 按 [ 自定义尺寸 ]。** 

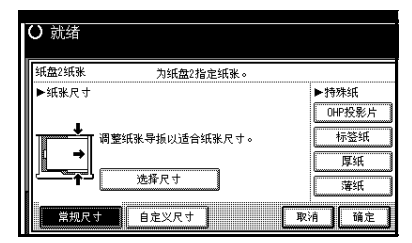

- ❹ 使用数字键输入纸张的竖向尺 寸,然后按 【#】键。
- C 使用数字键输入纸张的横向尺 寸,然后按 【#】键。
- 4 若要注册所输入的自定义尺寸, 请按[编入]键,然后按[退出]键。

### 注

- ❒ 如果不注册自定义尺寸,请转 到步骤 风。
- ❒ 只能存储一个自定义尺寸。
- ❒ 若要调用已存储的自定义尺 寸,请按 [ 调用 ]。
- ❒ 如果不注册自定义尺寸,您设 定的尺寸将在模式清除后被 删除。

**2**

#### 当复印到特殊纸上时

若要复印到特殊纸如 OHP 投影片、 (明信片和信封等)厚纸、粘性标签 上,必须在 "特殊纸"中指定纸张 类型。

注

- □ 如果进行[双面/合并/序列]复印时 选择 [ 双面 ] (例如 [ 单面 ] → [ 双 面 ]),请选择 [ 单面 ] 进行复印 (例如 [ 单面 ] → 单面 ] )。
- ❒ 如果纸张重量超过 105g/m<sup>2</sup> (28 磅),应选择 [ 厚纸 ]。

A 在 "特殊纸"中选择纸张类型。

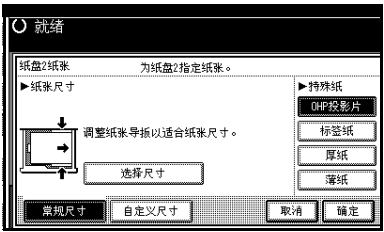

 $2 \frac{1}{2}$ 按 [ 确定 ]。

C 放置原稿,然后按 【开始】键。

注

- ❒ 特殊纸的最大叠放厚度不同于普 通纸。请参见"自装入纸张", 一般设定指南。
- ❒ 当放置OHP投影片、薄纸或粘性 标签时,不能使用"装订"、"移 动"或"分页"功能。

### 信封

注

❒ 明信片和信封应从纸盘 2 或手送台送入。

- ❒ 某些类型的信封可能会卡纸或起褶皱。发生这种情况时,请向下按定影单元的 绿色拨杆。请参见第 25 页 " 当复印到信封上时 " 。
- ❒ 大封口的信封应从纸盘 2 送入,以避免卡纸。请参见下图。

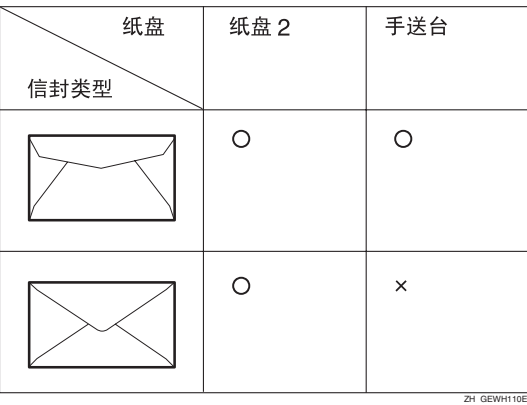

**2**
### 当复印到信封上时

A 如果安装了双面单元,请抬起挂钩打开双面单元。

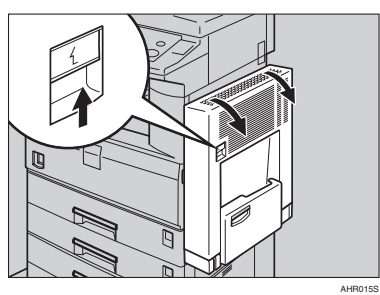

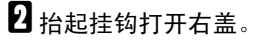

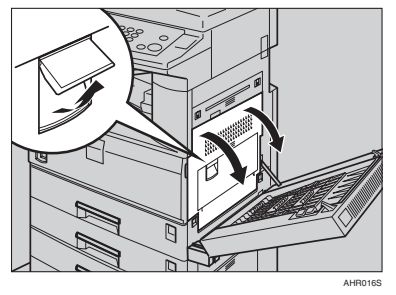

C 如图所示向下推绿色定影单元拨杆。

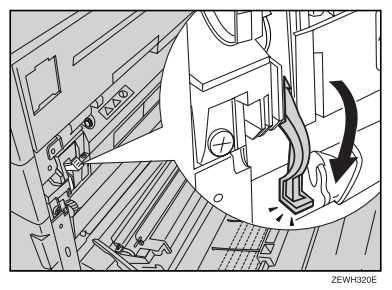

### 重要信息

❒ 完成复印到信封上之后,务必使拨杆恢复到原位。

□ 如果没有将拨杆恢复原位, 则在普通纸上复印时会降低复印质量。

1关上右盖。

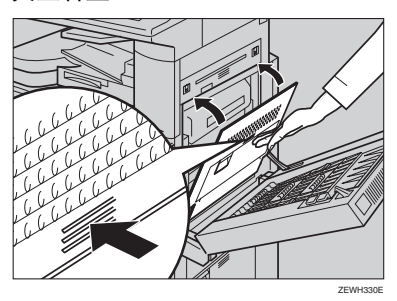

E 如果安装了双面单元,应关闭双面单元。

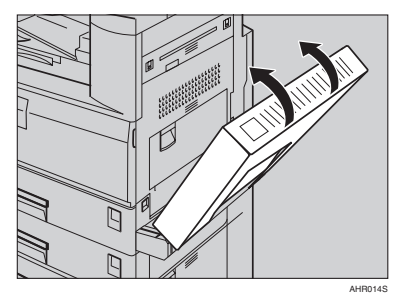

- F 按 【#】键。
- G 选择纸张尺寸,然后选择 [ 厚纸 ] 作为纸张类型。
- $\mathbf{G}$ 按 [确定]。
- I 放置原稿,然后按 【开始】键。
	- 注
	- ❒ 当复印到 OHP 投影片上时,请逐张取出复印件。
	- ❒ 当放置 OHP 投影片、薄纸或标签纸 (粘性标签)时,可能无法使用 "装 订"、"移动"或 "分页"功能。
- 1 复印作业完成后, 请按【清除模式】键以清除设定值。

# 通过手送台进行复印

可以使用手送台来复印到特殊纸如 OHP 投影片、厚纸(明信片和信封)、 粘性标签纸、薄纸以及不能装入纸盘 的其他复印纸。

## 准备

当从手送台复印时,请选择 [ 单面 ] 以进行 [ 双面 / 合并 / 序列 ] 复印 ( 例 如 [ 单面 ] → [ 单面 ] 或 [ 双面 ] → [ 单面 ])。

### $\mathscr{D}$

❒ 本设备可自动检测如下尺寸作为标 准尺寸的复印纸:

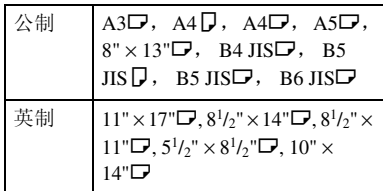

- □ 当讲行横向复印时请选择纸张尺 寸。
- □ 如果使用非标准尺寸复印纸或特殊 纸,必需直接输入纵向和横向尺 寸。请参见第 17 页 " 放置自定义尺 寸的原稿 " 。可输入的尺寸如下:

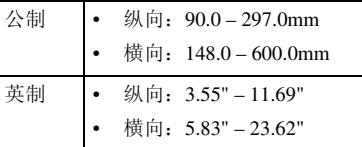

- ❒ 当复印到 OHP 投影片或重量为 128g/m<sup>2</sup> (约 34 磅)以上的纸张时, 必需指定纸张类型。请参见第 29 页 " 当复印到特殊纸张时 " 。
- □ 当使用厚度低于 59g/m<sup>2</sup> 的纸张(如 描图纸)时,必须指定纸张尺寸。
- □ 可同时放入的最大张数取决于纸张 类型。最大张数不可超过规定的上 限。
- ❒ 某些类型的信封可能会卡纸和起褶 皱。发生这种情况时,请向下按定 影单元的绿色拨杆。请参见第 24 页 " 信封 " 。另外,请务必使信封正面 朝下。
- □ 长度为433mm或以上的纸张容易卡 纸、出现褶皱或无法正常进纸。
- ❒ 当往信封上复印时,请参见第 24 页 "信封"

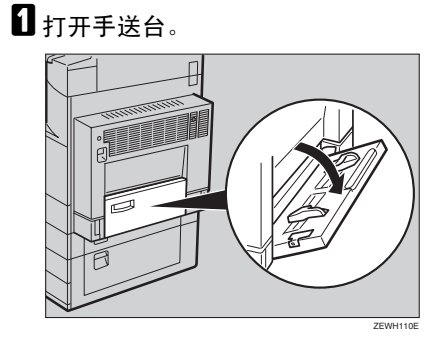

2 拉起纸张导板释放杆。

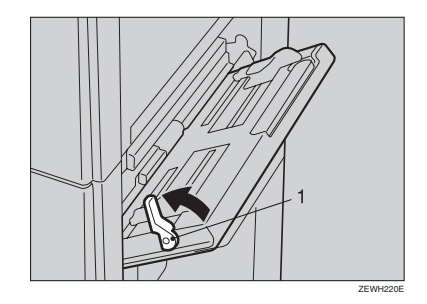

1:纸张导板释放杆

#### 2 正面朝下轻轻插入复印纸,然后调 整纸张导板。

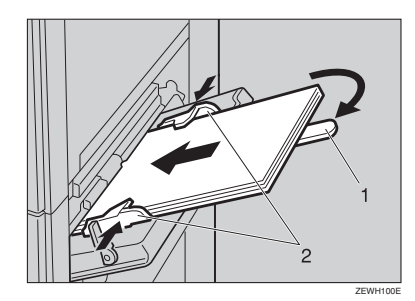

- 1:伸缩托板
- 2:纸张导板

### 重要信息

- □ 如果导板没有靠在复印纸张上, 可能会导致图像歪斜或卡纸。
- 注
- ❒ 装入纸张时不要超过限量标记, 否则可能会出现打印图像歪斜或 卡纸。
- □ 拉出伸缩托板以托住比 A4D、  $8^{1}/2$ " × 11" $\Box$  更大的纸张尺寸。
- ❒ 扇动纸张,使纸张之间充满空 气,以避免一次送入多页。
- 1 压下纸张导板释放杆。
	- "手送台"被自动选择。

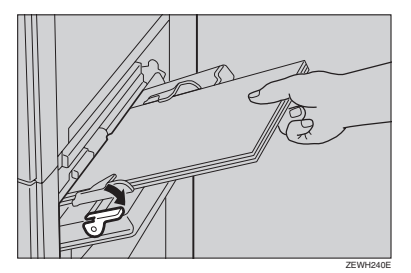

日洗择纸张类型和尺寸。

当复印到标准尺寸纸张时

A 按 【#】键。

将出现 "手送台纸张"屏幕。

2 按 [ 选择尺寸 ]。

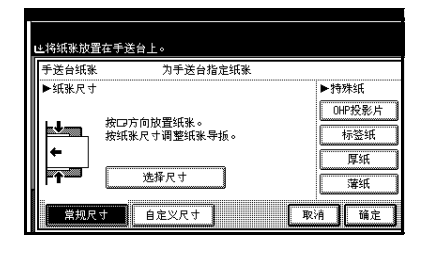

6 选择纸张尺寸。 4 按 [ 确定 ]。

当复印到自定义尺寸纸张时

A 按 【#】键。 2 按 [ 自定义尺寸 ]。

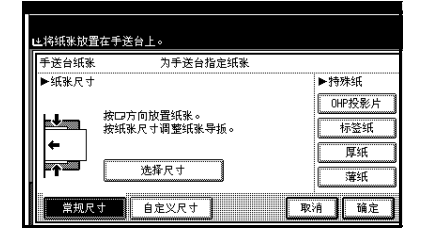

- <sup>6</sup>用数字键输入纸张的竖向尺寸, 然后按 [#]。
- 4 用数字键输入纸张的水平尺寸, 然后按 [#]。

## 注

- □ 如果没有突出显示 [水平], 请 按 [ 水平 ]。
- ❒ 若要注册所输入的自定义尺 寸,请按 [ 编入 ], 然后按 [ 退 出 ]。

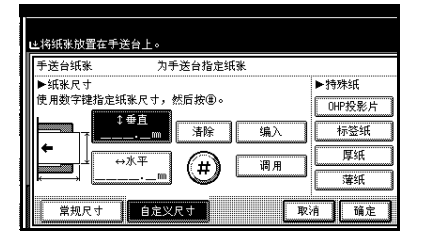

 $\bigoplus$  按 [ 确定 ]。

当复印到特殊纸张时

**1** 按 【#】键。

2 在 "特殊纸"中选择纸张类型。

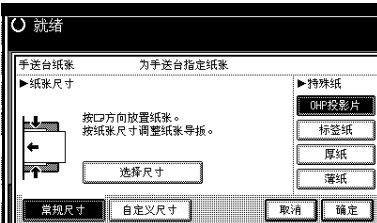

 $\bigcirc$ 按 [ 确定 ]。

 $\overline{\mathbf{G}}$  放置原稿, 然后按【开始】键。

### 注

- ❒ 当复印到OHP投影片上时,请逐 张取出复印件。
- ❒ 当放置OHP投影片、薄纸或粘性 标签时,不能使用"装订"、"移 动"或 "分页"功能。
- G 复印作业完成后,请按【清除模式】 键以清除设定值。

# 复印机功能

# 调整复印图像浓度

调整方式有三种类型:

- ❖ 自动图像浓度 设备自动调整图像浓度。
- ❖ 手动图像浓度 可分七档增加原稿整体浓度。
- ❖ 组合自动和手动图像浓度 当原稿背景较脏时 (如报纸),请 使用此功能进行复印。可以调整前 景浓度,而不改变背景浓度。

### 自动图像浓度

A 请务必选择 [ 自动图像浓度 ]。

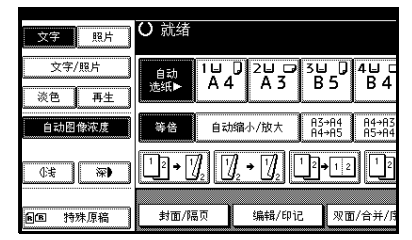

手动图像浓度

■ 按 [ 自动图像浓度 ] 取消浓度。

2 按 [ 浅 ] 或 [ 深 ] 调整图像浓度。

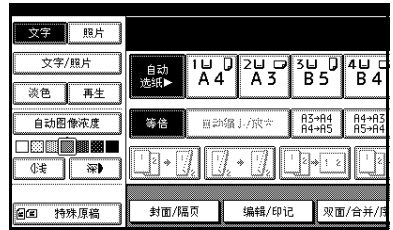

### 组合自动和手动图像浓度

A 请务必选择 [ 自动图像浓度 ]。

2 按 [ 浅 ] 或 [ 深 ] 调整图像浓度。

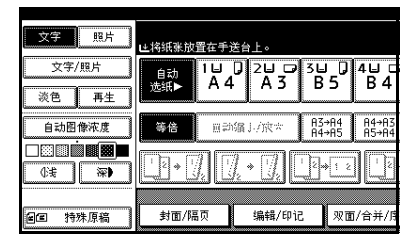

## 选择原稿类型设定

选择以下五种类型之一以匹配原稿:

❖ 文字

当原稿只包含文字 (无图片)时。

#### ❖ 文字 / 照片

当原稿除了文字之外还包含照片或 图片时。

❖ 照片

当需要复制照片或图片精细的色调 时。

#### ❖ 淡色

当需要复制原稿中较淡的铅笔线 条,或较模糊的便笺时。以更大的 清晰度复印模糊的线条。

#### ❖ 再生复印

当原稿本身是复印件 (再生复印 件)时,使用此功能可以得到清晰 的复印图像。

#### 参考

第 90 页 " 原稿类型显示" 第 91 页 " 复印质量"

## ■ 按相应的键来选择原稿类型。

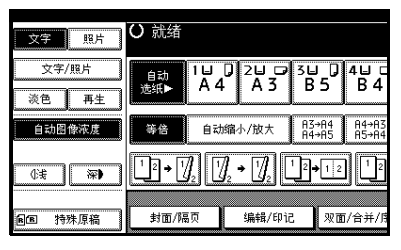

若原稿类型键未出现

**4 按 [ 原稿类型 ]。** 

2 选择原稿类型, 然后按 [ 确定 ]。

## 选择复印纸

选择复印纸的方法有两种:

❖ 自动选纸

设备根据原稿尺寸和复印比例自动选择合适的复印纸尺寸。

#### ❖ 手动选纸

**2**

选择含有所需要复印的纸张的纸盘:纸盘、手送台或大容量纸盘 (LCT)。

参考

第 12 页 "难以检测的尺寸"

第 90 页 "纸张显示"

注

❒ 下表列出了 "自动选纸"中可以使用的复印纸尺寸和方向 (复印比例为  $100\%$ )。

❖ 公制

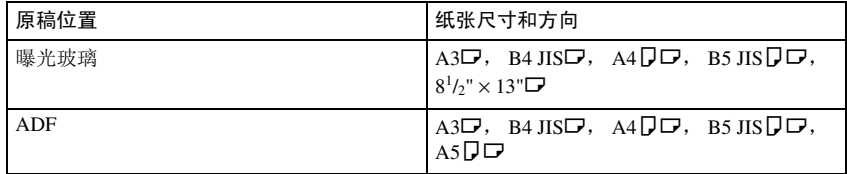

❖ 英制

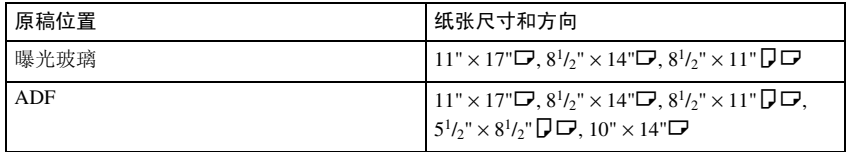

- □ 只有在"纸张类型"中设定为 [ 无显示 ] 或 [ 再生纸 ]、并在"应用自动选纸"中 设定为 [ 是 ] 的纸盘才能用于"自动选纸"功能。请参见一般设定指南的"纸 盘纸张设置"中的"纸张类型:纸盘 1-4"。
- □ 如果所有纸盘设置不是 [ 无显示 ] 或 [ 再生纸 ], 则不能使用" 自动选纸"。

### 自动选纸

# A 请务必选择 [ 自动选纸 ]。

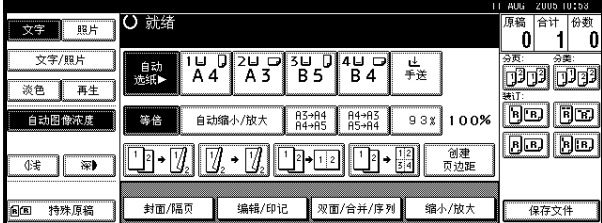

## 注

□ 将不会自动选择带钥匙标记的纸盘。请参见一般设定指南的"纸盘纸张设 置"中的 "纸张类型"。

#### 手动选纸

## **Ⅱ 选择纸盘、手送台或 LCT。**

所选择纸盘被突出显示。

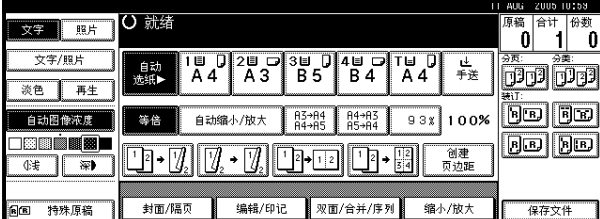

### 参考

第 27 页"通过手送台进行复印"

### 若纸张类型键未出现

1 按 [ 自动选纸 ]。 2 选择纸张类型。

×

### -旋转复印

如果原稿的方向(口 或 口) 与复印纸的方向不同, 此功能会将原稿图像旋转 90°,使之与复印纸一致。当选择了 [ 自动选纸 ] 或 [ 自动缩小 / 放大 ] 时该功能发 生作用。请参见第 32 页 " 自动选纸 " 。

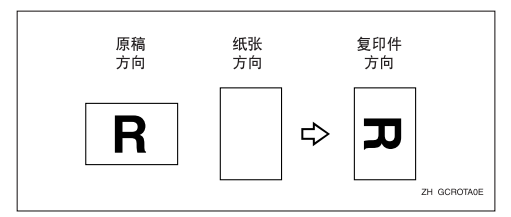

注

**2**

- □ "自动纸盘切换"默认设置为[有图像旋转]。如果此设置更改为[无图像旋转]或 [关],则不能使用旋转复印功能。请参见第90页"自动纸盘切换"。
- ❒ 当放大复印到 A3、B4 JIS 或 11" × 17"、81/2" × 14" 尺寸的纸张上时,不能使用旋 转复印功能。为了进行复印,请按 L 方向放置原稿。

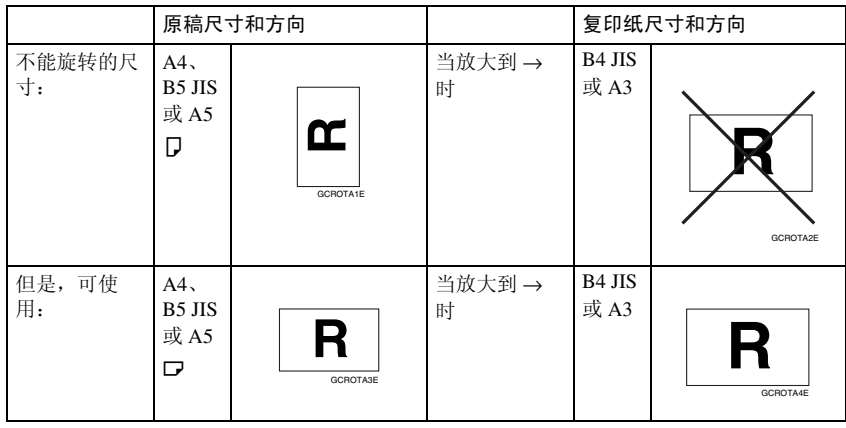

□ 当使用1000张文件制成机时,如果在装订功能中选择了[左2]或[顶端2],则不能 使用旋转复印功能。请参见第 43 页 " 装订 " 。

❒ 如果在使用 500 张文件制成机时选择了 "装订"功能,将不能使用 "旋转复 印"功能。

## 预设缩小 / 放大

可选择某预设比例进行复印。

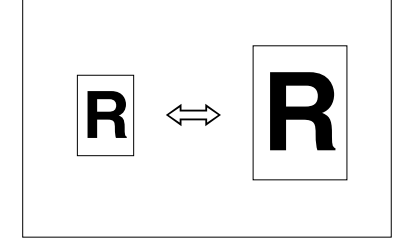

#### ❖ 基准点

"缩小 / 放大"的基准点随扫描原稿 方式的不同而不同。当将原稿放在 曝光玻璃上时,左上角为基准点。 当将原稿放在 ADF 中时,左下角为 基准点。

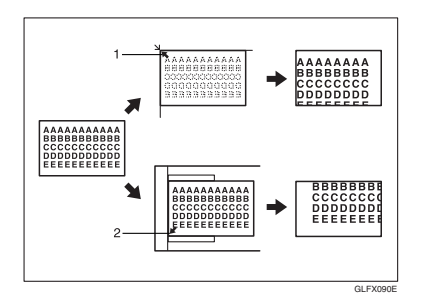

*1.* 当将原稿放在曝光玻璃上时的基准 点。

*2.* 当将原稿放在 ADF 中时的基准点。  $\varphi$ 参考

有关默认设置: 第 93 页 " 快捷方式 R/E "

第 94 页 " R/E 优先级"

 $\blacksquare$  按 [ 缩小 / 放大 ]。

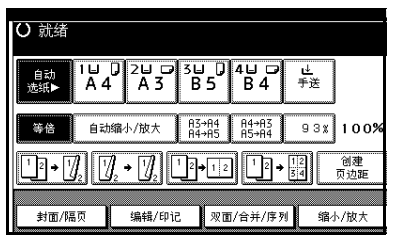

## 注

- ❒ 若要在初始显示上选择预设比 例,请按缩小 / 放大快捷键, 然 后转到步骤 n。
- $\mathbf{Q}_{\text{ }$ 按 [放大] 或 [缩小]。
- $\bf{E}$ 选择某比例,然后按 [确定]。
- D 放置原稿,然后按 【开始】键。

## -创建页边距功能

使用 "创建页边距"可以图像中心为 基准将图像缩小到原稿尺寸的 93%。 可在初始显示的快捷键中登录此功 能。通过与"缩小 / 放大"功能组合 使用,还可为"缩小 / 放大"复印提 供页边距。

## 参考

有关默认设置:

第 92 页"复印功能键: F1-F5" 第 94 页" 创建页边距比例"

A 在初始显示上按 [ 创建页边距 ]。

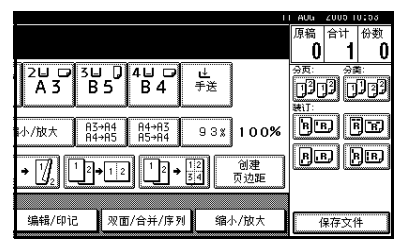

② 如果不希望与"缩小 / 放大"功能组 合使用,请放置原稿,然后按 【开 始】键。

## 缩放

可以 1% 为步长更改复印比例。

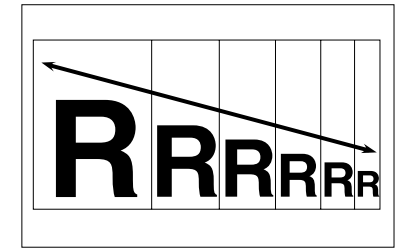

### 注

□ 还可用[缩小]或[放大]选择与所需比 例接近的预设比例, 然后使用 [+] 或 [一] 讲一步调整该比例。

 $\blacksquare$  按 [ 缩小 / 放大 ]。

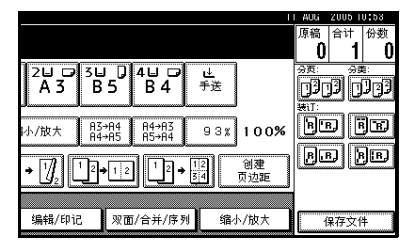

2 输入比例。

若要用 [十] 和 [一] 选择比例

- 1 用[缩小]或[放大]选择与所需比 例接近的预设比例。
- 2 用 [十] 或 [一] 进一步调整该比 例。

注

- □ 按[╋]或[━]以1%为步长更改 该比例。按住 [十] 或 [一] 不 放,以 10% 为步长更改该比 例。
- ❒ 如果输入的比例有误,请用 [十] 或 [一] 重新调整该比例。

#### 若要用数字键输入比例

 $\bigoplus$  按 [ 放大比例]。

- 2 用数字键输入比例。
- **6** 按 [#]。
- 4 按 [ 确定 ]。
- C 放置原稿,然后按 【开始】键。

## 自动缩小 / 放大

设备可根据选择的纸张和原稿尺寸来 选择合适的复印比例。

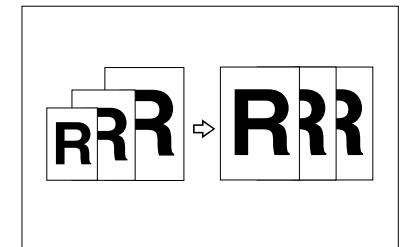

## 注

❒ 此功能不能使用手送台。

□ 当使用"自动缩小 / 放大"时, 关于 可使用的原稿尺寸和方向,请参见 下表:

#### ❖ 公制

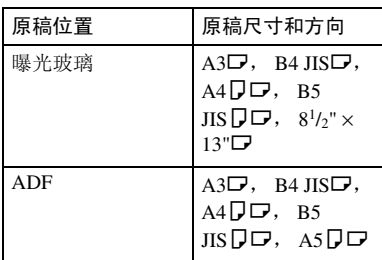

#### ❖ 英制

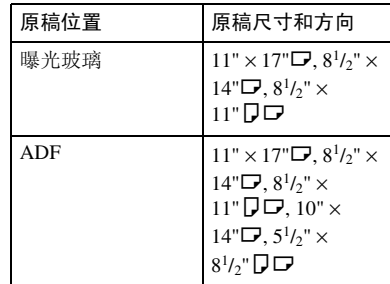

❒ 当放大复印到 B4 JIS 或 A3 时,不能 使用旋转复印功能。当放大复印到 B4 或 A3 尺寸的复印纸上时,请按 L 方向放置原稿。

#### 参考

第12页"难以检测的尺寸"

可同时将不同尺寸的原稿放到 ADF 中。请参见第 16 页 " 混合尺寸 " 。

## $\blacksquare$  按 [ 自动缩小 / 放大 ]。

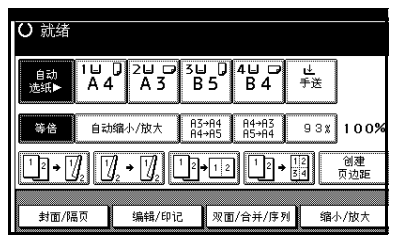

- 2 选择纸盘。
- C 放置原稿,然后按 【开始】键。

## 尺寸放大

此功能根据原稿和复印件的长度来计 算放大或缩小比例。

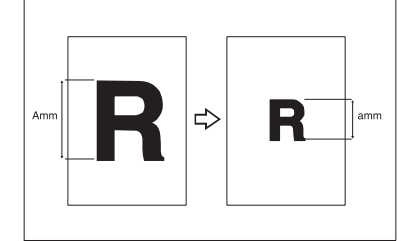

## 注

□ 通过比较 "A"和 "a", 测量和指 定原稿和复印件的长度。

 $\blacksquare$  按 [ 缩小 / 放大 ]。

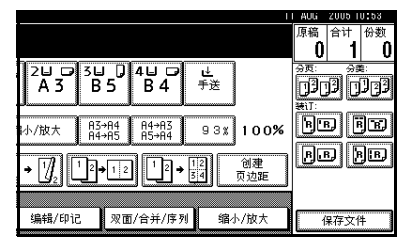

2 按 [ 指定比例 ]。

 $\bf{E}$  请确认已突出显示 [ 尺寸缩放 ]。

■ 用数字键输入原稿的长度, 然后按 [#]。

## 注

❒ 可在如下范围内输入尺寸:

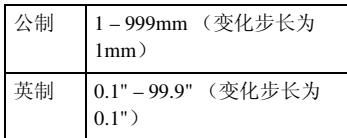

日 用数字键输入复印件的长度,然后 按 [#]。

注

- □ 按[#]后若要改变长度,请选择[原 稿]或[复印件],然后输入长度。
- **按两次 [ 确定 ]。**

G 放置原稿,然后按 【开始】键。

## 定向放大 (%)

可在横向和纵向按不同复印比例缩小 或放大复印件。

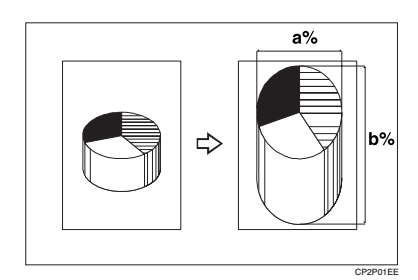

a:横向比例

b:纵向比例

注

- □ 也可用[缩小]或[放大]选择与所需比 例接近的预设比例, 然后使用 [十] 或 [一] 进一步调整该比例。
- $\blacksquare$  按 [ 缩小 / 放大 ]。

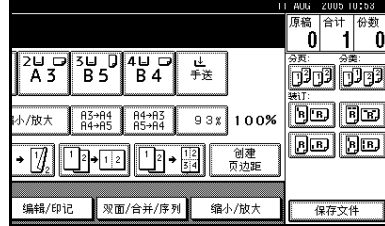

2 按 [ 指定比例 ]。

CP2M01EE

**2**

 $\mathbf{S}$  按 [X/Y 缩放 (%) ]。

若要用数字键输入比例

- $\bigoplus$  按 [ 水平 ]。
- B 使用数字键输入比例,然后按 [#]。
- $\bigcirc$  按 [ 垂直 ]。
- 4 使用数字键输入比例, 然后按 [#]。
- $\bigcirc$ 按 [ 确定 ]。

### 若要用 [十] 和 [一] 指定比例

- $\bigcap$  按 $|$  以  $+ |$ 。
- $\bigcirc$  按 [ 水平 ]。
- 3 用 [十] 或 [一] 调整该比例。
	- 注
	- □ 按[十]或[一]以1%为步长更改 该比例。按住 $[H]$  或 $[-]$  不 放, 以 10% 为步长更改该比 例。
	- □ 如果输入了错误的比例,请用 [+] 或 [-] 重新调整该比例。
- $\bigcirc$ 按 [ 垂直 ]。
- 6 用 [十] 或 [一] 调整该比例。
- $\bigcirc$ 按 [ 确定 ]。
- $\Omega$ 按 [ 确定 ]。
- E 放置原稿,然后按 【开始】键。

## 定向尺寸放大 (mm)

当您输入所需的原稿和复印图像的横 向和纵向尺寸后,将自动选择合适的 复印比例。

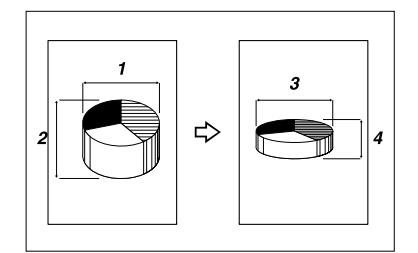

- *1.* 横向原稿尺寸
- *2.* 纵向原稿尺寸
- *3.* 横向复印件尺寸
- *4.* 纵向复印件尺寸

#### 准备

如图所示,指定原稿和那些复印件 的纵向和横向尺寸。

#### 注

❒ 可在如下范围内输入尺寸:

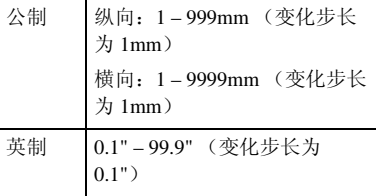

## $\blacksquare$  按 [ 缩小 / 放大 ]。

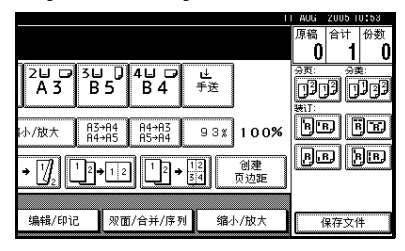

- 2 按 [ 指定比例 ]。
- $\bf{B}$  按 [X/Y 缩放 (mm)]。
- 1 用数字键输入原稿的水平尺寸, 然 后按 [#]。
- E 用数字键输入复印件的水平尺寸, 然后按 [#]。
- 6 用数字键输入原稿的竖向尺寸,然 后按 [#]。
- 日 用数字键输入复印件的竖向尺寸, 然后按 [#]。
	- 注
	- ❒ 若要更改长度,请按要更改的 键,然后输入新值。
- $\overline{\textbf{G}}$ 按两次 [ 确定 ]。

2 放置原稿, 然后按【开始】键。

## 分页

设备可以将原稿扫描到内存中,并自 动对复印件分页。

## 参考

有关默认设置:

第 101 页 " 选择堆放功能 "

第 101 页 "内存已满, 自动重新扫 描 "

第 100 页 " 旋转分页: 自动纸张继 续 "

第 90 页"自动纸盘切换"

❖ 分页

复印件按连续顺序分套放置。

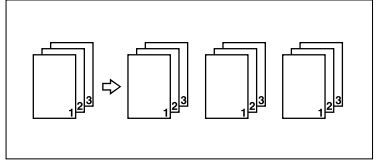

#### ❖ 旋转分页

复印件每隔一份会旋转 90°QD, 然后传送到复印纸盘。

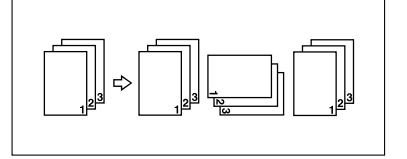

### 注

□ 若要使用"旋转分页"功能,必 须使用纸张尺寸和类型相同而方 向不同(口口)的两个纸盘。请 参见*一般设定指南*的"纸张类 型:纸盘 1-4"。

#### $\varphi$ 参考

有关选购文件制成机的纸张容 量:

一般设定指南的 "500 张文件制 成机",一般设定指南的"1000 张文件制成机"。

#### ❖ 移动分页

• 500张文件制成机/1000张文件制 成机 / 移动分页纸盘 每当输出完一份或一项作业的复 印件后,输出下一个复印件时会 移动位置以便区分不同份和作业 的复印件。如果安装了移动分页 纸盘,通过来回滑动完成此功 能。

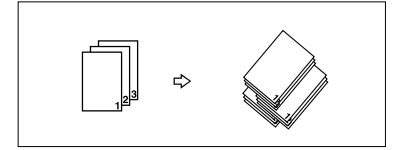

1 按 [ 分页 ] 或 [ 旋转分页 ]。

❖ 当未安装文件制成器时

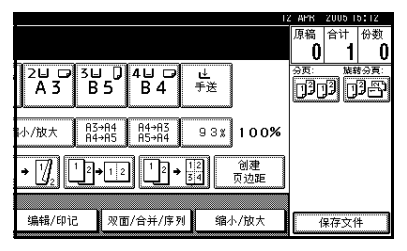

❖ 当安装了 500 张文件制成机时

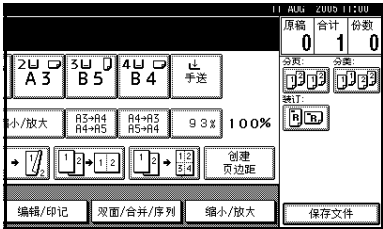

❖ 当安装了 1000 张文件制成机时

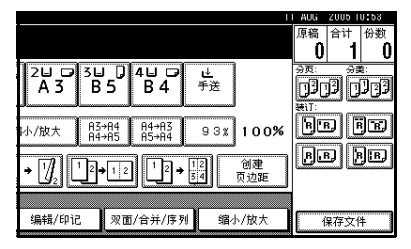

### 注

- ❒ 如果安装了供选购的文件制成 机,可以使用用户工具来显示[旋 转分页 ]。参见第 100 页 " 输入 / 输出 " "选择分类功能"。
- 2 用数字键输入复印份数。
	- 限制

❒ 份数最大值为 999。

#### 注

□ 若要确认完成装订类型, 按【样 本复印】键。请参见第 41 页 " 样本复印"。

## C 请放置原稿。

### 注

- □ 如果将原稿放在曝光玻璃上, 应 从要复印的第一页开始。当将原 稿放在ADF时,请将第一页放在 最上面。
- ❒ 当将原稿放在曝光玻璃上或ADF 中并使用"批量"功能时,请在 扫描完所有原稿后按 【#】键。

## 4 按 【开始】键。

#### 样本复印

使用此功能可在执行长时间复印作业 前检查复印设定。

#### 注

- ❒ 只有当启用 "分页"功能时才能使 用此功能。
- 选择 "分页"和其它所需功能, 然 后放置原稿。
- 2 按 【样本复印】键。

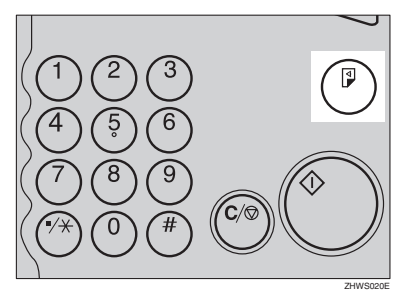

一套复印件作为样本输出。

## $\bf{S}$  如果样本可以接受,按[打印]。

复印件份数为指定的份数减去一份 样本复印。

### 注

□ 如果在检杳结束后按 [ 暂停 ], 将 返回步骤 ■ 更改必要的复印设 置。可更改"装订"、"双面"、 "复印方向"、"印记"、"页边 距调整" 和 "封面 / 隔页" 等设 置。但是,根据具体的功能组 合,可能不能更改某些设置。

#### 更改份数

可在复印过程中更改复印份数。

#### 注

- ❒ 只有当启用 "分页"功能时才能使 用此功能。
- 显示"复印"时, 按【清除/停止】 键。
- 2 按 [ 更改份数 ]。

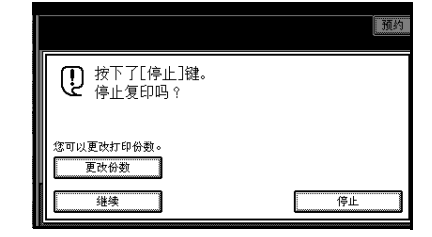

2 使用数字键输入复印份数,然后按 【#】键。

### 注

□ 可输入的份数随按【清除/停止】 键的时间不同而不同。

 $\mathbf 0$  按 [ 继续 ]。

重新开始复印。

### 堆放

复印件可逐页移动进行堆放。

#### ❖ 移动堆放

此功能将多页原稿中每一页的复印 件分组放置。每一页的复印件都切 换位置,以便于区分。如果安装了 移动分页纸盘,通过来回滑动完成 此功能。

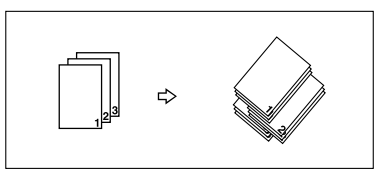

## $\blacksquare$ 按 [ 分类 ]。

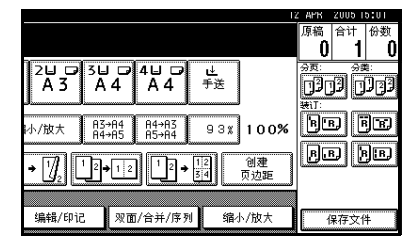

- B 使用数字键输入复印份数。
- C 放置原稿,然后按 【开始】键。

### 注

- □ 如果将原稿放在曝光玻璃上, 应 从要复印的第一页开始。当将原 稿放在ADF时,请将第一页放在 最上面。
- ❒ 当将原稿放在曝光玻璃上或ADF 中并使用"批量"功能时,请在 扫描完所有原稿后按 【#】键。

## 装订

每份复印件均可装订。

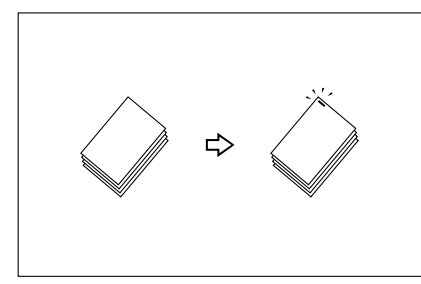

## 注

❒ 此功能不能使用手送台。

### 装订位置和原稿设定

按能够阅读的方向放置所有原稿。它们将被自动旋转并复印。当复印纸尺寸和方 向与原稿相同时,装订位置如下。

### ◆ 500 张文件制成机

如果设备配备了500 张文件制成机,装订位置将固定为"顶端"。

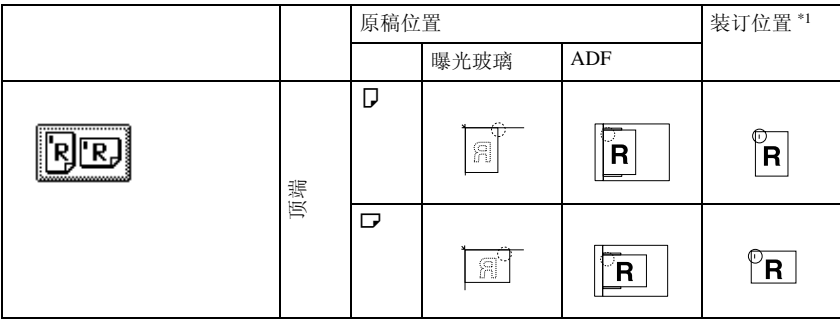

#### ❖ 1000 张文件制成机

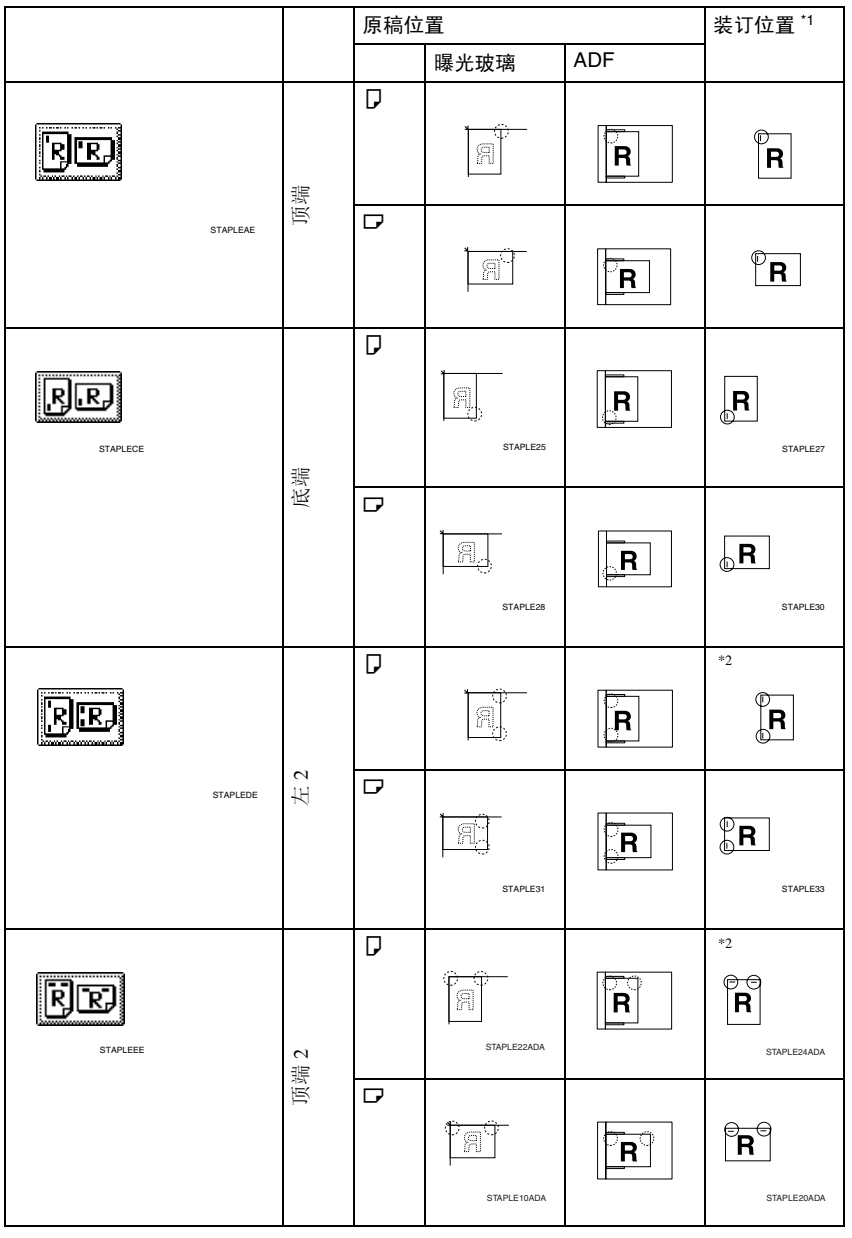

\*1 该表表示装订位置,并非输出复印件的方向。

\*2 对于尺寸大于 A4 的纸张不可用。

# 1选择一个装订位置。

❖ 500 张文件制成机

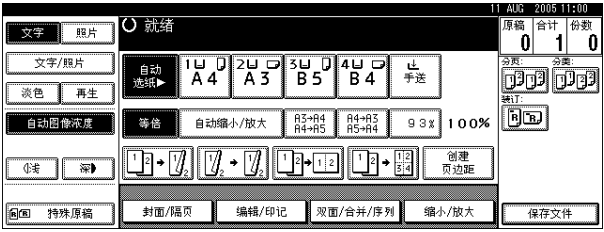

❖ 1000 张文件制成机

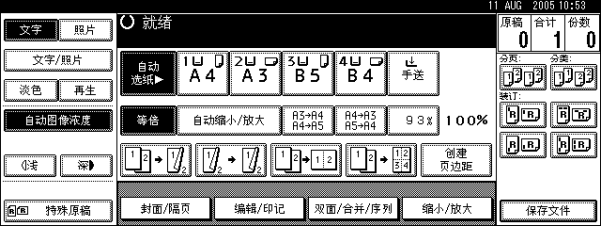

注

❒ 当选择装订位置时,将自动选择 "分页"功能。

## 参考

第43页"装订位置和原稿设定"

2 用数字键输入复印份数。

## C 放置原稿,然后按 【开始】键。

注

- ❒ 如果将原稿放在曝光玻璃上,应从要复印的第一页开始。当将原稿放在ADF 时,请将第一页放在最上面。
- ❒ 当将原稿放在曝光玻璃上或 ADF 中并使用"批量"功能时,请在扫描完所 有原稿后按 【#】键。

## 双面

有三种双面类型:

❖ 单面 → 双面

将2张单面页复印到1张双面页上。

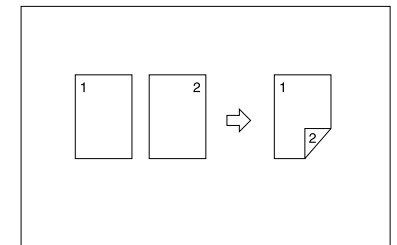

❖ 双面 → 双面

将1张双面页复印到1张双面页上。

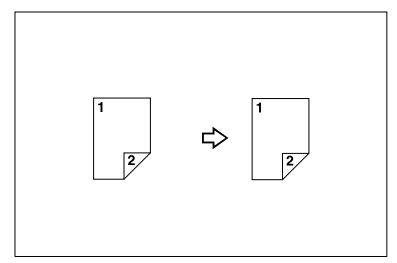

❖ 双面 → 单面

将一张双面页的每一面分别复印到 两张单面页上。

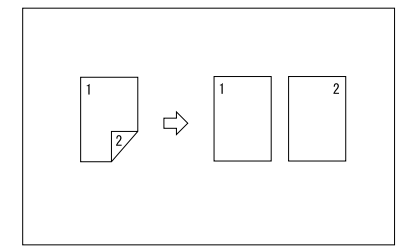

### 原稿方向和完成的复印件

复印图像随原稿的放置方向不同而不 同 (纵向 D 或横向 D )。

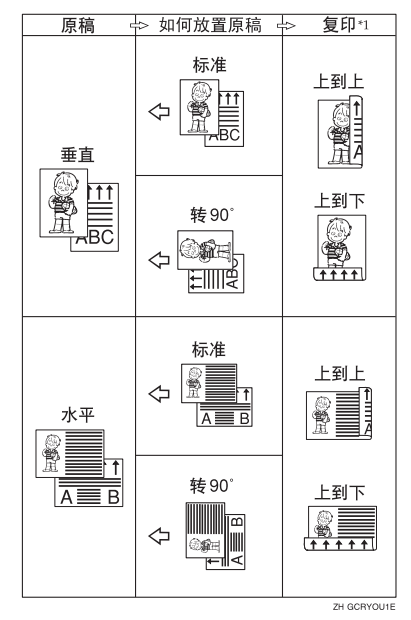

\*1 本表显示的是复印件正反面上的图像 方向,而不是输出复印件的方向。

### 注

- ❒ 此功能不能使用手送台。
- ❒ 可用于双面复印的最大纸张重量为 64–105g/m<sup>2</sup>、17–28 磅 (55–90kg、 121.3–198.4 磅)。

### 参考

第60页"页边距调节"

有关默认设置:

- 第 94 页 "正面页边距:左 / 右"
- 第 94 页 " 背面页边距: 左 / 右 "
- 第 95 页 " 正面页边距: 上 / 下 "
- 第 95 页 " 背面页边距: 上 / 下 "

## $\Box$  按  $[$  双面 / 合并 / 序列 ]。

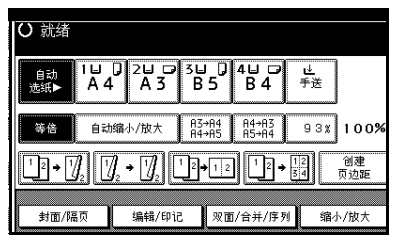

## 注

❒ 通过按复印功能键,可直接选择 "单面至双面"或 "双面至双 面"。这样选择后,转到步骤 n。

B 选择原稿的[单面]或[双面],然后选 择复印件的 [ 单面 ] 或 [ 双面 ]。

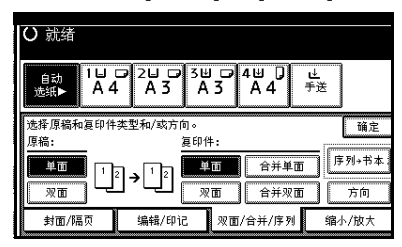

### 注

- □ 若要改变复印方向,请按[方向]。 请参见第 47 页 " 原稿和复印件 方向 " 。
- $\mathbf{B}$ 按 [确定]。
- 1 放置原稿, 然后按【开始】键。

### 注

- ❒ 如果将原稿放在曝光玻璃上,应 从要复印的第一页开始。当将原 稿放在ADF时,请将第一页放在 最上面。
- ❒ 当将原稿放在曝光玻璃上或ADF 中并使用"批量"功能时,请在 扫描完所有原稿后按 【#】键。

### 原稿和复印件方向

可以选择方向。

• 顶端到顶端

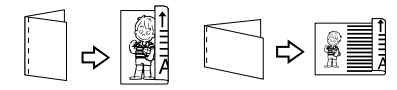

Duplex1

 $D<sub>0</sub>$ 

**2**

• 顶端到底端

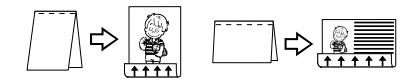

### 注

- ❒ 可通过用户工具更改默认的方向。 请参见第92页 " 双面模式复印方向 " 和第92页 " 双面模式原稿方向 " 。
- $\blacksquare$  按 [ 双面 / 合并 / 序列 ]。
- 2 按 [ 方向 ], 选择方向 (原稿 / 复印 件),然后按 [ 确定 ]。

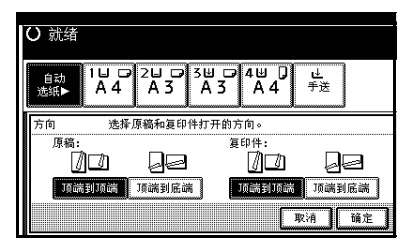

## 单面组合

将几页组合到 1 张纸的一面上。

❖ 单面 2 页 → 组合单面

将 2 张单面原稿复印到 1 张纸的一 面上。

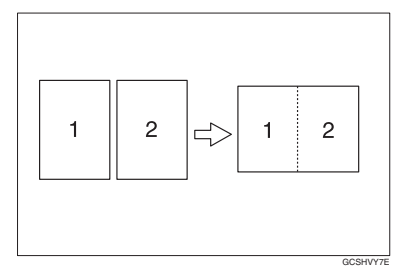

#### ❖ 单面 4 页 → 组合单面

将 4 张单面原稿复印到 1 张纸的一 面上。

- ❖ 单面 8 页 → 组合单面 将 8 张单面原稿复印到 1 张纸的一 面上。
- ❖ 双面单页 → 组合单面

将 1 张双面原稿复印到 1 张纸的一 面上。

❖ 双面 2 页 → 组合单面 将 2 张双面原稿复印到 1 张纸的一

面上。

- ◆ 双面 4 页 → 组合单面 将 4 张双面原稿复印到 1 张纸的一 面上。
- ❖ 双面 8 页 → 组合单面 将 8 张双面原稿复印到 1 张纸的一 面上。
- ❖ 原稿方向和组合图像位置
	- 向左翻页 4 原稿

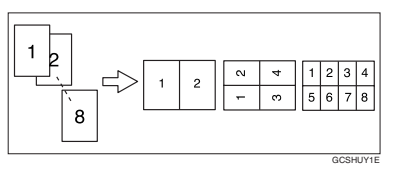

– 向上翻页 4コ 原稿

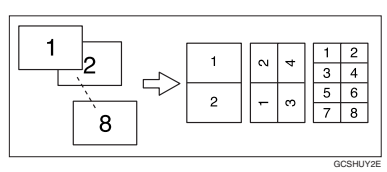

- ❖ 放置原稿 (放入 ADF 中的原稿)
	- 从左到右阅读的原稿

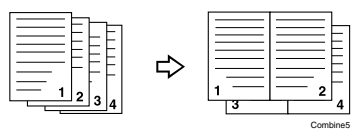

• 从上向下阅读的原稿

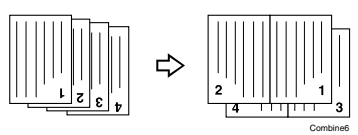

## 注

- □ 此功能不能使用手送台。
- $\mathcal{S}_{\mathcal{S}}$ 参考

有关默认设置: 第 95 页 " 消除组合原稿阴影 " 第 97 页"组合复印顺序" 第 97 页"组合分割线"

## $\blacksquare$  按 [ 双面 / 合并 / 序列 ]。

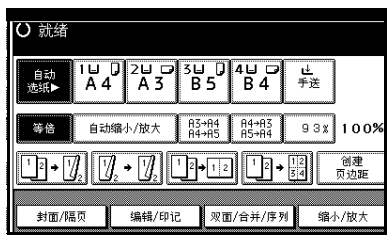

B 按原稿的[单面]或[双面],然后按复 印件的 [ 合并单面 ]。

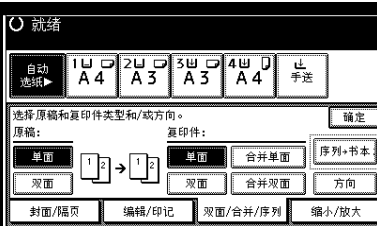

参考

第 47 页"原稿和复印件方向"

- C 选择要组合原稿数量,然后按 [ <sup>确</sup> 定 ]。
- 4 选择纸张尺寸。
- **按 [ 确定 ]。**
- $\overline{\bm{\Omega}}$  放置原稿, 然后按【开始】键。

## 双面组合

将各种原稿页组合为一张双面复印 件。

#### ❖ 单面 4 页 → 组合双面

将 4 页单面原稿组合成每面两页的 一张复印件。

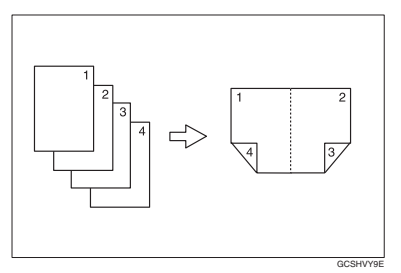

#### ❖ 单面 8 页 → 组合双面 将 8 页单面原稿组合成每面四页的

一张复印件。

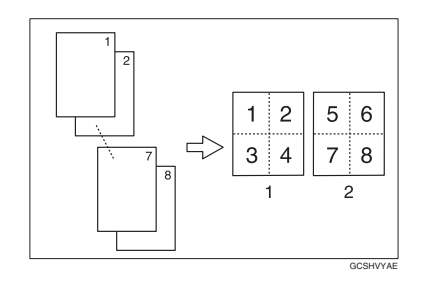

- *1.* 正面
- *2.* 背面

### ◆ 单面 16 页 → 组合双面

将16页单面原稿组合成每面八页的 一张复印件。

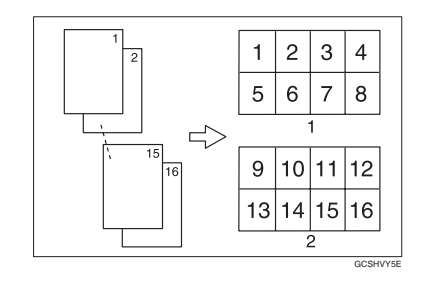

- *1.* 正面
- *2.* 背面
- ❖ 双面 4 页 → 组合双面 将 2 页双面原稿组合成每面两页的 一张复印件。

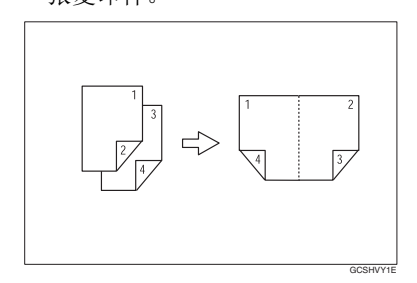

#### ❖ 双面 8 页 → 组合双面

将 4 页双面原稿组合成每面四页的 一张复印件。

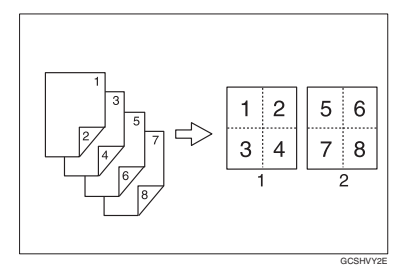

◆ 双面 16 页 → 组合双面 将 8 页双面原稿组合成每面八页的 一张复印件。

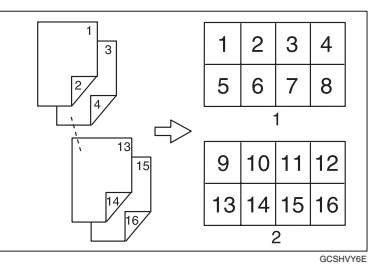

## 注

❒ 此功能不能使用手送台。

 $\mathcal{L}_{\mathcal{z},\mathcal{z}}$ 

有关默认设置: 第 48 页 " 原稿方向和组合图像 位置 " 第 95 页 " 消除组合原稿阴影 " 第 97 页"组合复印顺序" 第 97 页"组合分割线"

## $\blacksquare$  按 [ 双面 / 合并 / 序列 ]。

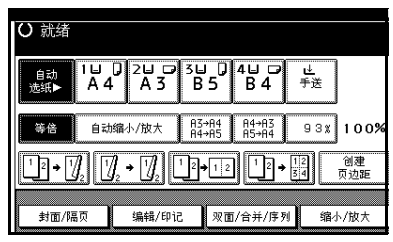

### 2 按原稿的[单面]或[双面], 然后按复 印件的 [ 合并双面 ]。

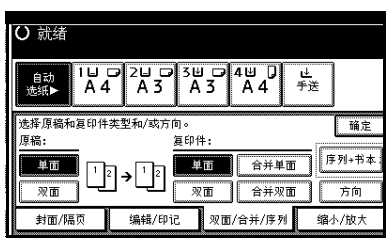

参考

第 47 页"原稿和复印件方向"

C 选择要组合原稿数量,然后按 [ <sup>确</sup> 定 ]。

4 选择纸张尺寸。

- **按 [ 确定 ]。**
- $\overline{\mathbb{G}}$  放置原稿, 然后按【开始】键。

## 序列复印件

该功能分别将双面原稿的正反面或摊 开原稿的两面复印到两张纸上。

#### • 限制

❒ 使用序列复印功能时不能使用 ADF。

#### ❖ 书本 → 单面

将摊开的两页原稿分别复印到 2 张 纸上。

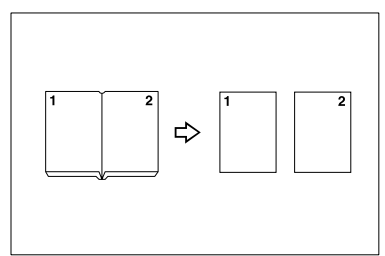

#### ❖ 书本 → 双面

将摊开的 2 页原稿复印到一张双面 复印件上。

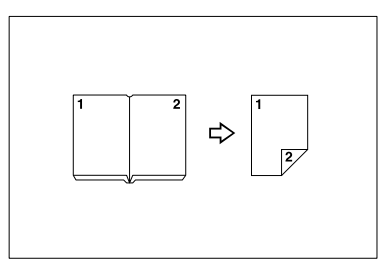

❖ 正面和反面 → 双面 将摊开的两页原稿的两面复印到一 张双面复印件上。

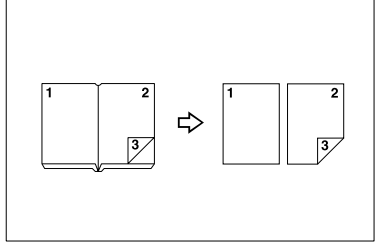

## 注

❒ 当使用100%比例(书本→单面) 时,关于原稿和复印纸尺寸,请 参考下表。

#### ❖ 公制

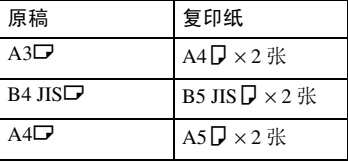

❖ 英制

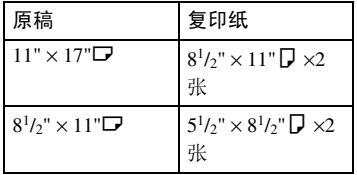

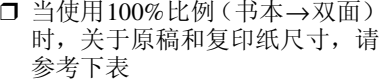

#### ❖ 公制

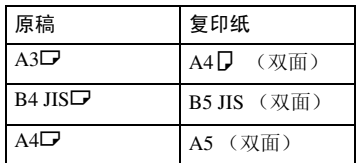

#### ❖ 英制

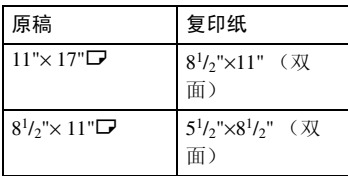

## $\blacksquare$  按 [ 双面 / 合并 / 序列 ]。

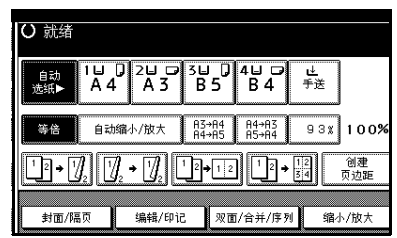

- 2 按 [ 序列 / 书本 ]。
- $\mathbf{B}$ 按 [ 序列 ]。
- 4 洗择[书本→单面]、[书本→双面]或  $[$  正面和背面 → 双面  $]$ , 然后按 [ 确 ……<br>定 ]。
- **按 [ 确定 ]。**
- $\overline{\mathbf{G}}$ 请务必选择 [ 自动选纸 ]。
- G 将原稿放置在曝光玻璃上,然后按 【开始】键。
	- 注
	- ❒ 扫描完所有原稿后按 【#】键。

## 复印书本原稿

按页码顺序两页或多页原稿。

❖ 单面 → 小册子 按页码复印成如图所示的折叠小册 子。

❖ 向左翻页

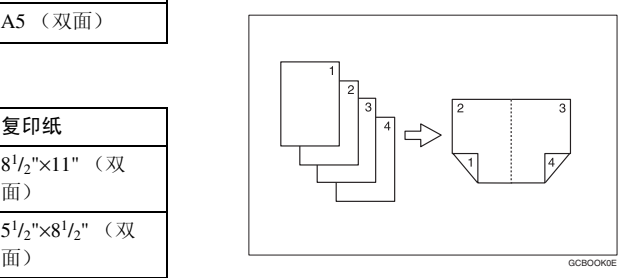

❖ 向右翻页

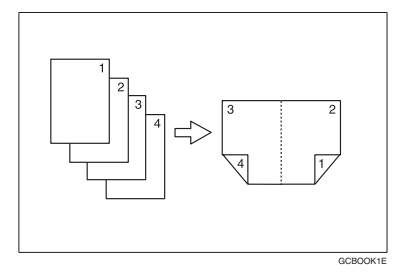

- ◆ 双面 → 小册子 将双面原稿按页码顺序复印成如图 所示的折叠小册子。
	- ❖ 向左翻页

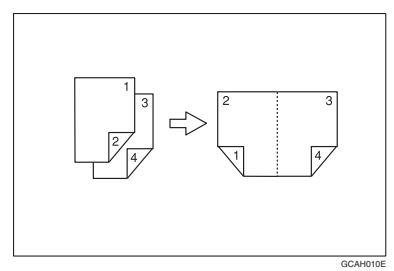

#### ❖ 向右翻页

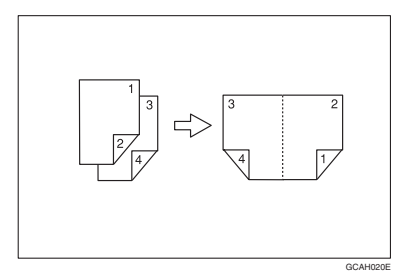

### ❖ 单面 → 杂志

将两页或多页原稿按页码顺序复印 成杂志 (折叠或堆放时)。

❖ 向左翻页

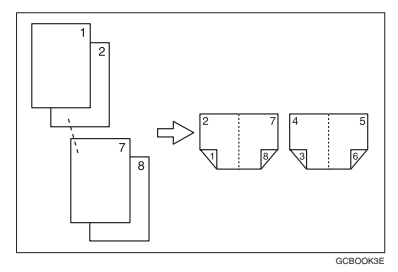

❖ 向右翻页

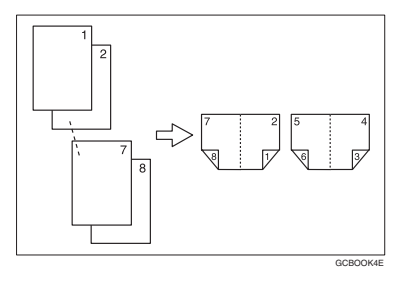

#### ❖ 双面 → 杂志

将两页或多页双面原稿按页码顺序 复印成杂志 (折叠或堆放时)。

❖ 向左翻页

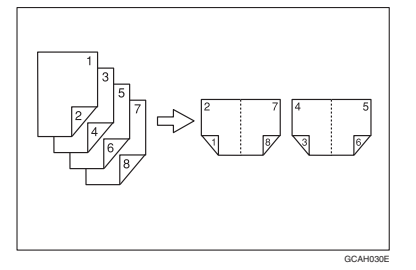

❖ 向右翻页

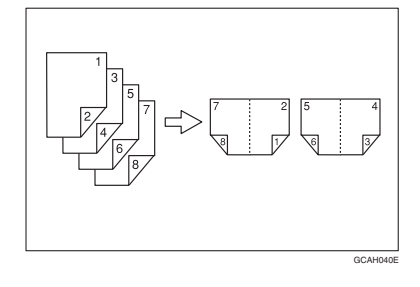

如何折叠和展开复印件以制成小册子

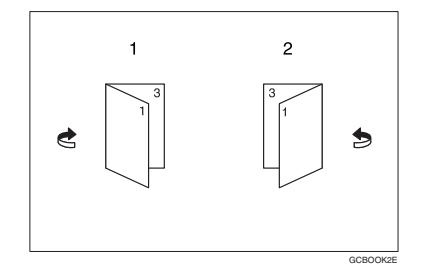

- *1.* 向左翻页
- *2.* 向右翻页

### 如何折叠和展开复印件以制成杂志

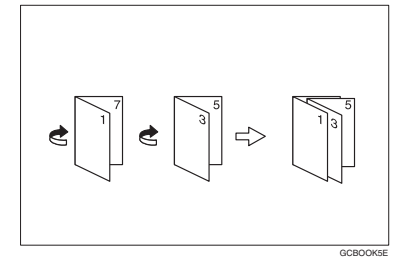

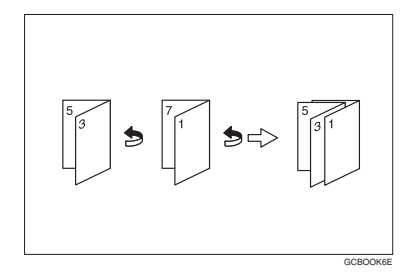

## 注

- ❒ 此功能不能使用手送台。
- □ 设备自动设定符合纸张尺寸的复印 比例。

### 参考

有关默认设置:

第 95 页 " 消除组合原稿阴影 "

A 通过用户工具选择[向左翻页]或[<sup>向</sup> 右翻页 ]。

### 参考

第 97 页 " 方向: 小册子、杂志 "

- $\Omega$  按  $\Gamma$  双面 / 合并 / 序列 1。
- $\mathbf{B}$ 按 [ 序列 / 书本 ]。
- $\mathbf{0}$ 按 [ 书本 ]。
- E 选择[单面→小册]、[双面→小册]、  $\overline{1}$  单面 → 杂志  $\overline{1}$ 或  $\overline{1}$  双面 → 杂志  $\overline{1}$ , 然后按 [ 确定 ]。
- $\mathbf 0$ 按 [确定]。
- 7 选择纸张。
- 8 放置原稿, 然后按 【开始】键。

### 注

❒ 当将原稿放在曝光玻璃上或ADF 中并使用"批量"功能时,请在 扫描完所有原稿后按 【#】键。

# 图像重复

原稿图像被重复复印。

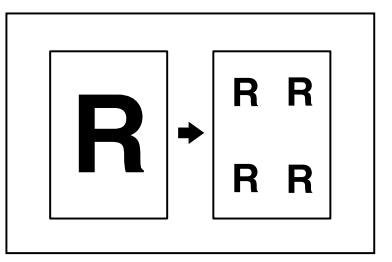

### 注

□ 重复图像的数目取决于原稿尺寸、 复印纸尺寸和复印比例。示例参见 下表:

#### ◆ 原稿: A51/复印纸: A41 或原 稿: A5□/ 复印纸 A4□

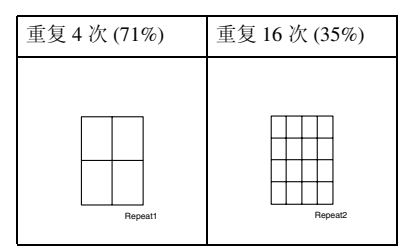

### ◆ 原稿: A5<sup>D</sup>/ 复印纸: A4D 或原 稿: A5 $\neg$ / 复印纸 A4 $\neg$

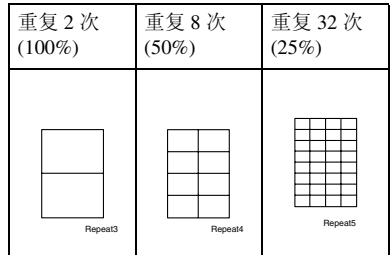

### 参考

有关默认设置:

第 96 页"图像重复分割线"

】选择复印纸尺寸和复印比例。

 $\mathbf{Q}_{\mathcal{R}}$  [ 编辑 / 印记 ]。

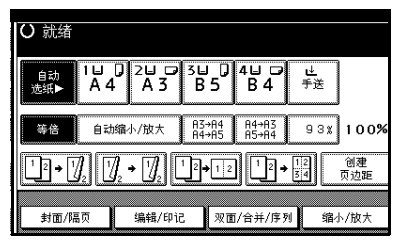

- $\mathbf{B}$  按 [ 编辑图像 ]。
- $\Omega$  按 [ 图像重复 ]。
- $\mathbf{5}$ 按两次 [确定]。
- $\overline{\mathbf{G}}$  放置原稿, 然后按【开始】键。

## 双重复印

一份原稿图像在一张复印纸上复印两 次,如图所示。

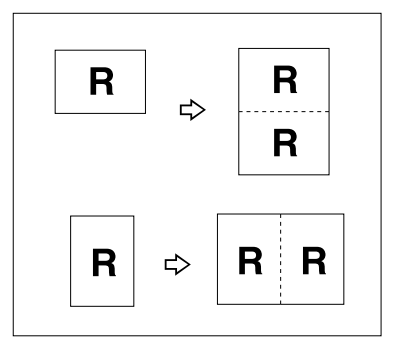

### 注

- ❒ 此功能不能使用手送台。
- ❒ 当使用100%比例时,关于原稿和复 印纸尺寸,请参考下表:

#### ❖ 公制

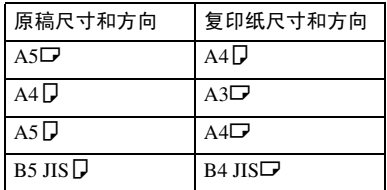

#### ❖ 英制

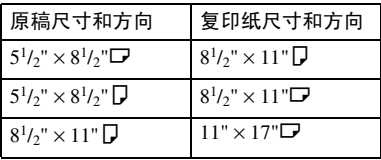

□ 在曝光玻璃上无法正确检测 A5D  $(5\frac{1}{2}$ " ×  $8\frac{1}{2}$ " $\blacksquare$ ) 尺寸的原稿。必须 手动选择复印纸或将原稿放入 ADF。

### 参考

有关默认设置:

第 96 页 " 双重复印分割线"

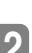

 $\mathbf 0$  按 [ 编辑 / 印记 ]。

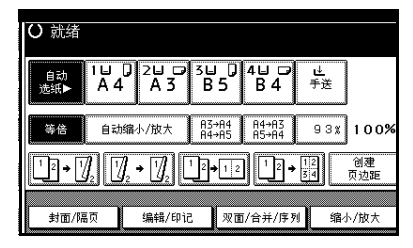

- $\overline{2}$  按 [ 编辑图像 ]。
- $\overline{\textbf{S}}$  按 [ 双重复印 ]。
- D 按两次 [ 确定 ]。
- E 选择纸张。
- F 放置原稿,然后按 【开始】键。

## 居中

可在复印时使图像居中。

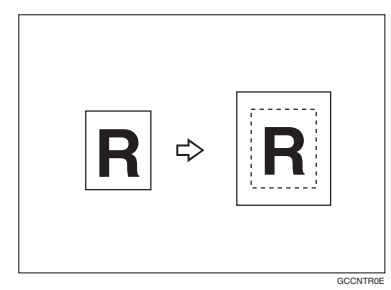

## 注

- ❒ 此功能不能使用手送台。
- ❒ 使用居中功能时的原稿尺寸和方向 如下。

#### ❖ 公制

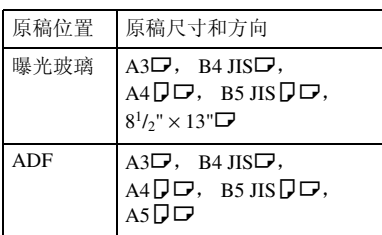

#### ❖ 英制

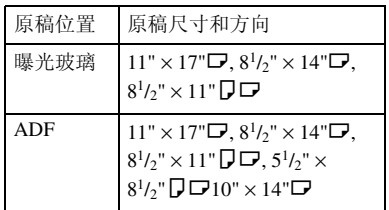

## 1 选择纸张。

 $\mathbf{Q}$  按 [ 编辑 / 印记 ]。

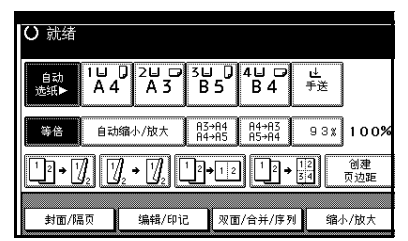

- $\left\{ \right\}$ 按 [ 编辑图像 ]。
- $\mathbf 0$ 按 [ 居中 ]。
- $\overline{\mathbf{5}}$  按两次 [ 确定 ]。
- F 放置原稿,然后按 【开始】键。

## 正像 / 负像

如果原稿是黑白的,将得到黑白反转 的图像。

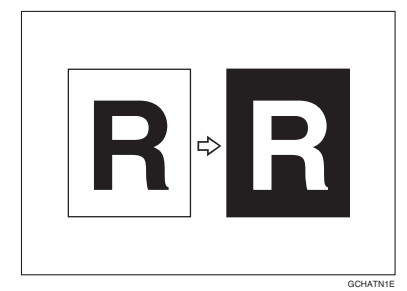

 $\blacksquare$  按 [ 编辑 / 印记 ]。

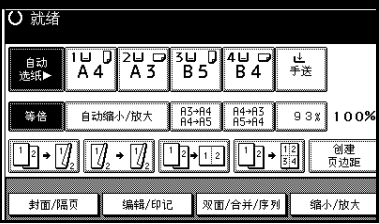

- $\overline{\mathbf{2}}$  按 [ 编辑图像 ]。
- $B_{\mathcal{B}[\,\mathbb{E}\,/\,\mathfrak{H}\,]$ 。
- $\Omega$  按两次 [ 确定 ]。
- E 选择纸张。
- 6 放置原稿,然后按【开始】键。

## 消除

该功能消除原稿图像的中央阴影和/或 所有四边区域。

此功能有如下三种模式:

❖ 边框

在复印件上消除原稿的页边。

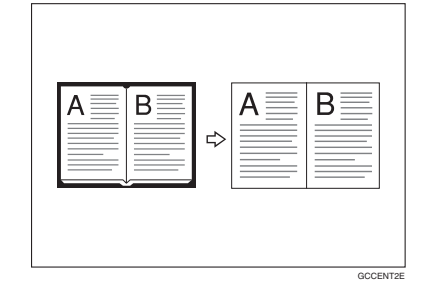

❖ 中央

在复印件上消除原稿的中央区域。

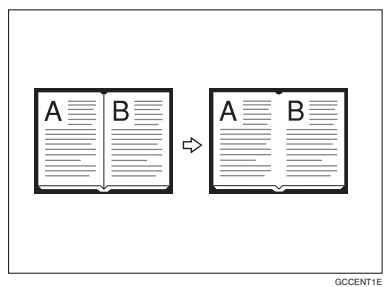

#### ❖ 中央 / 边框

在复印件上消除原稿的中央区域和 页边。

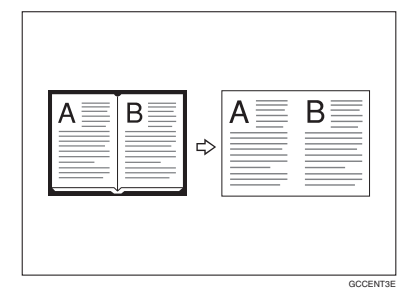

## 参考

消除宽度的默认设置为 10mm (0.4")。可通过用户工具来更改 此设置。

第 95 页 " 中央消除宽度 "

第 95 页"边框消除宽度"

- 注
- □ 原稿方向和消除区域的关系如下:

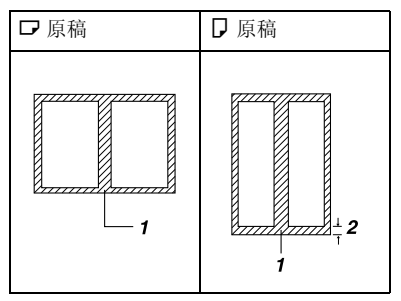

- ❒ 1: 消除部分
- $\Box$  2: 2 99mm (0.1" 3.9")

#### 边框消除

```
\blacksquare 按 [ 编辑 / 印记 ]。
```
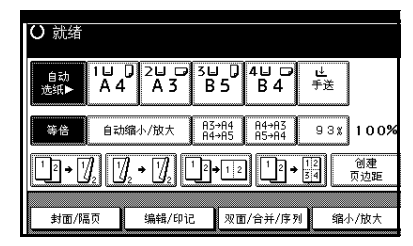

 $\mathbf{Q}_{\mathcal{B}}$  [ 消除 ]。

C 设定消除边框宽度。

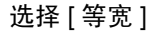

 $\bigoplus$  按 [ 等宽 ]。

2 用 [十] 和 [一] 设定边框消除宽 度。

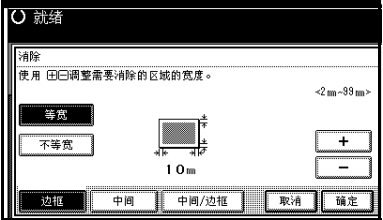

### 注

❒ 若要更改已输入的值,请按 [十] 和 [一] 设定新值。

 $\bigcirc$  按 [ 确定 ]。

创建

页边距

s.

一確定

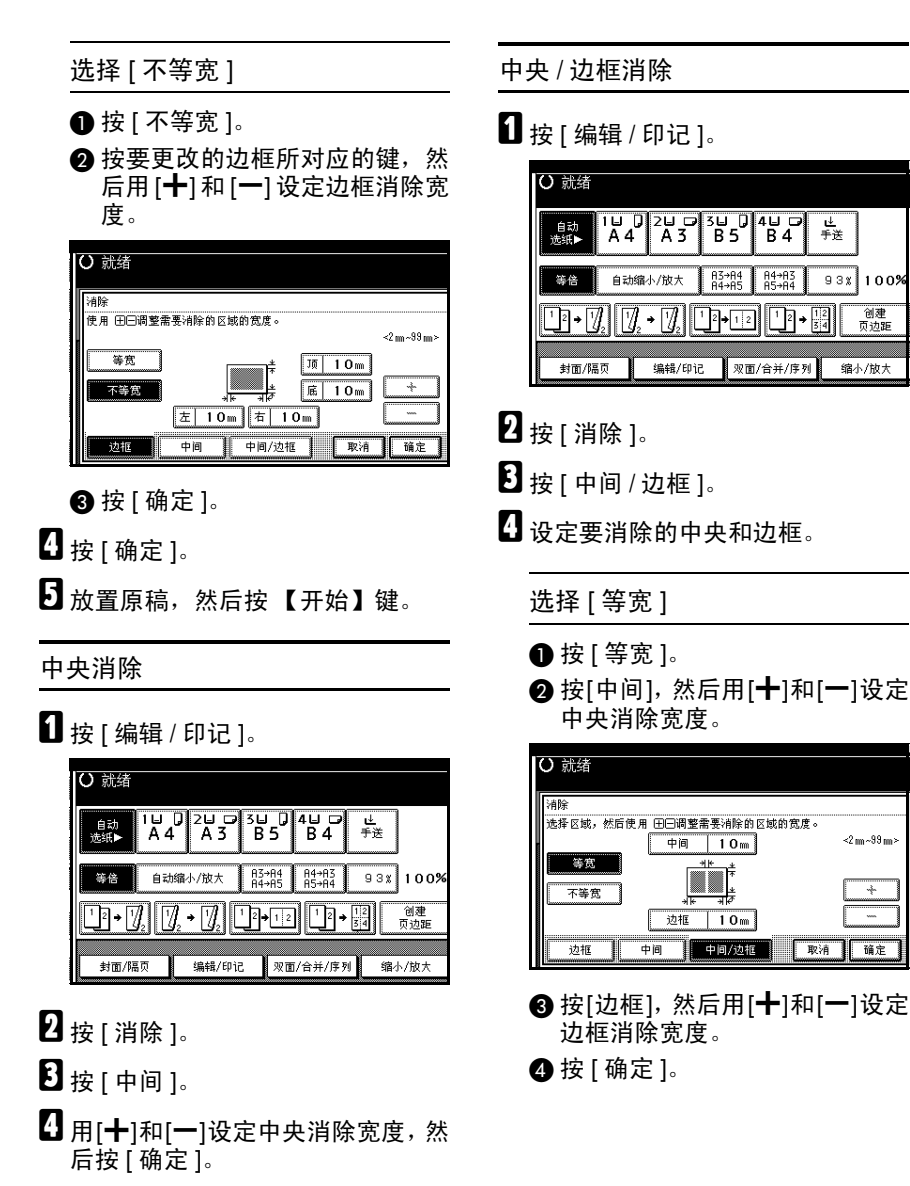

- **按 [ 确定 ]。**
- 1 新置原稿, 然后按 【开始】键。

#### 选择 [ 不等宽 ]

- $\bigoplus$ 按 [ 不等宽]。
- 2 按要更改部分所对应的键,然后 用 [十] 和 [一] 设定页边距消除宽 度。

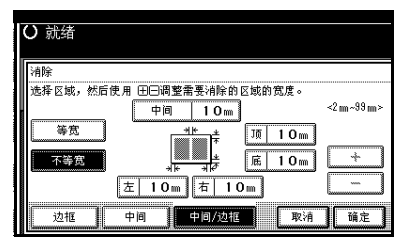

 $\bigcirc$ 按 [ 确定 ]。

 **按 [ 确定 ]。** 

F 放置原稿,然后按 【开始】键。

# 页边距调节

可将图像向左侧、右侧、顶端或底端移 动以留出装订页边距。

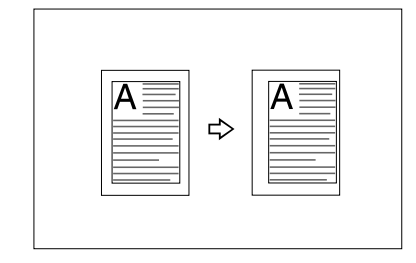

## 参考

有关默认设置:

第 94 页 "正面页边距: 左 / 右" 第 94 页 " 背面页边距: 左 / 右 " 第 95 页 "正面页边距: 上 / 下 " 第 95 页 " 背面页边距: 上 / 下 " 第 95 页 " 单面 → 双面自动页边距: 上到上 "

### 注

□ 可以变更装订页边距宽度如下:

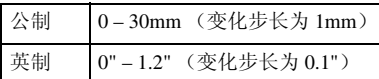

## $\mathbf 1$  按 [ 编辑 / 印记 ]。

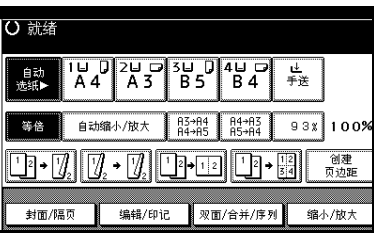

- $\overline{\mathbf{2}}$  按 [ 页边距调整 ]。
- C 设定封面页的装订页边距。设定左 / 右页边距时按 [←] 和 [→], 设定上 / 下页边距时按 [↓] 和 [↑]。

#### 注

- □ 若要更改已输入的值,请按[←]、 [→]、 [↓]、 [↑] 设定新值。
- □ 如果不想设定封底页页边距,请 进到步骤日。
- 设定封底页的装订页边距。设定左 / 右页边距时按 [←] 和 [→],设定上 / 下页边距时按 [↓] 和 [↑]。

### 注

- ❒ 仅当选择了[双面]或[合并双面] 时才能设定封底页页边距。
- 日按两次 [ 确定 ]。
- $\overline{\Omega}$  放置原稿, 然后按【开始】键。
# 背景编号

使用此功能在背景上打印编号。此功 能有助于保管保密文件。

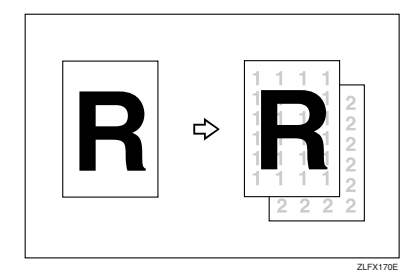

# 注

❒ 可在 1 至 999 范围内输入某数字。

## 参考

有关默认设置: 第 98 页 " 尺寸 " 第 98 页 "浓度"

 $\blacksquare$  按 [ 编辑 / 印记 ]。

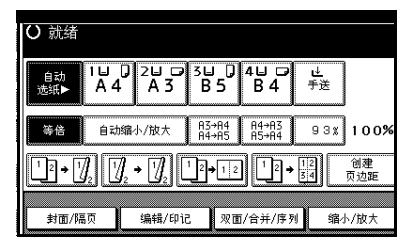

- $\mathbf{2}$  按 [ 印记 ]。
- $\Omega$  按 [ 背景编号 ]。
- 4 使用数字键输入起始编号,然后按 [ 确定 ]。
- **按两次 [ 确定 ]。**
- F 放置原稿,然后按 【开始】键。

# 预设印记

可以存储常用的信息,并可作为印记 打印在复印件上。

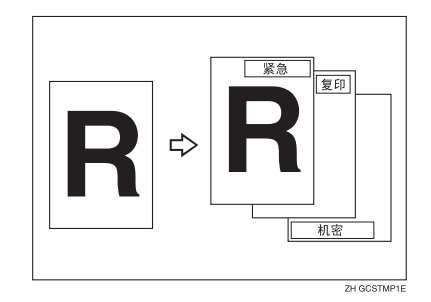

可在复印件上打印下列带框的信息。 "复印" , "紧急" , "优先" , "仅供 参考","初步方案","内部使用", "机密" , "草案"。

#### 印记位置和原稿方向

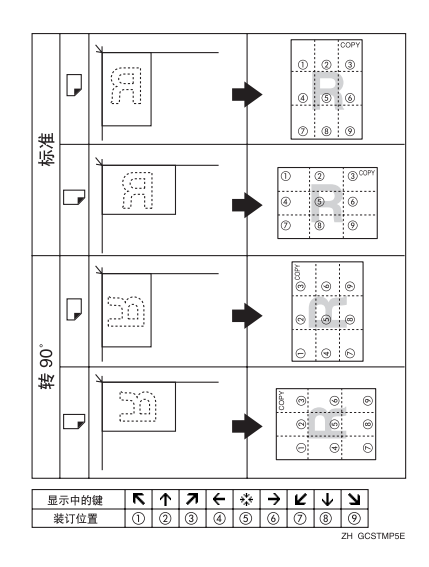

## 注

❒ 此功能不能使用手送台。

❒ 一次只能打印一条印记信息。

## $\mathcal{L}_{\mathcal{z},\mathcal{z}}$

第 98 页"印记优先级" 第 98 页 " 印记语言 " 第 98 页"印记位置" 第 98 页"印记格式"

 $\mathbf 0$  按 [ 编辑 / 印记 ]。

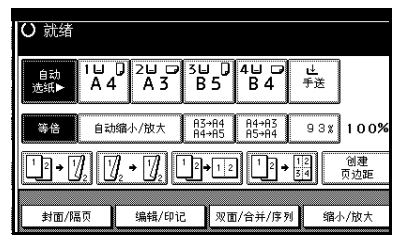

- $\mathbf{2}$  按 [ 印记 ]。
- $\mathbf{B}$  按 [ 预设印记 ]。
- 4 选择信息编号。
- E <sup>按</sup>[所有页]或[仅第一页]键选择打印 页。

## 注

- ❒ 可更改印记的位置、尺寸和浓 度。请参见第 62 页 " 若要更改 印记位置、尺寸和浓度 " 。
- $\overline{\mathbf{G}}$  指定必要的设置后, 请按 [ 确定 ]。
- ■按两次 [确定]。
- 6 新置原稿,然后按【开始】键。

#### 若要更改印记位置、尺寸和浓度

 $\blacksquare$ 按 [ 更改 ]。

2 选择印记位置、尺寸和浓度, 然后 按 [ 确定 ]。

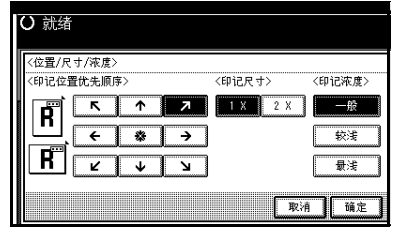

# 用户印记

在复印件上打印注册的印记。

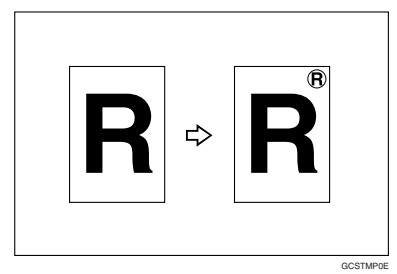

## 准备

使用此功能前,必须先注册用户印 记。请参见第 64 页 " 编入用户印 记"。

#### 印记位置和原稿方向

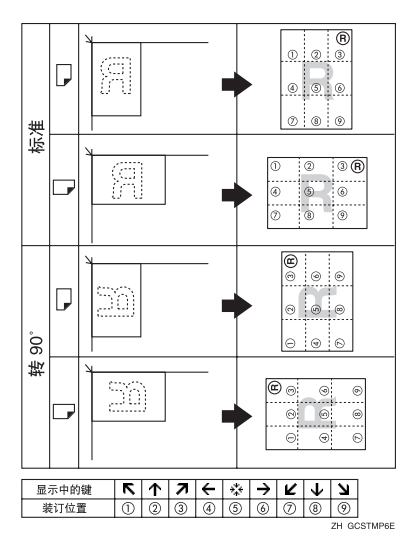

# 注

- ❒ 此功能不能使用手送台。
- ❒ 一次只能打印一条印记信息。
- ❒ 此功能只能与一个预设印记组合。

## $\mathcal{L}_{\mathcal{z},\mathcal{z}}$

有关默认设置: 第 99 页 " 印记位置 1 - 4" 第 99 页"印记格式 1 - 4"

 $\blacksquare$  按 [ 编辑 / 印记 ]。

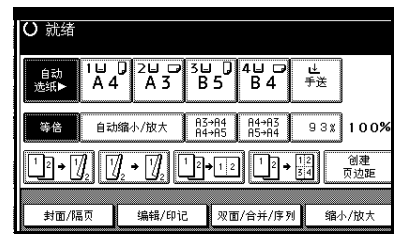

- 2按 [ 印记 ]。
- 2 按 [ 用户印记 ]。
- $\boldsymbol{\Omega}$  选择印记编号。
- E <sup>按</sup>[所有页]或[仅第一页]键选择打印 页。

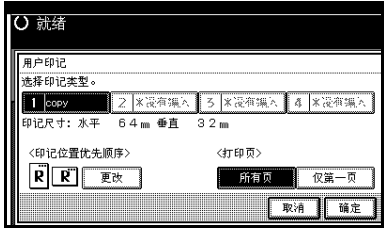

## 注

□ 可更改印记位置。请参见第63页 " 更改印记位置 " 。

- F 所有设置完成后,请按 [ 确定 ] 键。
- $\mathbf{Z}$  按两次 [ 确定 ]。
- 6 新置原稿, 然后按 【开始】键。

#### 更改印记位置

- $\mathbf 0$  按 [ 更改 ]。
- 2 选择位置, 然后按 [ 确定 ]。

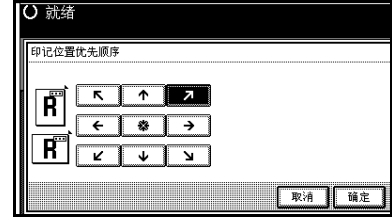

#### 编入用户印记

## 注

- ❒ 可读印记图像范围是 10 297mm 高  $(0.4" - 11.7")$   $\bar{A}$  10 – 432mm  $(0.4" -$ 17.0")宽。但是,如果值超过最大面 积(5,000mm<sup>2</sup>、7.75 inch<sup>2</sup>),会自动 调整到该范围内。
- ❒ 在设备内存中最多可存储 4 条常用 印记。
- 请确认已选择了设备的复印机功 能。
- 2 按 【用户工具/计数器】键。

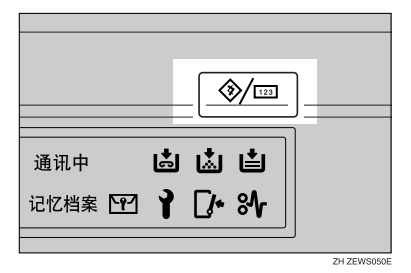

 $\bf{E}$ 按 [ 复印机 / 文件服务器特性 ]。

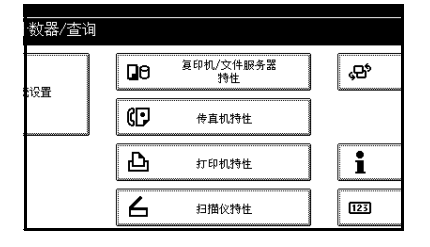

 $\Omega$ 按 $[$  印记 ]。

- □按 [ 用户印记 ]。
- $G$  按 [ 编入 / 删除印记 ]。

 $\Omega$  按 [ 编入 ], 然后按要编程的印记编 号 (1–4)。

#### 注

- □ 印记号后面如果显示有 <>,表示 其中已经包含设置。
- □ 若印记编号已被使用, 设备将询 问是否要替换其内容。按 [ 是 ] 或 [ 否 ]。
- 8 用显示面板上的字母键输入用户印 记名称。您最多可以注册 10 个字 符。
- $\Omega$ 按 [ 确定 ]。
	- 参考 "输入文字" , 一般设定指南
- $\mathbf{I}$  用数字键输入印记的水平尺寸, 然 后按 [#]。
- 1 按 [ 垂直 ], 用数字键输入印记的竖 向尺寸, 然后按 [#]。
- 14 将印记原稿放在曝光玻璃上,然后 按 [ 开始扫描 ]。
	- 原稿被扫描,印记也同时被注册。
	- 注
	- ❒ 当编入用户印记时,不能从 ADF 扫描原稿。
- $\mathbf{E}$ 按 [ 退出 ]。
- 14 按 [ 退出 ]。

显示复印机 / 文件服务器特性主菜 单。

10 按 [ 退出 ]。

出现初始显示。

## 删除用户印记

## 重要信息

- □ 无法恢复已删除的印记。
- ■请确认已选择了设备的复印机功 能。

2 按 【用户工具/计数器】键。

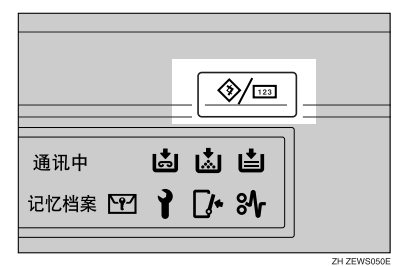

 $\mathbf{E}$ 按 [ 复印机 / 文件服务器特性 ]。

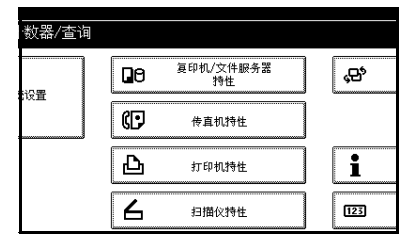

- $\Omega$ 按 [ 印记 ]。
- 日按 [ 用户印记 ]。
- $G$ 按 $[$ 编入 $/$ 删除印记 $]$ 。
- 1 按 [ 删除 ], 然后按要删除的印记编 号。
- $\overline{6}$ 选择 [ 删除 ],然后按 [ 退出 ]。
- $\Omega$ 按 [ 退出 ]。

显示复印机 / 文件服务器特性主菜 单。

 $\mathbb{D}$ 按 [ 退出 ]。

出现初始显示。

# 日期印记

使用此功能可在复印件上打印日期。

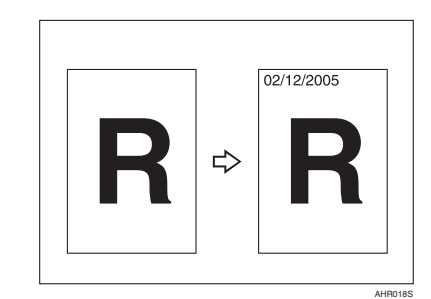

可选择如下日期格式:

- MM/DD/YYYY
- MM.DD.YYYY
- DD/MM/YYYY
- DD.MM.YYYY
- YYYY.MM.DD

#### 印记位置和原稿方向

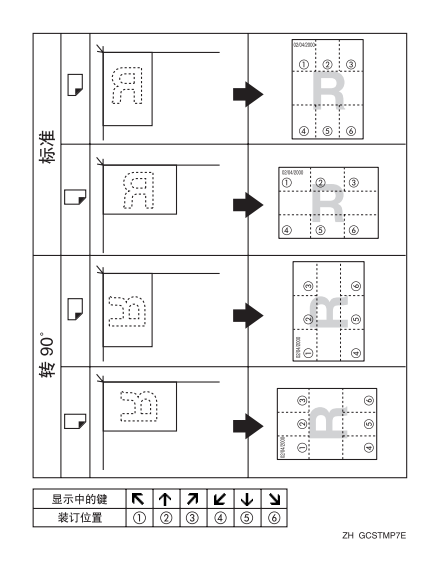

## 注

❒ 此功能不能使用手送台。

## 参考

有关默认设置: 第 99 页"格式" 第 99 页 "字体" 第 99 页 " 印记位置" 第 99 页"印记设置" 第 99 页 " 尺寸" 第 99 页 " 超级拼版 " 一般设定指南中的 "定时器设置"

# $\blacksquare$  按 [ 编辑 / 印记 ]。

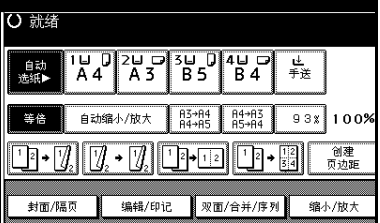

- 2按 [ 印记 ]。
- $\overline{\mathbf{S}}$  按 [ 日期印记 ]。
- D <sup>按</sup>[所有页]或[仅第一页]键选择打印 页。

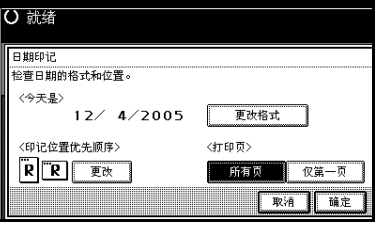

## 注

- □ 可更改日期印记的格式和位置。请 参见第 66 页 " 更改日期格式 " 。
- E 所有设置完成后,请按 [ 确定 ] 键。
- $\mathbf G$  按两次 [ 确定 ]。
- G 放置原稿,然后按 【开始】键。

#### 更改日期格式

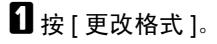

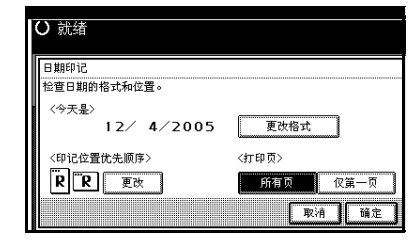

2 选择日期格式,然后按 [确定]。

## 更改印记位置

- $\mathbf{G}$  按 [ 更改 ]。
- B 选择日期印记位置,然后按[确定]。

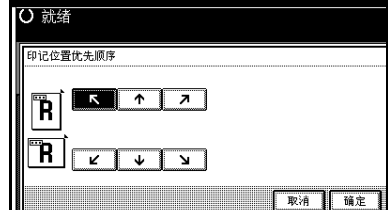

# 页码

使用此功能可在复印件上打印页码。

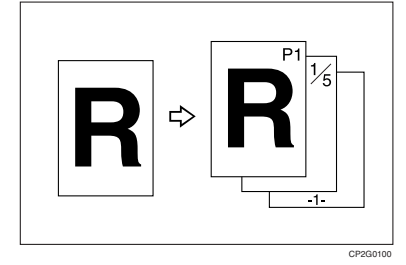

有 6 种页码类型 ("n"是原稿的总页 数):

- P1、 P2、 ...Pn
- $1/n$ ,  $2/n$ , ...n/n
- $-1 2 3$  ...-n-
- P.1、 P.2、 ...P.n
- $\bullet$  1, 2...n
- $1-1$ ,  $1-2$ , ...1-n

#### 印记位置和原稿方向

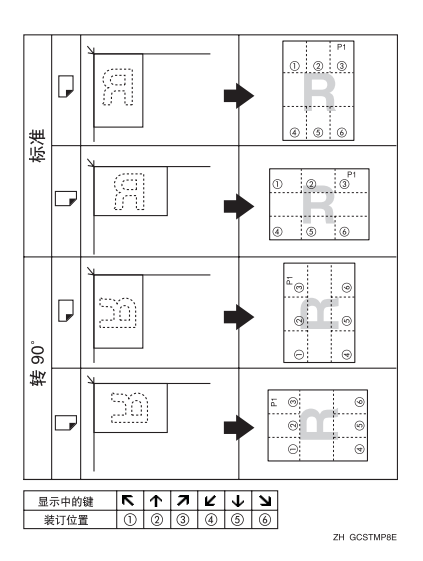

- 注
- ❒ 此功能不能使用手送台。

## $\mathcal{L}$ 参考

有关默认设置: 第100页"印记格式" 第 100 页 "字体" 第100页"尺寸" 第100页"双面背面页印记位置" 第100页"组合页码" 第100页"指定隔页上的印记" 第100页"印记位置" 第 100 页"超级拼版"

# $\blacksquare$  按 [ 编辑 / 印记 ]。

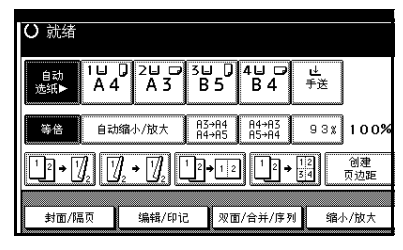

- $\mathbf{2}$  按 [ 印记 ]。
- $\mathbf{B}$ 按 [ 页码编号 ]。
- 4 选择格式。

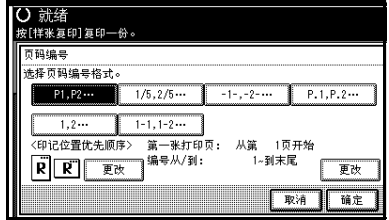

## 注

❒ 您可以指定印记的位置、页和页 码。请参见第 68 页 " 更改印记 位置 " 、和第 68 页 " 指定起始 打印页和起始页码 " 。

E 所有设置完成后,请按 [ 确定 ] 键。  $\mathbf 0$  按两次 [ 确定 ]。 G 放置原稿,然后按 【开始】键。 更改印记位置  $\mathbf{0}$ 按 [ 更改 ]。 B 选择位置,然后按 [ 确定 ]。 ● 就绪<br><sub>按[样张复印]复印一份。</sub> 印记位置优先顺序  $\overline{\phantom{a}}$  $\overline{\triangledown}$ Ñ Ã F  $\overline{r}$  $\sqrt{2}$ 取消 | 确定 指定起始打印页和起始页码 如果选择了 (P1、 P2...、 -1-、 -2- ...、 P.1、 P.2...、 1、 2...、) 注

- ❒ 以下将以 P1、 P2... 为例进行说明。 其它选择时步骤相同。
- 1 按右侧的 [ 更改 ]。
- 2 按 [ 第一张打印页 ], 用数字键输入 开始打印的原稿页码, 然后按【#】 键。

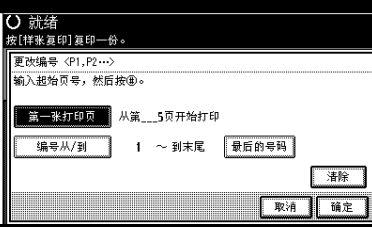

#### 注

- □ 若要更改已输入的数字,请按 [清 除 ] 或【清除 / 停止】键, 然后输 入新数字。
- $\bm{\mathsf{E}}$  按[编号从/到], 用数字键输入开始 编号的页码,然后按 【#】键。

注

❒ 下例中初始打印页为 "2"和起 始页码为 "3"。

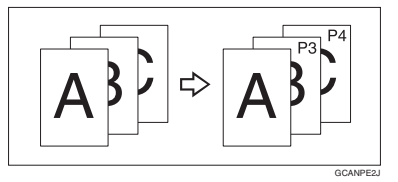

4 按 [ 最后的号码 ], 用数字键输入停 止编号的页码,然后按 【#】键。

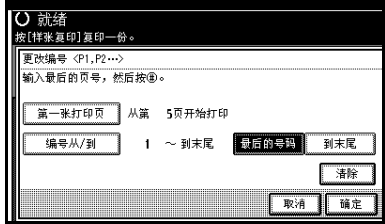

## 注

- ❒ 若要在所有页上打印页码,请按 [ 到末尾 ]。
- $\overline{5}$  完成页的指定后,按 [确定 ] 键。
- $\overline{\mathbf{G}}$  按 3 次 [ 确定 ]。

如果选择 (1/5、 2/5...)

1 按屏幕右侧的 [ 更改 ]。

2 按 [ 第一张打印页 ], 用数字键输入 开始打印的原稿页码, 然后按【#】 键。

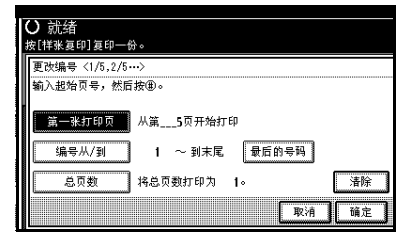

## 注

- □ 指定开始打印页时,可在 1 至 9999 的范围内指定原稿页码。
- ❒ 若要更改已输入的数字,请按 [清 除 ] 或【清除 / 停止】键, 然后输 入新数字。
- $\bf{E}$ 按[编号从/到], 用数字键输入开始 编号的页码,然后按 【#】键。
- $\Omega$  按 [ 最后的号码 ], 用数字键输入停 止编号的页码,然后按 【#】键。 不再更改时讲到步骤 日。

#### $\mathscr{D}$

- ❒ 若要打印在最后一页上,请按[到 末尾 ]。
- ❒ 最后一个号码是最后打印的页 码。例如,如果 [ 总页数 ] 是 10, 而希望打印到第 7 页,一共打印 7页,作为 [ 最后的号码 ] 请输入 [7]。
- □ 通常, 不需要输入该号码。
- $\overline{\mathbf{5}}$  按 [ 总页数 ], 然后用数字键输入原 稿的总页数,然后按 【#】键。
- F 完成页的指定后,按 [ 确定 ] 键。
	- 注
	- □ 按 [ 确定 ] 后若要改变设置, 请按 [更改 ], 然后重新输入数值。

■按 3 次 [ 确定 ]。

如果选择 (1-1、 1-2、 ...)

# $\blacksquare$  按右侧的 [ 更改 ]。

2 按 [ 第一张打印页 ], 用数字键输入 开始打印的原稿页码, 然后按【#】 键。

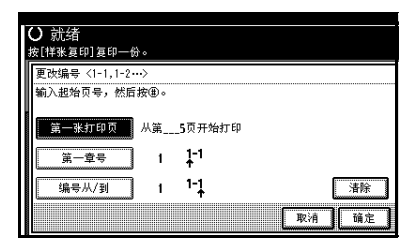

注

- ❒ 若要更改已输入的数字,请按 [清 除 ] 或【清除 / 停止】键, 然后输 入新数字。
- $\boldsymbol{\mathrm{E}}$  按 [ 第一章号 ], 用数字键输入开始 ·<br>编号的章节号, 然后按【#】键。

注

- □ 指定开始编号的章节号时,可在 1 至 9999 的范围内输入。
- 按[编号从/到], 用数字键输入开始 编号的页码, 然后按 【#】键。

 **按 [ 确定 ]。** 

- $\overline{\Omega}$  宗成页的指定后, 按 [确定 ] 键。
- ■按两次 [ 确定 ]。

# 封页

利用该功能可通过添加不同纸张的附 加页来创建封页或将现有页复印到不 同的纸张上。

#### 日 准备

**2**

在选择此功能前,请设定用作封面 纸张的纸盘。请参见一般设定指南 的"纸盘纸张设置"中的"封面纸 盘"。

## 注

- ❒ 封页的尺寸和方向应与复印纸相 同。
- ❒ 不能将复印纸放在手送台中。只能 将封页或隔页放在手送台中。
- ❒ 当选择了复印时,请选择封面和封 底是单面复印还是双面复印。请参 见一般设定指南的 "纸盘纸张设 置"中的 "封面纸盘"。

#### ❖ 前封面

原稿的第一页复印到特殊封页纸 上,或将封面插入到第一页复印件 之前。

• 复印

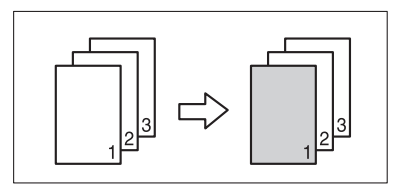

• 空白

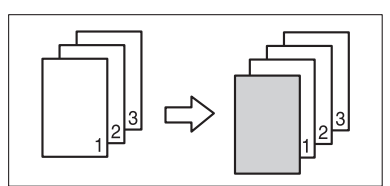

#### ❖ 封面 / 封底

原稿的第一页和最后一页复印到指 定的封页纸上。

• 复印

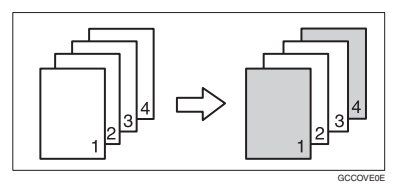

• 空白

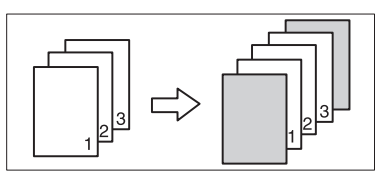

# 参考

第 97 页"组合封面复印"

 $\mathbf 1$ 按 [ 封面 / 隔页 ]。

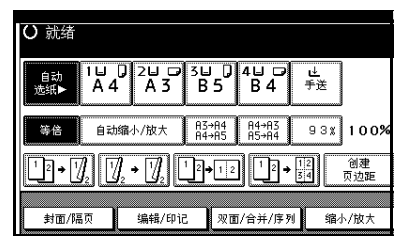

- 2 按 [ 封面 ] 或 [ 封面 / 封底 ]。
- $\Omega$ 选择封页的 [ 复印件 ] 或 [ 空白页 ]。
- D 选择装有可用来复印原稿纸张的纸 盘,然后按 [ 确定 ]。
- 将原稿放置在 ADF 上, 然后按【开 始】键。

# 指定

使用此功能可将指定原稿页复印到隔 页上。

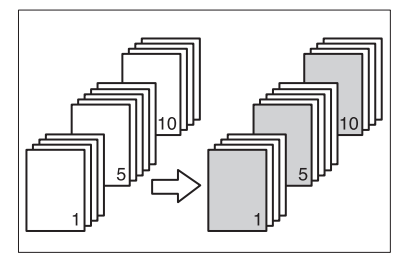

## 日 准备

在选择此功能前,请设定用作隔页 纸张的纸盘。请参见一般设定指南 的"纸盘纸张设置"中的"封面纸 盘"和 "隔页纸盘"。

注

- ❒ 装入与复印纸相同尺寸和方向的隔 页。
- ❒ 不能在手送台中放置复印纸。
- ❒ 最多可以指定 20 页。

## $\mathbf 1$  按 [ 封面 / 隔页 ]。

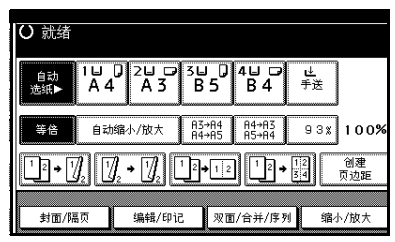

- $\overline{2}$  按 [ 设置页 / 章节 ]。
- C 按该键选择章节号。
- 使用数字键输入要复印到隔页上的 原稿页码,然后按 【#】键。

日 若要指定其它页位置,请重复步骤 8到 0。

## $\mathscr{O}$  if

- □ 若要选择章节 11 到 20, 请按 [T11∼20] 键。
- F 完成页的指定后,按 [ 确定 ] 键。

 $\mathbf{\Omega}$ 按 [ 确定 ]。

- $\overline{\textbf{b}}$  洗择装有可用来复印原稿纸张的纸 盘。
- $\Omega$  将原稿放置在 ADF 上, 然后按【开 始】键。

### 章节

使用此功能指定的页码将出现在复印 件正面。

### 准备

选择该功能之前,请按 [ 双面 / 合并 / 序列 1 并选择"双面"(单面→双 面)或 "组合"功能。

#### 注

❒ 只有当使用"双面"(单面→双面) 或"组合"功能时才能使用此功能。

❒ 最多可以指定 20 页。

 $\blacksquare$  按 [ 封面 / 隔页 ]。

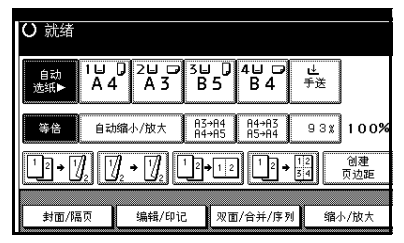

 $\Omega$  按 [ 设置页 / 章节 ]。

# $\mathbf{B}$ 按 [ 章节 ]。

4 按该键选择章节号。

- E 用数字键输入章节第一页的页码, 然后按 【#】键。
- F 若要指定其它页,请重复步骤 <sup>D</sup> <sup>到</sup>  $\mathbf{R}$

# 注

- ❒ 若要选择章节11到20,请按[T11- 20] 键。
- G 完成页的指定后,按 [ 确定 ] 键。
- $\mathbf{G}$ 按 [ 确定 ]。
- I 放置原稿,然后按 【开始】键。

## 隔页

每次原稿换页时,都会插入一张隔页。 此功能可用于在复印的 OHP 投影片之 间自动插入隔页,或当作堆放功能使 用。也可以在隔页上复印。

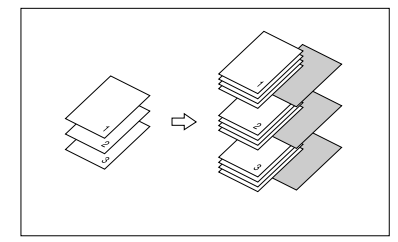

## 准备

在选择此功能前,请设定用作隔页 纸张的纸盘。请参见一般设定指南 的"纸盘纸张设置"中的"隔页纸 盘"。

### 注

❒ 装入与复印纸或OHP投影片相同尺 寸和方向的隔页。

- ❖ 当通过手送台使用 OHP 投影片时
	- 复印

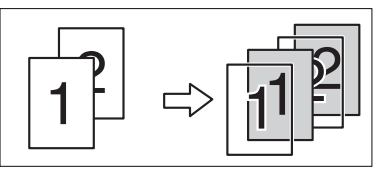

• 空白

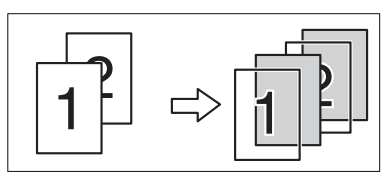

## 注

- ❒ 按【#】键在"特殊纸"中选择 [OHP 投影片 ]。请参见第 29 页 " 当复印 到特殊纸张时 " 。
- $\blacksquare$  按 [ 封面 / 隔页 ]。

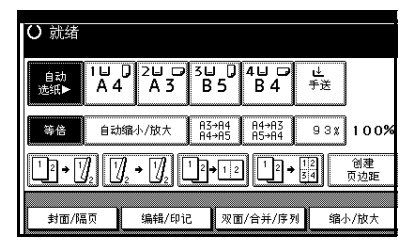

- $2$ 按 [ 隔页 ]。
- C 选择[复印件]或[空白页],然后按[<sup>确</sup> 定 ]。
- 4 选择装有可用来复印原稿纸张的纸 盘。

当使用 OHP 投影片时, 打开手送台 或设定纸盘 2。

E 放置原稿,然后按 【开始】键。

# 在文件服务器中保存数据

利用文件服务器可将文件保存在内存 中并在需要时打印。

#### 重要信息

□ 设备故障会导致数据损失。保存在 硬盘上的重要数据应该备份。厂商 对因数据丢失而导致的任何损失不 承担责任。

## 注

- ❒ 在默认设置下,文件服务器中保存 的数据在三天后被自动删除。可指 定数据被自动删除前的保存时期。 有关设置的详细信息,请参见一般 设定指南的"管理员工具"中的"自 动删除文件"。
- $\mathbf 1$  按 [ 保存文件 ]。

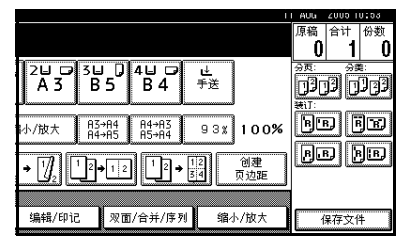

2 根据需要输入用户名、文件名或密 码。

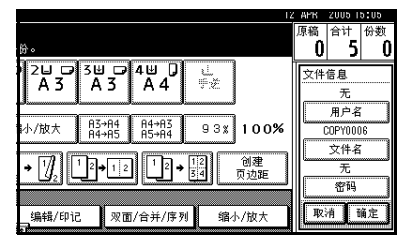

#### $\varphi$ 参考

关于如何注册用户名、文件名或 密码,请参见一般设定指南。

 $\mathbf{E}$  按 [ 确定 ]。

# 4 放置原稿。

参考

关于可放置的原稿类型以及如何 放置, 请参见第 13 页 " 放置原 稿 " 。

# E 设定原稿的扫描设置。

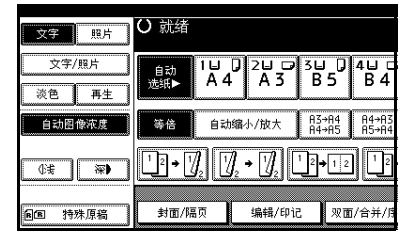

# F 按 【开始】键。

原稿被扫描并保存在内存中。

注

- □ 若要停止扫描, 请按【清除 / 停 止】键。若要恢复暂停的扫描作 业,请在确认屏幕按 [ 继续 ] 键。 若要删除保存的图像并取消作 业,请按 [ 停止 ]。
- □ 当将原稿放在曝光玻璃上时, 请 在扫描完所有原稿后按【#】键。
- ❒ 若要检查已保存的文件,请按 【文件服务器】键显示文件选择 屏幕。

# 程序

可将常用的复印作业设置存入设备内 存,以后可随时调用。

## 保存程序

#### 注

- ❒ 最多可保存 10 个程序。
- ❒ 当模式被清除或重置、或刚刚打开 操作开关后,可选择标准模式或第 10 号程序作为要设定的模式。请参 见第 92 页 " 更改初始模式 " 。
- ❒ 纸张设置按纸张尺寸保存。但是, 如果装有相同尺寸纸张的纸盘不止 一个,将先选择用户工具 (系统设 置)设定优先的纸盘。请参见一般 设定指南的 "纸盘纸张设置"中的 "纸盘优先级"。
- □ 关闭电源或按 【清除模式】键不会 删除程序。只有删除或用其它程序 替换后,这些程序才被取消。
- 编辑复印设置,选择要保存在该程 序中的所有功能。
- 2 按 【程序】键。

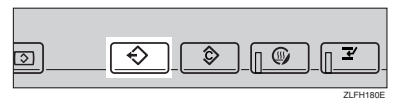

# $B$ 按 [ 注册 ]。

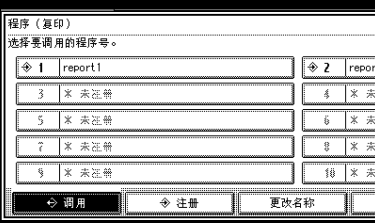

4 按要保存的程序号。

 $\mathscr{D}$ 

□ 程序号后面如果显示有 <>,表示 其中已经包含设置。

参考

第 75 页 " 更改已保存的程序 "

■ 用显示面板上的字母键输入程序名 称。

最多可以输入 40 个字符。

 $\overline{h}$ T. 空格 上档锁定 一档

## 参考

关于输入文字的详细信息,请参 见"输入文字", 一般设定指南。

#### 注

□ 如果不想输入程序名称, 请转到 步骤 F。

## $G$ 按 [ 确定 ]。

设置成功保存后,程序名将出现在 注册程序号右边。片刻后,将出现 初始复印屏幕。

# 更改已保存的程序

# A 检查程序设置。

- 注
- ❒ 若要检查程序内容,可调用该程 序。请参见第75页 " 调用程序 " 。
- $\overline{\mathbf{B}}$  重复"保存程序"中的步骤  $\overline{\mathbf{B}}$  到  $\overline{\mathbf{B}}$ 。

# $B_{\text{tr}[\hat{\mathcal{X}}\text{tr}]]}$

重复"保存程序"中的步骤日和日。

## 注

❒ 当替换保存时,此前的程序将被 删除。

## 删除程序

- 1 按 【程序】键。
- $\mathbf{Q}_{\mathcal{B}}$  [ 删除 ]。

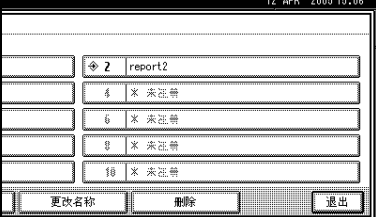

# C 按要删除的程序号。

# $\mathbf{J}$ 按 [是]。

程序被删除,并出现初始复印屏 幕。

# 调用程序

- 1 按 【程序】键。
- 2 按 [ 调用 ]。

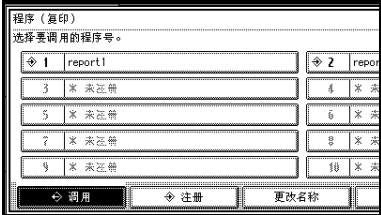

# C 按要调用的程序号。

将显示保存的设置。

## 注

- □ 程序号后面如果显示有 <>,表示 其中已经包含设置。
- D 放置原稿,然后按 【开始】键。

# 3. 故障排除

# 如果设备不能正常工作

# 当显示某信息时

下表包含一般信息的说明。如果出现其它信息,请按显示的说明操作。

## 注

□ 对于这里未列举的信息,请参见一般设定指南。

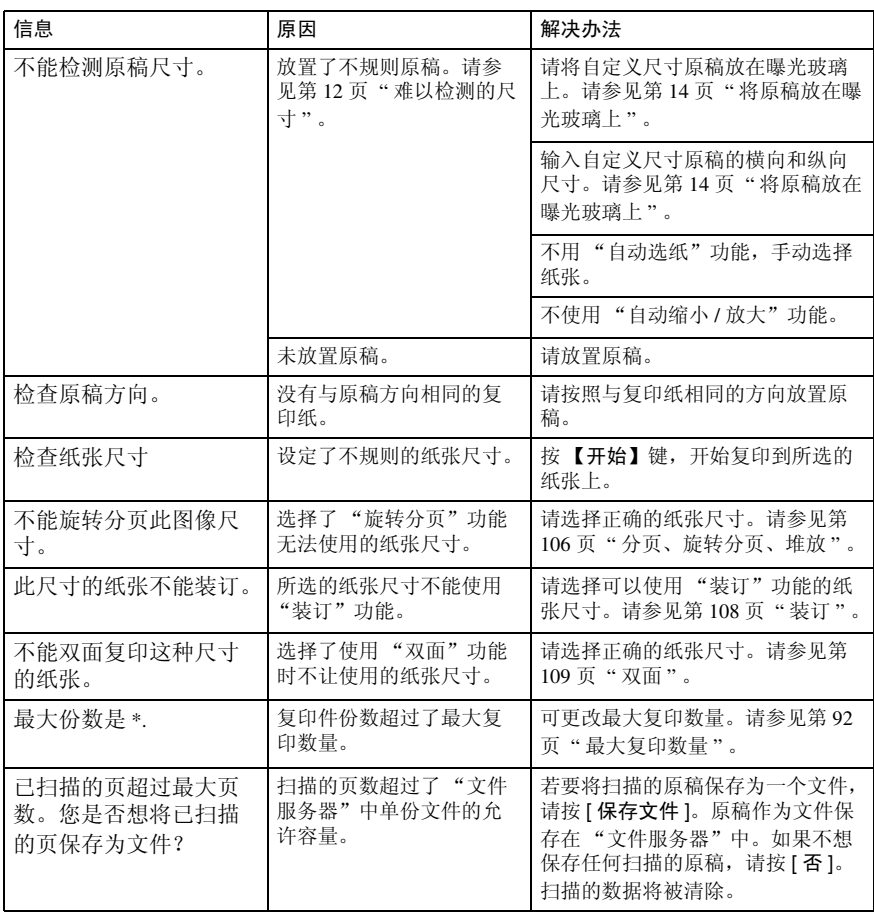

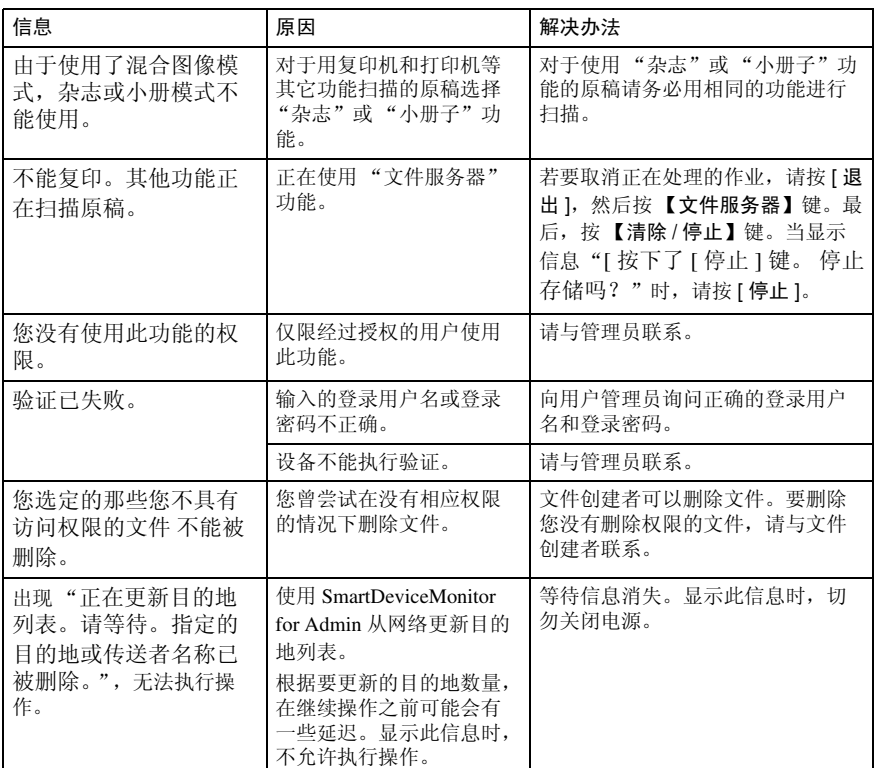

# 复印件不清晰

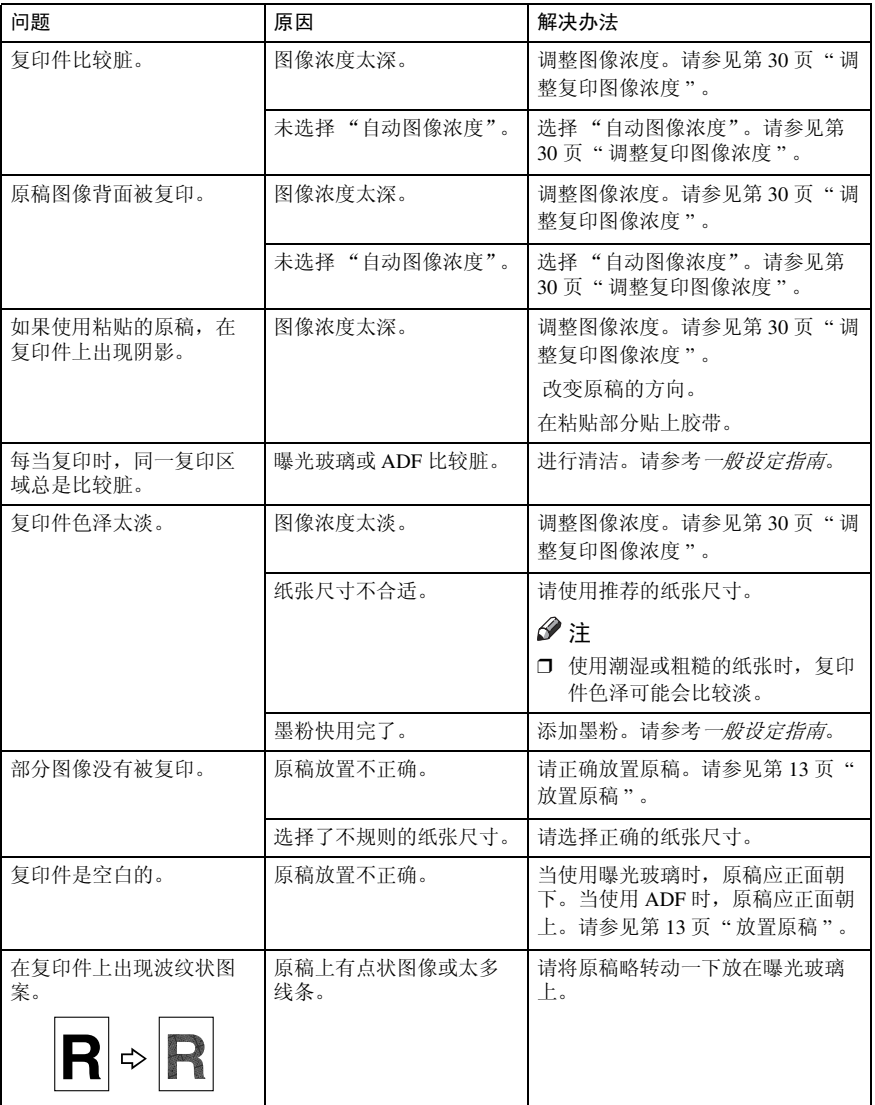

# 无法正常复印

本部分将说明意外复印结果的原因及解决办法。

## ❖ 基本操作

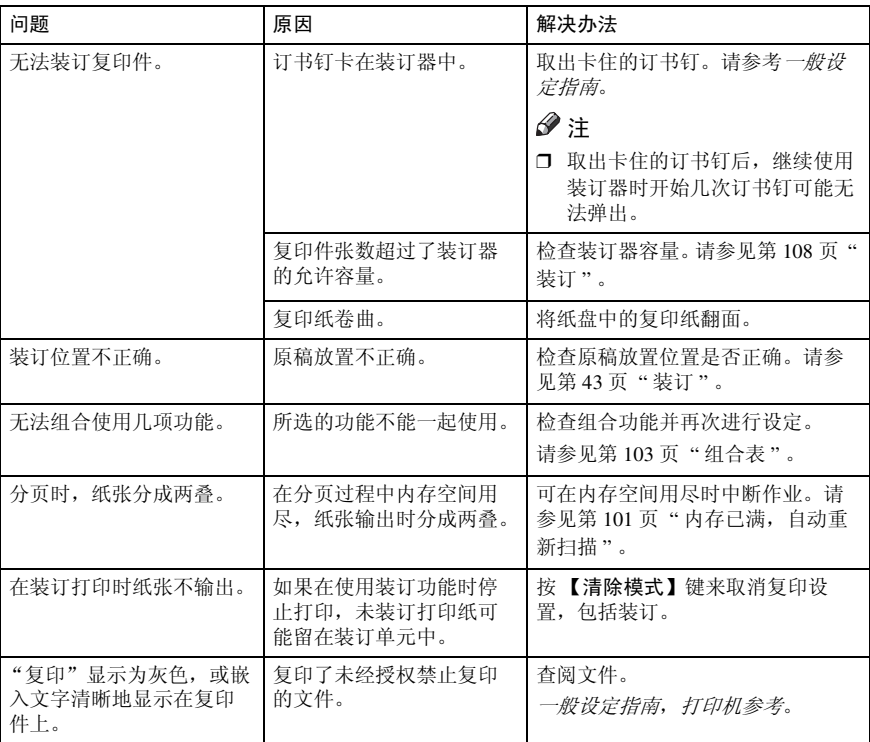

#### ❖ 编辑

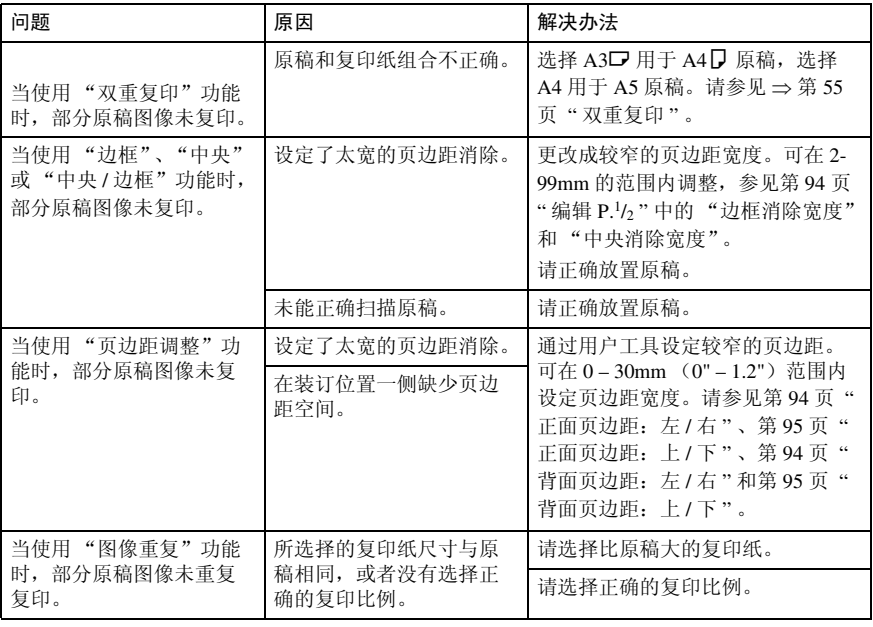

## ❖ 印记

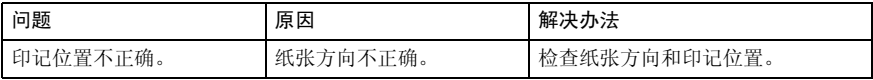

## ❖ 组合

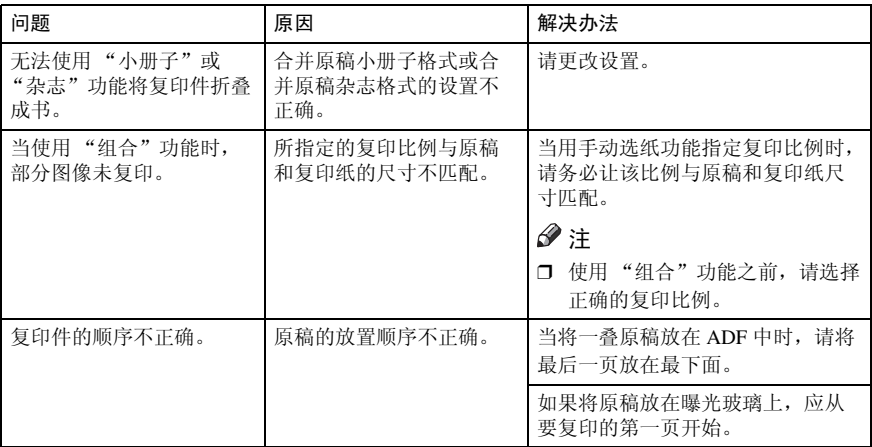

#### ❖ 双面

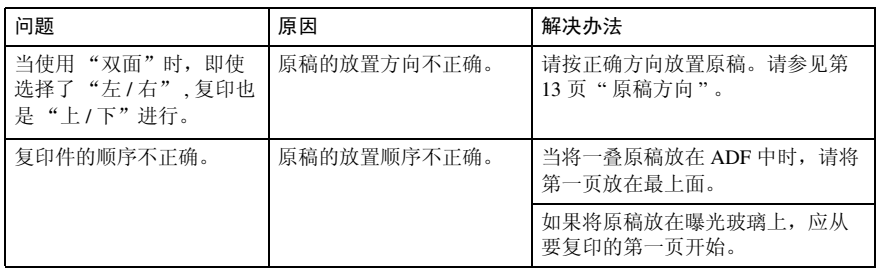

# 内存空间用尽时

## 注

□ 若在用户工具(参见第101页"内存已满,自动重新扫描")中将 [内存已满自 动扫描重新开始] 设定为 [ 是 ], 即使内存已满, 也不会出现内存溢出信息。设 备将首先复印已扫描的原稿,然后自动扫描并复印剩余的原稿。当发生这种情 况时,最后的分页顺序可能不正确。

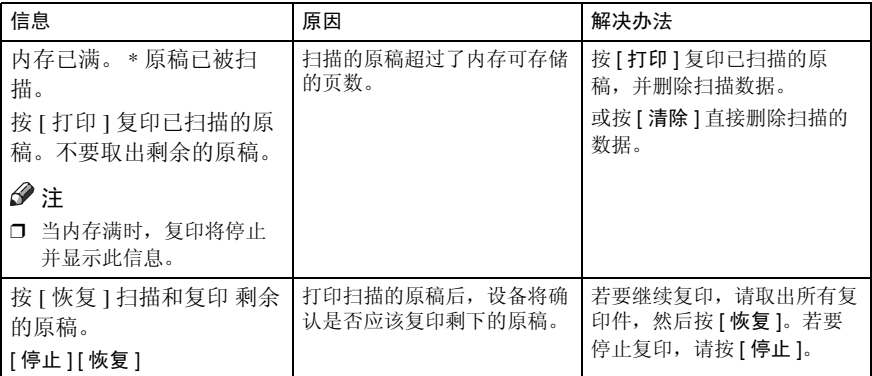

# 4. 用户工具 (复印机 / 文件服务 器功能)

# 用户工具菜单 (复印机 / 文件服务器功能)

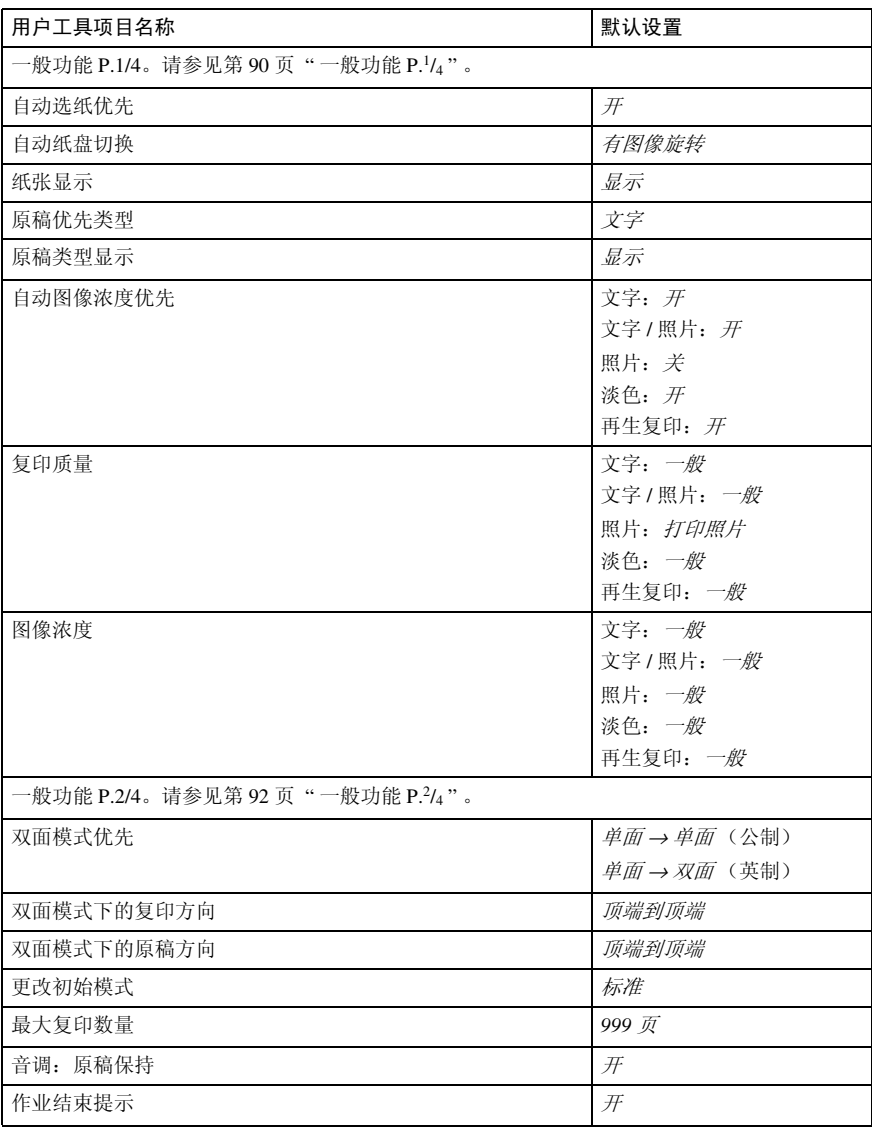

#### 用户工具 (复印机 / 文件服务器功能)

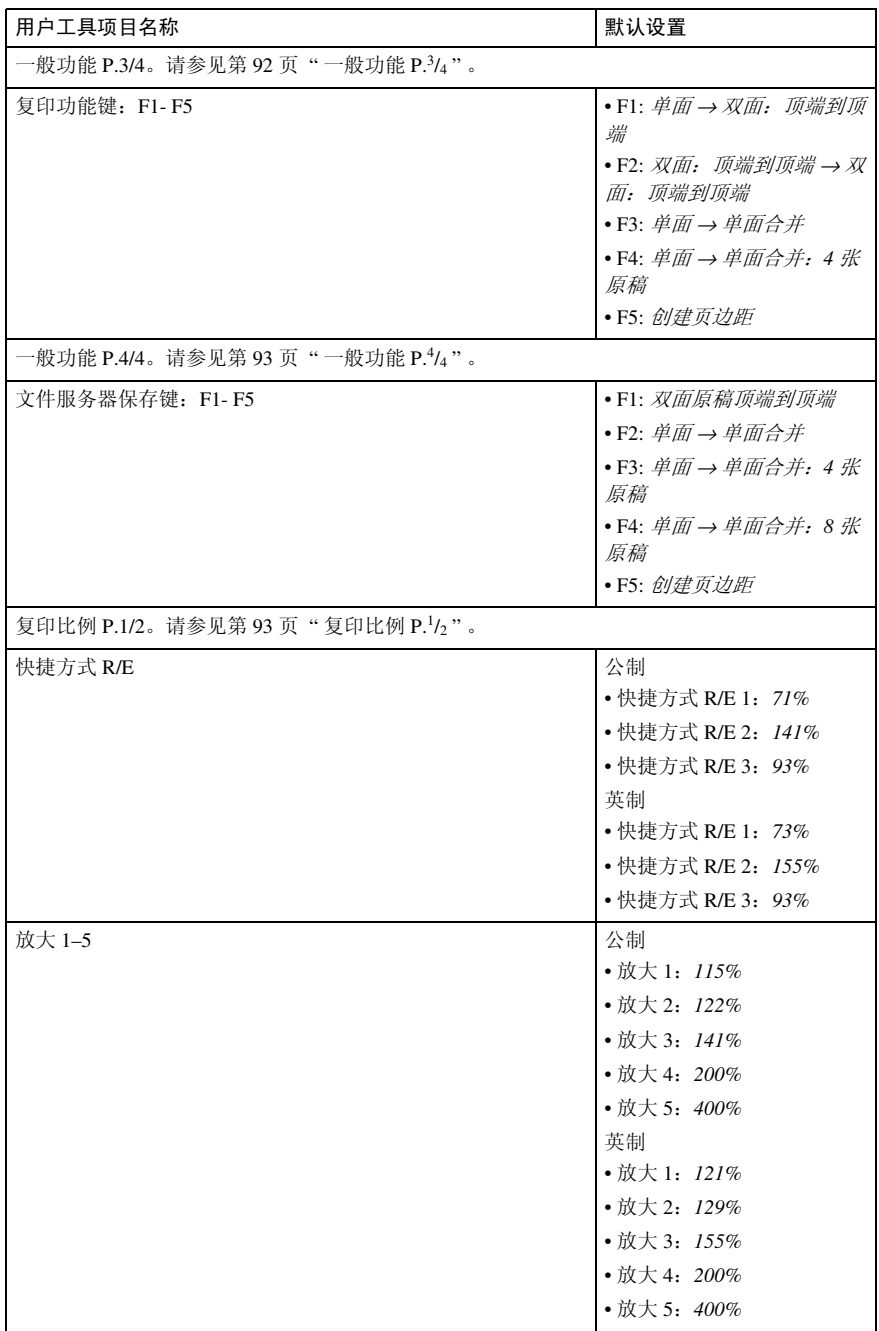

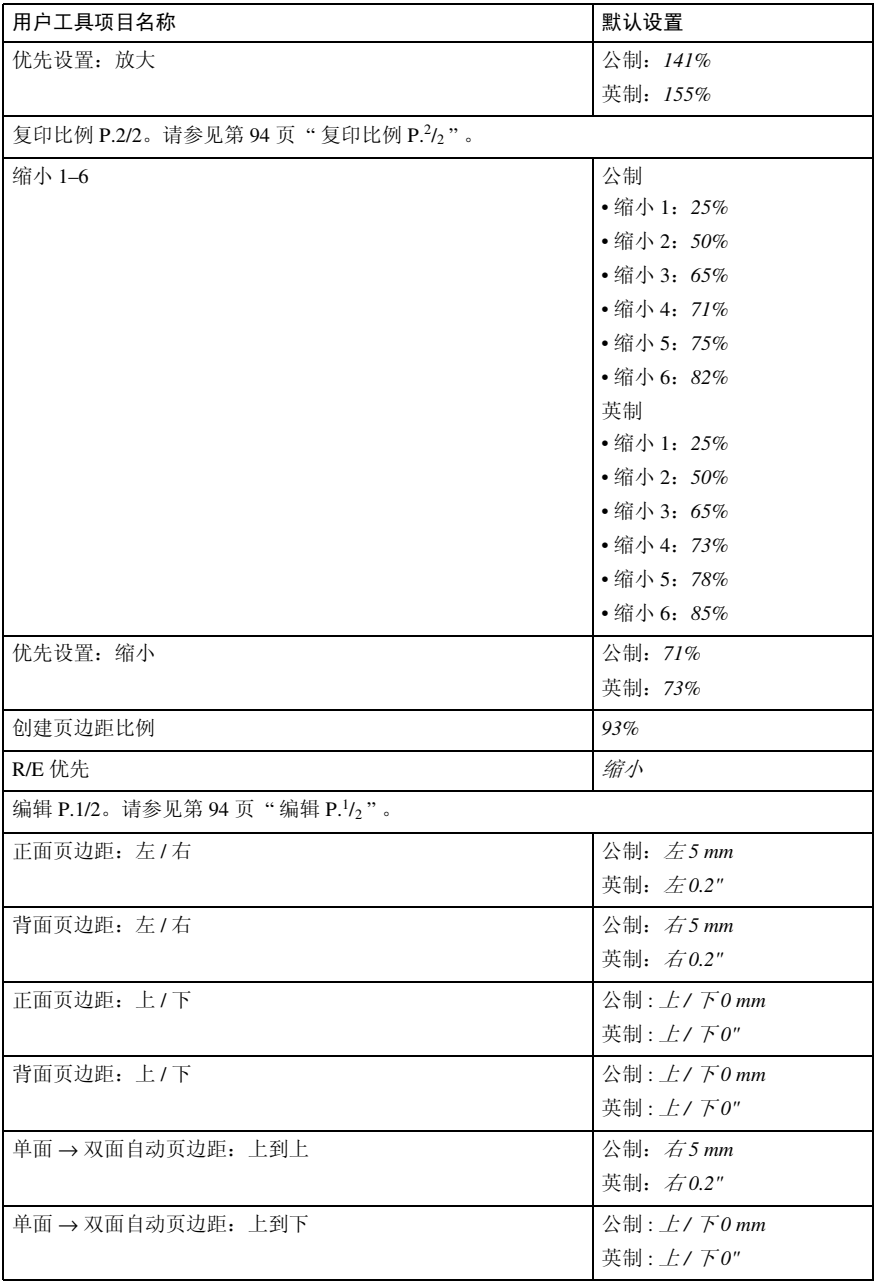

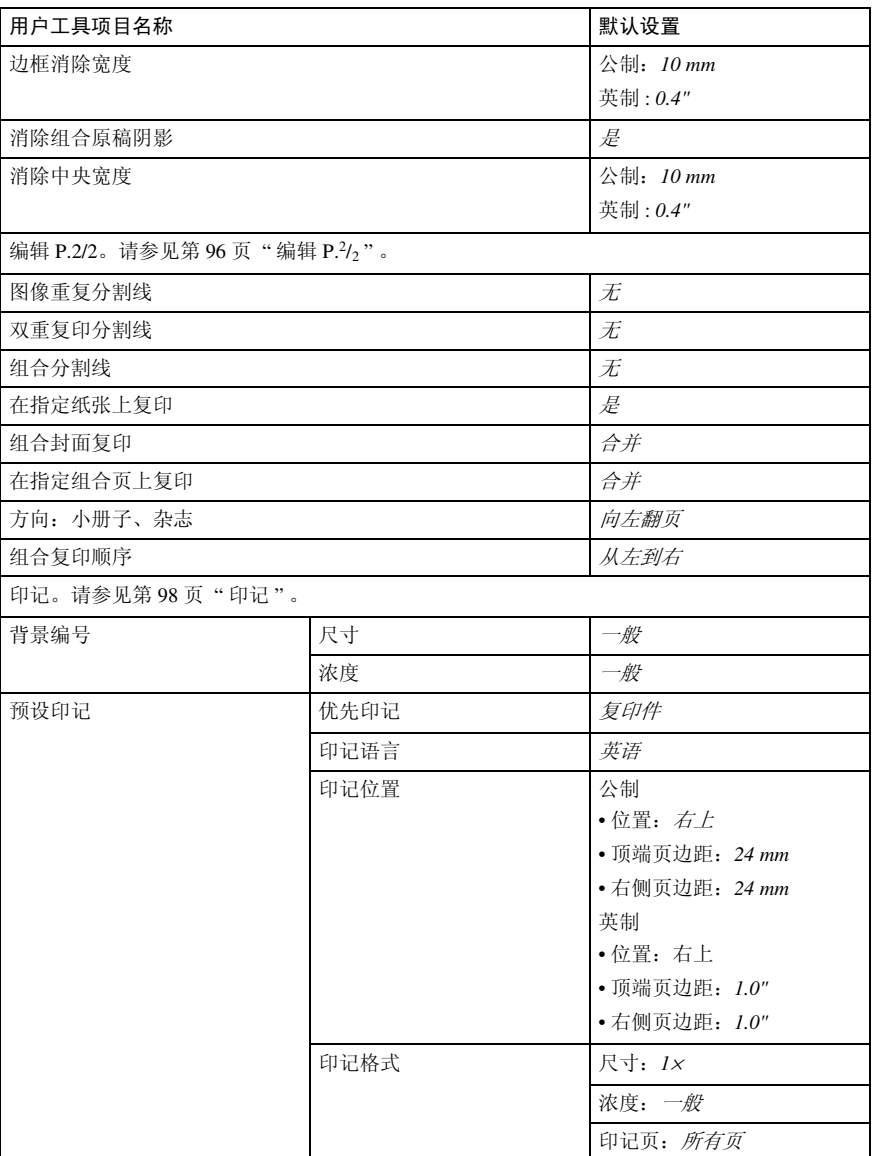

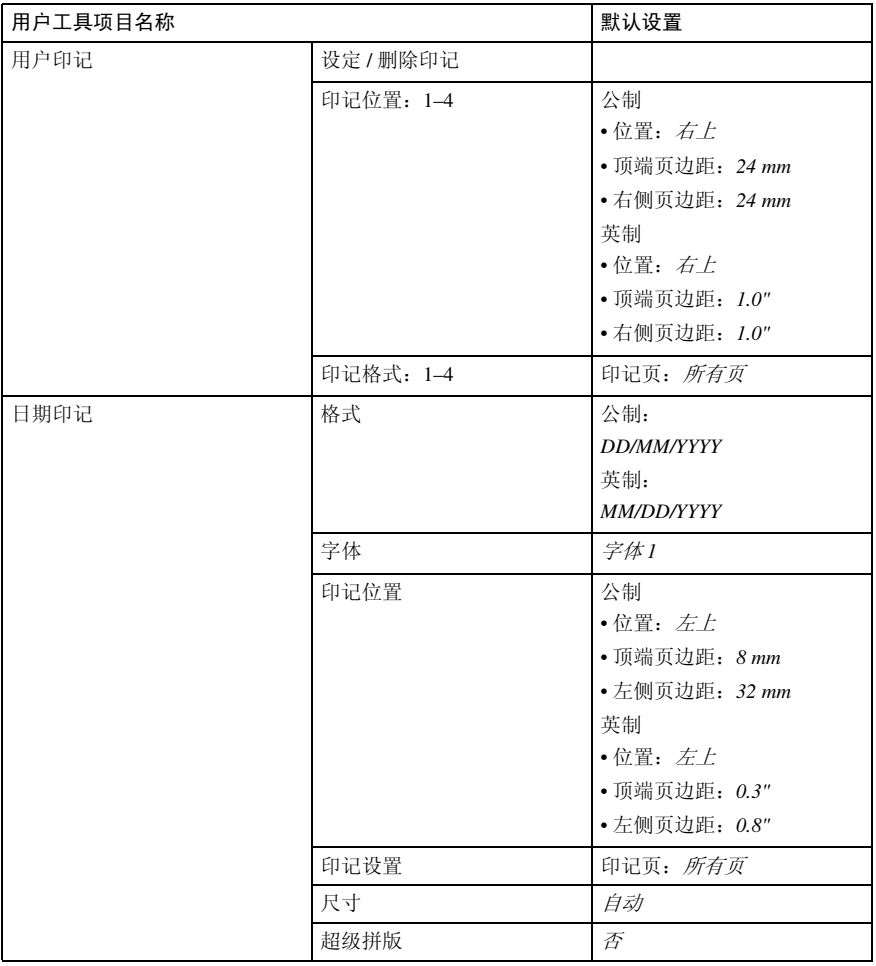

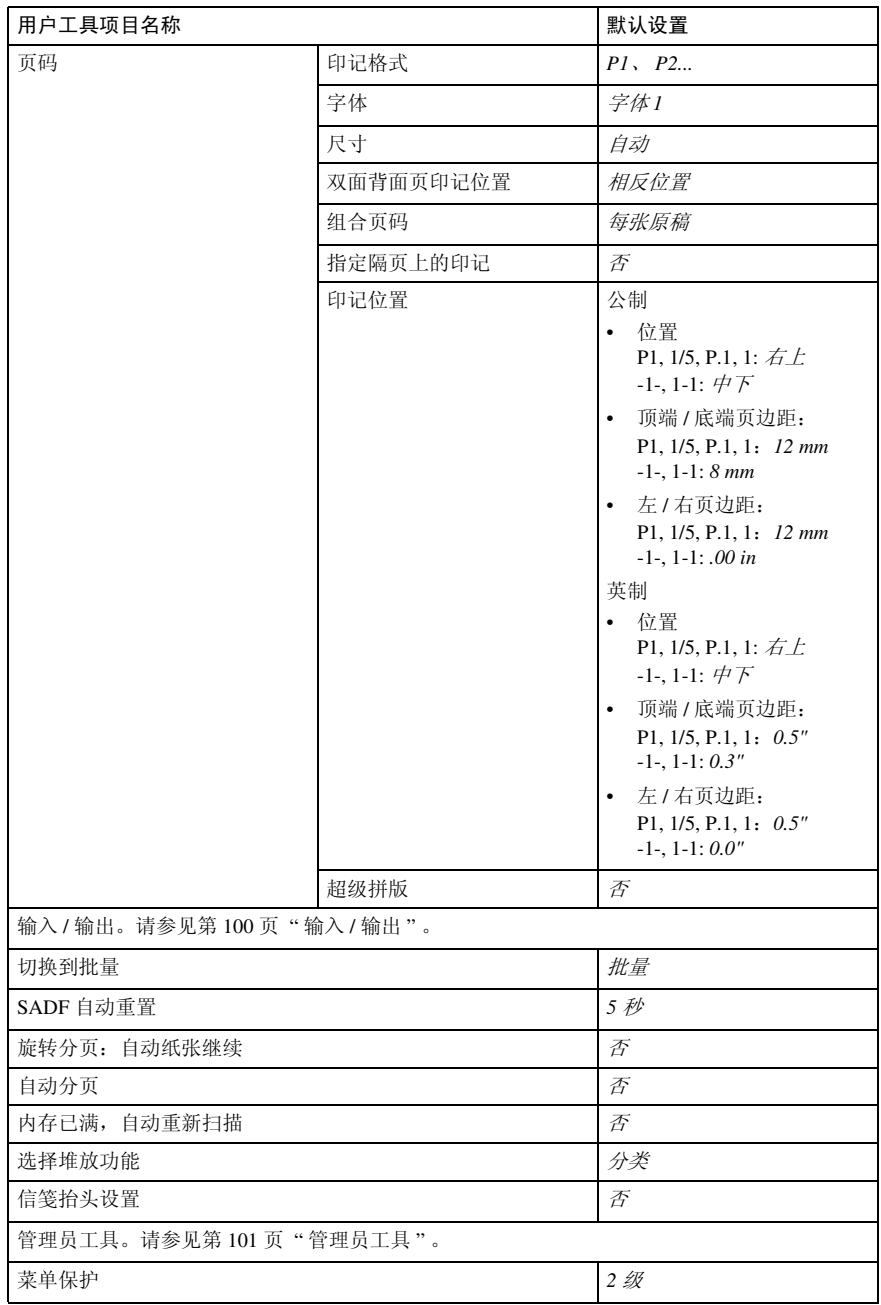

# 进入用户工具 (复印机 / 文件服务器功能)

本节的读者对象是管理本设备的主操 作员。利用用户工具,可变更设备的默 认设置。

#### $\mathscr{D}$

- ❒ 完成所有设定后,请务必退出用户 工具并返回到初始复印显示。该章 节将说明使用复印机功能时可设定 的系统设置。
- ❒ 被选择的键将突出显示。
- □ 即使关闭主电源开关或操作开关, 或者按 【清除模式】键,通过用户 工具作出的所有更改仍然有效。

#### 参考

有关详细信息,请参见一般设定指 南的 "用户工具 (系统设置)"中 的 "更改默认设置"。

# 更改默认设置

## 1 按 【用户工具/计数器】键。

显示用户工具主菜单。

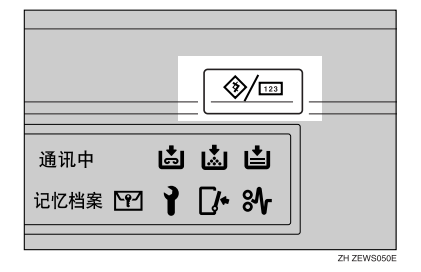

 $\mathbf{2}$ 按 [ 复印机 / 文件服务器特性 ]。 显示复印机/文件服务器功能菜单。 2 洗择要设定的菜单。 将出现各菜单的设置屏幕。

参考

第 83 页 " 用户工具菜单 (复印 机 / 文件服务器功能) "

4 按照显示面板上的说明变更设置, 然后按 [ 确定 ] 键。

# 退出用户工具

A 当更改用户工具设置后,请按用户 工具主菜单上的 [ 退出 ]。

至此已完成用户工具的变更,设备 可随时开始复印。

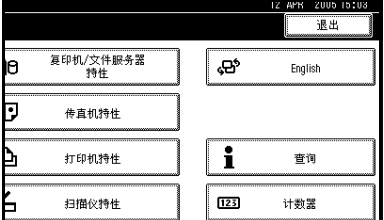

## 注

□ 按【用户工具/计数器】键也可退 出用户工具。

# 可以通过用户工具更改的设置

# 一般功能 P. $\frac{1}{4}$

#### ❖ 自动选纸优先

"自动选纸"是默认设置。可以取消 此设置。请参见第 32 页 " 选择复印 纸 " 。

#### 注

□ 默认设置:  $\#$ 

#### ❖ 自动纸盘切换

如果您在两个或多个纸盘中装入相 同尺寸的纸张,则当第一个纸盘中 的纸张用完时, 设备将自动切换到 另一个纸盘 (当选择了 "自动选 纸"时)。此功能称作"自动纸盘 切换"。此设置指定是否使用 "自 动纸盘切换"。

#### 注

- □ 默认设置: 有图像旋转
- ❒ [ 有图像旋转 ] 当使用"自动纸盘 切换"功能时用于进行复印。
- ❒ [无图像旋转 ] 如果在两个或多个 纸盘中按相同方向装入相同尺寸 的纸张,则只能使用"自动纸盘 切换"进行复印。如果纸张尺寸 或方向不一样,将中断复印并显 示 "装入纸张。"信息。
- ❒ [ 关 ] 当纸盘中纸张用完时,将中 断复印并显示 "装入纸张。 "信 息。

❖ 纸张显示

可选择在初始显示中显示可用纸盘 和纸张尺寸。

#### 注

- □ 默认设置: 显示
- □ 如果选择了 [ 隐藏 ], 则显示如 下。当按 "自动选纸"时,显示 屏上将显示纸张尺寸。

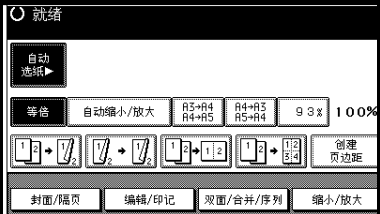

#### ❖ 原稿类型优先级

您可以选择当设备通电或清除模式 时有效的原稿类型。请参见第 31 页 " 选择原稿类型设定 " 。

#### 注

□ 默认设置: 文字

❖ 原稿类型显示 可在初始显示中显示原稿类型。

## 注

- □ 默认设置: 显示
- □ 如果选择了 [ 隐藏 ], 则显示如 下。

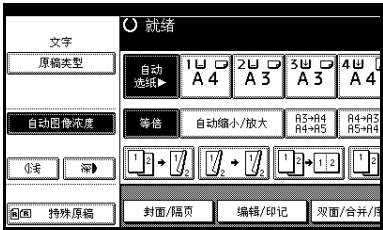

#### ❖ 自动图像浓度优先级

将该功能设定为在设备通电或模式 清除时使用 "自动图像浓度"。

注

- ❒ 默认设置:
	- 文字:开
	- 文字 / 照片:开
	- 照片:关
	- 淡色:开
	- 再生复印:开

#### ❖ 复印质量

可调整各种原稿类型的复印件质量 (文字、文字 / 照片、照片、淡色、 再生复印)。

- 文字 调整文字清晰度。
	- 注
	- □ 默认设置: 一般
	- ❒ [自定义设置]是在维修安装过 程设定的设置。
	- ❒ 选择 [ 锐利 ] 或"分页"会影响 文字轮廓的清晰度。
- 文字 / 照片 如果原稿上有照片和文字,可选 择二者的优先顺序。

#### 注

- □ 默认设置: 一般
- ❒ [自定义设置]是在维修安装过 程设定的设置。
- ❒ [一般]可整体均衡地再现文字 和照片。

• 照片

对于照片原稿,可以调整最终质 量等级与照片原稿类型匹配。

- 注
- □ 默认设置: 打印照片
- ❒ [自定义设置]是在维修安装过 程设定的设置。
- ❒ 对于打印的照片原稿选择 [ 打 印照片 ],对于新闻照片等粗 糙的点阵图选择 [ 草稿打印 ]。
- ❒ 如果是打印的照片和文字原 稿,请洗择 [ 光面照片 ]。
- 淡色 用一般浓度来调整淡色原稿的最 终质量等级。

#### 注

- □ 默认设置: 一般
- ❒ [自定义设置]是在维修安装过 程设定的设置。
- 再生复印 调整质量等级,使图像的线条不 会变粗。
	- 注
	- ❒ 默认设置:一般
	- ❒ [自定义设置]是在维修安装过 程设定的设置。

#### ❖ 图像浓度

可对每种原稿类型 (文字、文字 / 照片、照片、淡色、再生复印)从 7 种原稿图像浓度等级中选择一个 等级。

## $\mathscr{O}$  if

❒ 默认设置:

- 文字:一般
- 文字 / 照片:一般
- 照片:一般
- 淡色:一般
- 再生复印:一般

# 一般功能 P. $^{2}\! /_{4}$

❖ 双面模式优先级 可选择当设备通电或模式清除时有 效的"双面"功能类型。

#### 注

- ❒ 默认设置:
	- 公制:单面 <sup>→</sup> 单面
	- 英制: 单面 → 双面
- ❖ 双面模式复印方向

在双面复印时,可设定复印件方 向。

#### $\mathscr{D}$

□ 默认设置: 顶端到顶端

#### ❖ 双面模式原稿方向

在双面复印时,您可以设定原稿方 向。

#### 注

□ 默认设置: 顶端到顶端

#### ❖ 更改初始模式

可选择当设备通电或模式清除时有 效的标准模式或 10 号程序。

#### 注

□ 默认设置: 标准

#### ❖ 最大复印数量

最大复印数量可在 1 到 999 之间设 定。

#### 注

❒ 默认设置:*999* 页

#### ❖ 音调:原稿保持

如果在复印后没有取走原稿,蜂鸣 器就会发出声音 (按键音)。

#### 注

□ 默认设置: 开

- ❒ 如果用户工具(系统设置)中的 "面板音调"设定为 [ 关 ], 则不 论 "音调:原稿保持"的设定如 何,蜂鸣器都不会发出声音。请 参考一般设定指南的 "一般功 能"中的 "面板音调"。
- ❖ 作业结束提示 可选择在复印完成后蜂鸣器是否发 出声音。

#### 注

- □ 默认设置: 开
- ❒ 如果 "用户工具 (系统设置)" 中的"面板音调"设定为 [ 开 ], 设备会发出声音通知您未完成作 业,原因可能是纸盘中纸张用完 或发生卡纸。

# 一般功能 P. $^{3\prime}_{4}$

**❖** 复印功能键: F1-F5 可在功能键 F1 到 F5 中登录常用的 功能。

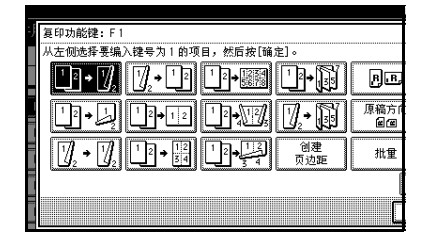

#### $\mathscr{D}$

- ❒ 默认设置:
	- 复印功能键: F1: *单面 → 双* 面:顶端到顶端
	- 复印功能键: F2: *双面: 顶端* 到顶端 <sup>→</sup> 双面:顶端到顶端
	- 复印功能键: F3: *单面 → 单* 面合并
	- 复印功能键: F4: *单而 → 单* 面合并:*4* 张原稿
	- 复印功能键: F5: *创建页边距*

# 一般功能 P. $\frac{4}{4}$

◆ 文件服务器保存键: F1- F5

可在功能键 F1 到 F5 中登录常用的 功能。也可更改已登录的功能。

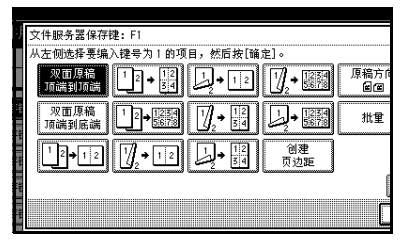

## 注

❒ 默认设置:

- 文件服务器保存键: F1: 双面 原稿顶端到顶端
- 文件服务器保存键:F2:单面 <sup>→</sup> 单面合并
- 文件服务器保存键:F3:单面 <sup>→</sup> 单面合并:*4* 张原稿
- 文件服务器保存键:F4:单面 <sup>→</sup> 单面合并:*8* 张原稿
- 文件服务器保存键: F5: 创建 页边距

# 复印比例 P. $\frac{1}{2}$

#### ❖ 快捷方式 R/E

除了固定的"缩小 / 放大"比例外, 最多还可注册 3 个常用的 "缩小 / 放大"比例,并显示在初始屏幕上。 也可更改已注册的 "缩小 / 放大" 比例。 如果在选择 [ 快捷放大 / 缩小 1]、[ 快

捷放大 / 缩小 2] 或 [ 快捷放大 / 缩小 3] 时没有设定"缩小 / 放大"比例, 请用数字键输入所需要的比例。

❖ 放大 1-5

通过按 [ 缩小 / 放大 ],再按 [ 放大 ], 可以自定义可用放大比例。

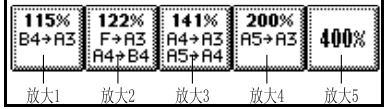

#### 注

❒ 默认设置:

- 公制:
	- 放大 1:*115%*
	- 放大 2:*122%*
	- 放大 3:*141%*
	- 放大 4:*200%*
	- 放大 5:*400%*
- 英制:
	- 放大 1:*121%*
	- 放大 2:*129%*
	- 放大 3:*155%*
	- 放大 4:*200%*
	- 放大 5:*400%*
- □ 当选择 [ 用户放大比例 ] 时, 用数 字键输入比例 (输入范围为 101 至 400%)。
- ◆ 优先设置:放大 在按 [ 缩小 / 放大 ] 和 [ 放大 ] 之后, 可设定优先比例。
	- 注
	- ❒ 默认设置:
		- 公制:*141%*
		- 英制:*155%*

# 复印比例 P. $\frac{2}{2}$

❖ 缩小 1-6

通过按 [ 缩小 / 放大 ],再按 [ 缩小 ], 可以自定义可用缩小比例。

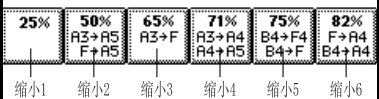

注

❒ 默认设置:

- 公制:
	- 缩小 1:*25%*
	- 缩小 2:*50%*
	- 缩小 3:*65%*
	- 缩小 4:*71%*
	- 缩小 5:*75%*
	- 缩小 6:*82%*
- 英制:
	- 缩小 1:*25%*
	- 缩小 2:*50%*
	- 缩小 3:*65%*
	- 缩小 4:*73%*
	- 缩小 5:*78%*
	- 缩小 6:*85%*
- ❒ 当选择 [ 用户缩小比例 ] 时,用数 字键输入比例 (输入范围为 25 至 99%)。
- ❖ 优先设置:缩小 在按 [ 缩小 / 放大 ] 和 [ 缩小 ] 之后, 可设定优先比例。
	- 注

❒ 默认设置:

- 公制:*71%*
- 英制:*73%*
- ❖ 创建页边距比例 在快捷键中注册"创建页边距"时, 可以设定"缩小 / 放大"比例。
	- 注

❒ 默认设置:*93%*

❖ R/E 优先级

指定当按 [ 缩小 / 放大 ] 时在显示面 板上的优先标签。

注

□ 默认设置: 缩小

# 编辑 P. $\frac{1}{2}$

#### $\mathscr{D}$

- □ 如下所述,用数字键输入装订页边 距的宽度:
	- 公制: 0-30 mm (以 1 mm 递增)
	- 英制:0"–1.2" (以 0.1 递增)
- □ 如下所述, 用数字键输入页边消除 宽度:
	- 公制: 2–99 mn (以 1 mm 递增)
	- 英制:0.1"–3.9" (以 0.1 递增)
- ◆ 正面页边距: 左 / 右 可用 "页边距调整"功能指定复印 件正面的左右页边距。

#### 注

- ❒ 默认设置:
	- 公制:左 *5 mm*
	- 英制:左 *0.2"*
- ◆ 背面页边距: 左 / 右 可用 "页边距调整"功能指定复印 件背面的左右页边距。

#### 注

❒ 默认设置:

- 公制:右 *5 mm*
- 英制:右 *0.2"*

◆ 正面页边距: 上 / 下 可用 "页边距调整"功能指定复印 件正面的上下页边距。

- 注
- ❒ 默认设置:
	- 公制: *上*/ *下 0 mm*
	- 英制 : 上 */* 下 *0.0"*
- ❖ 背面页边距:上 / 下 可用 "页边距调整"功能指定复印 件背面的上下页边距。

注

- ❒ 默认设置:
	- 公制: *上/ 下 0 mm*
	- 英制 : 上 */* 下 *0.0"*
- ❖ 单面 → 双面自动页边距:上到上 当使用单面 → 双面的"双面"功能 时,可指定背面页边距。 页边距设置值与"**背面页边距:左/** 右"相同。

#### 注

- ❒ 默认设置:
	- 公制:右 *5 mm*
	- 英制:右 *0.2"*
- ❖ 单面 → 双面自动页边距:上到下 当使用单面 → 双面的"双面"功能 时,可指定背面页边距。页边距设 置值与"背面页边距:上**/**下"相同。

 $\mathscr{D}$ 

- ❒ 默认设置:
	- 公制: *H* / *下 0 mm*
	- 英制 : 上 */* 下 *0.0"*

#### ❖ 边框消除宽度

使用此功能可指定边框消除页边距 宽度。

# 注

❒ 默认设置:

- 公制:*10 mm*
- 英制:*0.4"*

#### ❖ 消除组合原稿阴影

在组合复印或小册子/杂志复印模式 下,可指定是否消除各原稿四周 3mm、 0.1" 的装订页边。

### $\mathscr{D}$

□ 默认设置: 是

#### ❖ 中央消除宽度

使用此功能指定中央消除宽度。

#### 注

- ❒ 默认设置:
	- 公制:*10 mm*
	- 英制:*0.4"*

# 编辑 P. $^{2}/_{2}$

## 注

- ❒ 指定实线或虚线时,约1.5mm(0.06") 图像无法显示为分割线宽度。
- ❖ 图像重复分割线 可用 "图像重复"功能选择如下分 隔线: 无、实线、虚线 A、虚线 B 或裁切标记。

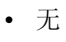

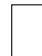

**4**

• 实线

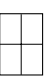

• 虚线 A

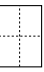

• 虚线 B

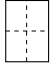

• 裁切标记

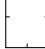

注

□ 默认设置:  $E$ 

#### ❖ 双重复印分割线

可用"双重复印"功能选择如下分 **隔线: 无、实线、虚线 A、虚线 B** 或裁切标记。

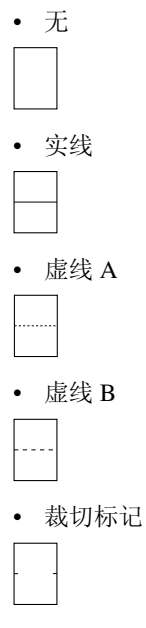

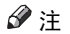

□ 默认设置: 无
## ❖ 组合分割线

可用"组合"功能选择如下分隔线: 无、实线、虚线 A、虚线 B 或裁切 标记。请参见第48页"单面组合" 和第 49 页 " 双面组合 " 。

• 无

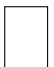

• 实线

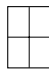

• 虚线 A

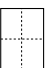

• 虚线 B

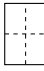

• 裁切标记

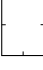

## $\mathscr{D}$

□ 默认设置: 无

❖ 在指定纸张上复印 也指定是否复印到隔页上。

## $\mathscr{D}$

□ 默认设置: 是

❖ 组合封面复印

当选择 "封面"功能时,可在封面 上进行组合复印。

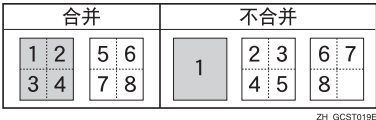

## 注

□ 默认设置: 合并

❖ 在指定组合页上复印 当选择"指定 / 章节复印"功能时, 可在插入的隔页上进行组合复印。

## 注

□ 默认设置: 合并

❖ 方向:小册子、杂志 当使用 "小册子"或 "杂志"功能 时,可选择复印件的打开方向。

## $\mathscr{D}$

□ 默认设置: 向左翻页

## $\varphi$ 参考

第 53 页 " 如何折叠和展开复印 件以制成小册子"

第 54 页 " 如何折叠和展开复印 件以制成杂志"

### ❖ 组合复印顺序

当使用 "组合"功能时,可将复印 顺序设定为从左到右或从上到下。

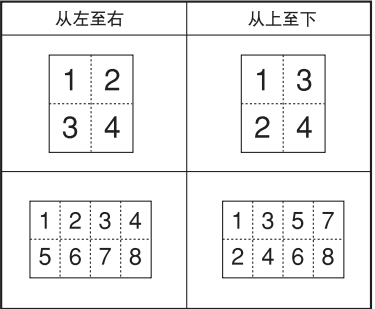

**ZH GCAHORDE** 

## 注

□ 默认设置: 从左到右

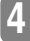

## 印记

#### 背景编号

- ❖ 尺寸 可设定数字的尺寸。
	- 注

□ 默认设置: 一般

- ❖ 浓度 可设定数字的浓度。
	- 注

□ 默认设置: 一般

## 预设印记 P.¼-¼

❖ 印记优先级 当按 [ 预设印记 ] 时,可选择优先的 印记类型。请参见第 61 而" 预设印 记,"

#### 注

□ 默认设置: 复印件

❖ 印记语言 可设定印记的语言。

注

□ 默认设置: 英语

#### ❖ 印记位置

可设定印记的打印位置。 按箭头键可调整位置。

#### 注

- ❒ 默认设置:
	- 公制:
		- 位置:右上
		- 顶端页边距:*24 mm*
		- 右侧页边距:*24 mm*
- 英制:
	- 位置:右上
	- 顶端页边距:*1.0"*
	- 右侧页边距:*1.0"*

#### ❖ 印记格式

可调整印记的尺寸、浓度和打印 页。

• 尺寸 可设定印记的尺寸。

## 注

- ❒ 默认设置:*1X*
- 浓度 可设定印记的打印样式。

#### 注

- □ 默认设置: 一般
- ❒ 正常:印记打印在图像上。无 法确认哪部分与图像重叠。
- ❒ 较浅:可透过印记看到图像。
- ❒ 最浅:可看到比较浅设置时更 清楚的图像。
- 印记页 可让印记打印在第一页上或所有 页上。
	- 注

□ 默认设置: 所有页

用户印记 P.½-<sup>2</sup>/2

❖ 设定 / 删除印记 可注册、改变或删除这些用户印 记。

## 注

□ 可用自己的收藏图案最多注册 4 个自定义印记。请参见第 64 页 " 编入用户印记 " 。

参考

关于如何删除用户印记,请参见 第65页"删除用户印记"。

- ❖ 印记位置 1 4 可设定印记的打印位置。 按箭头键可调整位置。
	- 注
	- ❒ 默认设置:
		- 公制:
			- 位置:右上
			- 顶端页边距:*24 mm*
			- 右侧页边距:*24 mm*
		- 英制:
			- 位置:右上
			- 顶端页边距:*1.0"*
			- 右侧页边距:*1.0"*
- ◆ 印记格式 1 4

可调整已注册用户印记 1-4 的打印 页。

• 印记页 可选择仅在第一页上或在所有页 上打印印记。

 $\mathscr{D}$ 

□ 默认设置: 所有页

- 日期印记
- ❖ 格式

可为 "日期印记"功能选择日期格 式。

## 注

- ❒ 默认设置:
	- 公制:*DD/MM/YYYY*
	- 英制:*MM/DD/YYYY*

#### ❖ 字体

可选择 "日期印记"字体。

#### 注

- ❒ 默认设置:字体 *1*
- ❒ 本设置与 "页码"功能联动。

❖ 印记位置

可设定印记的打印位置。 按箭头键可调整位置。

## 注

- ❒ 默认设置:
	- 公制:
		- 位置:左上
		- 顶端页边距:*8 mm*
		- 左侧页边距:*32 mm*
	- 英制:
		- 位置:左上
		- 顶端页边距:*0.3"*
		- 左侧页边距:*0.8"*

#### ❖ 印记设置

可在第一页或所有页上打印日期。

 $\mathscr{D}$ 

□ 默认设置: 所有页

❖ 尺寸

可设定 "日期印记"尺寸。

注

□ 默认设置: 自动

#### ❖ 超级拼版

当与图像的黑色部分重叠时,可将 "日期印记"打印成白色。

- 注
- □ 默认设置: 否

## 页码 P.<sup>1</sup>/<sub>3</sub>-<sup>2</sup>/<sub>3</sub>

❖ 印记格式 当按 [ 页码编号 ] 时,可选择具有优 先的页码格式。

#### 注

❒ 默认设置:*P1*、 *P2*

❖ 字体

可选择页码字体。

#### 注

❒ 默认设置:字体 *1*

#### ❖ 尺寸

**4**

可设定页码的尺寸。

## 注

□ 默认设置: 自动

❖ 双面背面页印记位置 可用 "双面"功能设定双面背面页 页码的打印位置。

## 注

□ 默认设置, 相反位置

#### ❖ 组合页码 可设定当 "组合"和 "页码"功能 组合使用时的页码。

注

□ 默认设置: 每张原稿

❖ 指定隔页上的印记 当 "指定"功能和 "页码"功能组 合使用时,可将页码打印在隔页上。

#### 注

□ 默认设置: 否

#### ❖ 印记位置

P1、P2... 印记位置:1/5、2/5... 印记 位置:–1– 、–2–... 印记位置:P.1、 P.2。印记位置:1、 2... 印记位置:  $1-1$ ,  $1-2$ . 可设定印记的打印位置。 按箭头键可调整位置。

#### ❖ 超级拼版

如果页码与图像的黑色部分重叠, 可将页码打印成白色。

注

□ 默认设置: 否

## 输入 / 输出

❖ 切换到批量 (SADF) 当按 [ 特殊原稿 ] 时, 可选择显示 ……<br>"批量"或"SADF"功能。 请参见 第 15 页 " 批量"。

## 注

□ 默认设置: 批量

#### ❖ SADF 自动重置

如果每次在 ADF 中放置一页原稿, 在原稿送入后自动送纸指示灯将亮 灯一段时间,以指示 ADF 已作好准 备接受下一页原稿。可在 3 至 99 秒 的范围内,以 1 秒为步长设定该时 间。

#### 注

❒ 默认设置:*5* 秒

❖ 旋转分页:自动纸张继续 当旋转分页过程中所需方向的纸张 用完时,可继续复印。请参见第 40 页 " 旋转分页 " 。

### 注

- □ 如果选择 [ 否 ]:
	- 如果所需方向的纸张用完了, 设备将停止复印并提示您补 充复印纸。装入纸张后,设备 将继续复印。
- □ 如果选择 [ 是 ]:
	- 设备使用其它方向的复印纸 继续复印。即使您不在设备旁 边,复印作业也会完成。

□ 默认设置: 否

#### ❖ 自动分页 可指定当设备通电或清除功能时, 是否选择 "分页"功能。

注

□ 默认设置: 否

❖ 内存已满,自动重新扫描

如果扫描原稿过程中内存已满,设 备将先复印已扫描的原稿,然后自 动继续扫描剩余的原稿。 可以启用或禁用此功能。

## 注

- □ 如果选择 [ 否 ]:
	- 当内存已满时,设备停止操 作,此时可取出已输出到接纸 盘的复印件。
- □ 如果选择 [ 是 ]:
	- 可离开设备进行无人复印,但 得到的分页可能不连续。
- □ 默认设置: 否
- ❖ 选择堆放功能

指定是否优先将 "分类"或 "旋转 分页"显示在初始屏幕上。

### 注

- □ 默认设置: 分类
- □ 此功能需要使用供选购的文件制 成器。

#### ❖ 信笺抬头设置

如果在此功能中选择 [ 是 ], 设备将 正确旋转图像。

## 注

- □ 默认设置: 否
- □ 固定方向(上到下)或双面纸张 可能无法正确打印,这取决于原 稿和纸张的放置方式。

## 参考

当使用信笺纸时,请注意纸张方 向。请参见"装入纸张"中"方 向固定纸张或双面纸",一般设 定指南。

## 管理员工具

#### ❖ 菜单保护

可防止未经授权的用户更改用户工 具设置。有关详细信息,请咨询管 理员。

# 5. 规格

## 组合表

下面的组合表说明了哪些功能可以一起使用。下表将说明该表中所使用的符号。

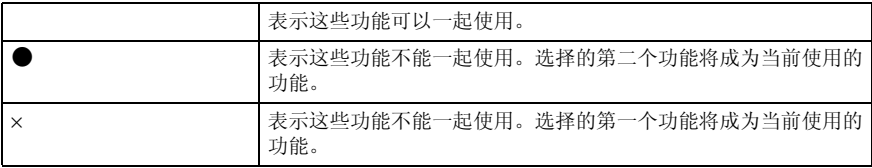

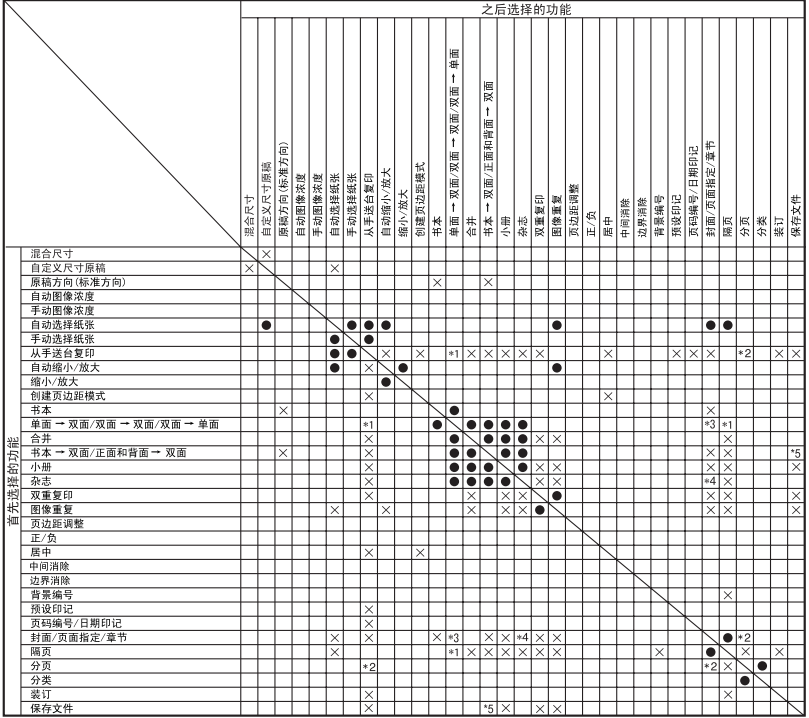

\*1 进行双面复印时无法组合使用。

ZH AHR040S

## 补充规格

- ❖ 混合尺寸模式
	- 复印和扫描速度将降低。
	- 可同时放置两种不同尺寸的原稿。
	- 使用此功能时可以放置的原稿重量范围是 52–81g/m2, 14–20 磅。

## ❖ 手送台复印

- 可选择如下纸张尺寸作为标准尺寸: A3 $\neg$ , A4 $\neg$  $\neg$ , A5 $\neg$  $\neg$ , A6 $\neg$ , B4 JIS $\neg$ , B5 JIS $\neg$ , B6 JIS $\neg$ , 明信 片口, 11×17口,  $8^{1}/2\times14$ 口,  $8^{1}/2\times11$ [口, 5<sup>1</sup>/ $28^{1}/2$ ], 7<sup>1</sup>/ $4\times10^{1}/2$ [口, 8×13 $\Box$ , 8<sup>1</sup>/<sub>2</sub>×13 $\Box$ , 8<sup>1</sup>/<sub>4</sub>×13 $\Box$ , 11×14 $\Box$ , 11×15 $\Box$ , 10×14 $\Box$ , 10×15 $\Box$ ,  $8^{1}/_{4}\times14\Box$ ,  $8\times10^{1}/_{2}\Box$ ,  $8\times10\Box$ ,  $8K\Box$ ,  $16\Box$ ,  $3^{7}/_{8}$ " $\times7^{1}/_{2}$ " $\Box$ , 4½"×9½"**□**, C5 信封 **□**, C6 信封 **□**, DL 信封 **□**
- 如果蜂鸣器已关闭,当将纸张插入手送台时不会发出声音。请参考一般设定 指南。
- ❖ 预设放大 / 缩小
	- 设备将选择的复印比例是25–400%(当将原稿放在ADF中时为25–200%)。
	- 可从 12 个预设比例中选择一个 (5 个放大比例、 7 个缩小比例)。
	- 在选择比例时可以不考虑原稿或复印纸张的尺寸。对于某些比例,部分图像 可能不会被复印或者在复印件上出现空白页边。
	- 复印件可缩小或放大如下:

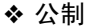

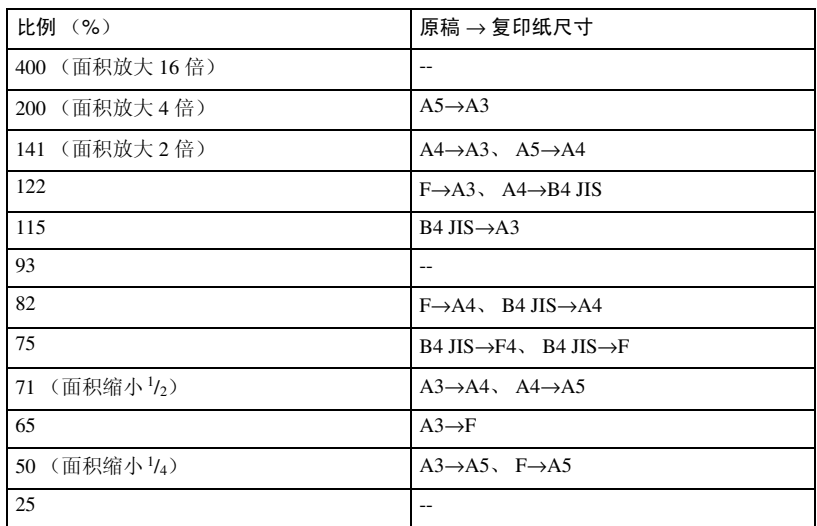

#### ❖ 英制

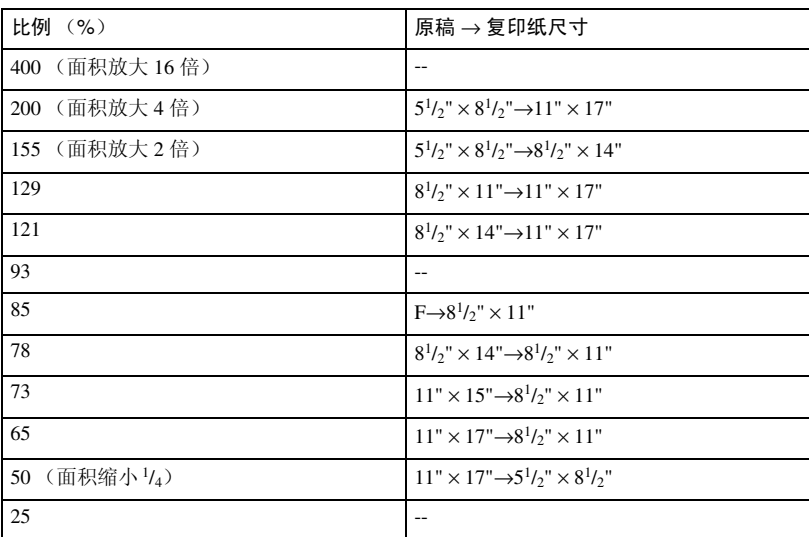

❖ 缩放

- 设备将选择的复印比例范围为 25–400% (当将原稿放在 ADF 中时为  $25-200\%$ )。
- 在选择比例时可以不考虑原稿或复印纸张的尺寸。对于某些比例,部分图像 可能不会被复印或者在复印件上出现空白页边。
- ◆ 自动缩小 / 放大
	- 可同时将不同尺寸的原稿放到 ADF 中。请参见第 16 页 " 混合尺寸 " 。
	- 设备将选择的复印比例范围为25–400%(当将原稿放在ADF中时为25–200%)。

❖ 尺寸放大

- 如果计算出的比例高于最大比例或低于最低比例,将自动调整到可用比例范围 内。但对于某些比例,部分图像可能不会被复印或者在复印件上出现空白页边。
- 设备将选择的复印比例范围为 25-400% (当将原稿放在 ADF 中时为 25-  $200\%$ )。

#### ❖ 定向尺寸放大

- 可指定 25–400% 为复印比例。
- 输入百分比时,可在允许范围内指定任何值,而不考虑原稿或复印件尺寸如 何。但根据具体设置或其它条件,部分图像可能不会被复印或者在复印件上 出现空白页边。
- 当以 mm 输入尺寸时, 如果计算比例超过最大或低于最小比例, 会自动调 整到允许范围内。但对于某些比例,部分图像可能不会被复印或者在复印件 上出现空白页边。

#### ❖ 分页、旋转分页、堆放

规格

• 可用于 "移动分页"和 "堆放"功能的纸张尺寸和方向如下:

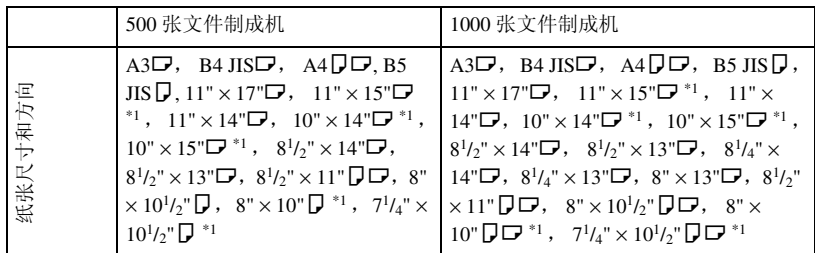

\*1 要放置尺寸为7'/4"×10 '/2"D、8"×10"DD、11"×15"D、10"×14"D 和 10" ×15"口 的纸张,请使用纸盘 2 或供选购的手送台。

• 可用于 "分页"功能的纸张尺寸如下:

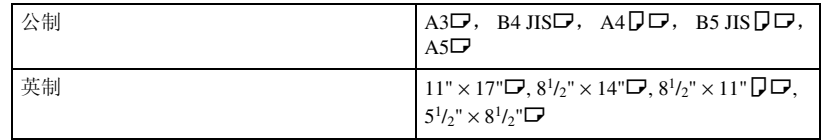

• 可用于 "旋转分页"功能的纸张尺寸如下:

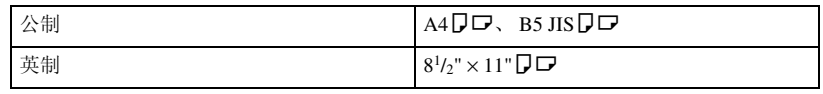

• 当复印件张数超过容量限制时,请从纸盘中取出复印件。

• 纸盘上可以放置的复印件数量如下。

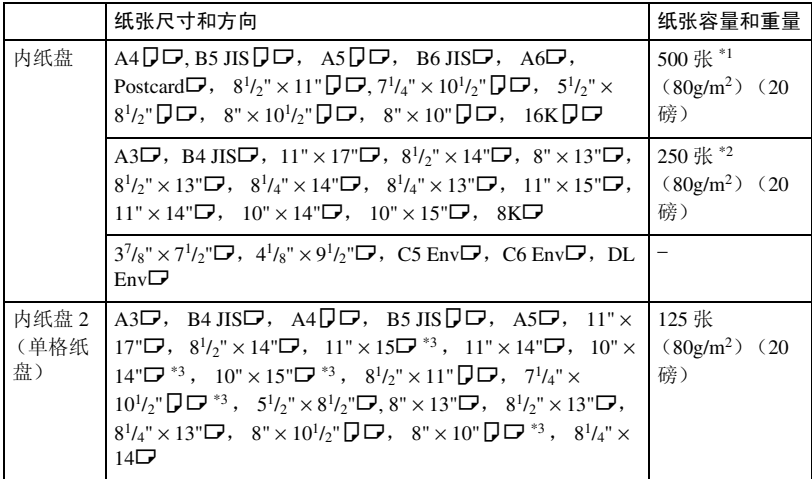

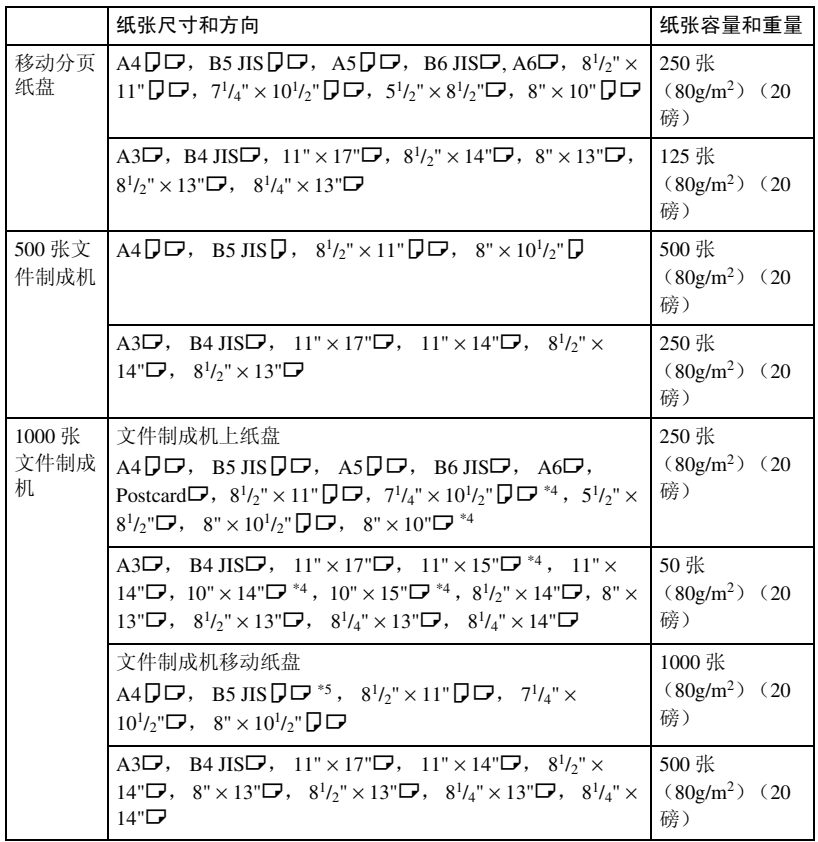

- \*1 当安装了选购的桥接单元时为 250 张。<br>\*2 当安装了选购的桥接单元时为 125 张。<br>\*3 若要放置尺寸为 10 <sup>1</sup>/2"×7 <sup>1</sup>/4"**D**、8"×10"**DD**、11"×15"**D**、10"×14"**D** 和<br>10"×15"**D** 的纸张,请使用纸盘 2。 10"×15"**□** 的纸张,请使用纸盘 2。<br>\*4 若要放置尺寸为 10 <sup>1</sup>/<sub>2"×7</sub> 1<sub>/4"</sub> D, 8"×10"D冖,11"×15"**□**,10"×14"**□**,和
- $10" \times 15"$  [c] 的纸张, 请使用纸盘 2 或选购的手送台。<br>\*5 B5 JIS $\Box$  不能移动。
- 
- 当选择"分页"、"堆放"或"装订"功能时,可用纸盘 2 或选购的手送台 供纸进行某些尺寸的复印。参见第 40 页 " 分页 " 、参见第 42 页 " 堆放 " 、 参见第 43 页 " 装订 " 。
- 当使用 "旋转分页"或 "装订"功能时,容量将减少。

#### ❖ 装订

- 下列类型纸张不能装订:
	- 明信片
	- 半透明的纸张
	- OHP 投影片
	- 标签纸 (粘性标签)
	- 厚纸
	- 薄纸
	- 卷曲的纸张
	- 挺度低的纸张
	- 混合尺寸纸张
- 混合尺寸的原稿不能使用 "装订"功能。当在 "装订"功能中使用 "混合 尺寸"时,请选择"自动缩小 / 放大"。请参见第 37 页 " 自动缩小 / 放大 " 。
- 当在"组合"功能中使用"双重复印"和"单面 → 单面"、"单面 → 双 面"、"双面→单面"或"双面→双面"时, D 复印件选择 D 原稿, D 复印件选择 L 原稿。
- 当在"组合"功能中使用"双重复印"和"单面2页→组合单面"或"单 而 4 页 → 组合双面"时, D 原稿选择 D 纸张, D 原稿选择 D 纸张。
- 当在 "双重复印"功能中使用 "左 2"或 "顶端 2", 或在 "组合"功能 中使用 "单面 → 单面"、"单面 → 双面"、"双面 → 单面"或 "双面 → 双面"时, ロ 原稿选择 D 纸张, D 原稿选择 D 纸张。
- 当使用该功能时会受到下列限制。当复印件张数超过纸盘容量时,将停止复 印。发生这种情况时,请从移动纸盘取出复印件,然后继续复印。

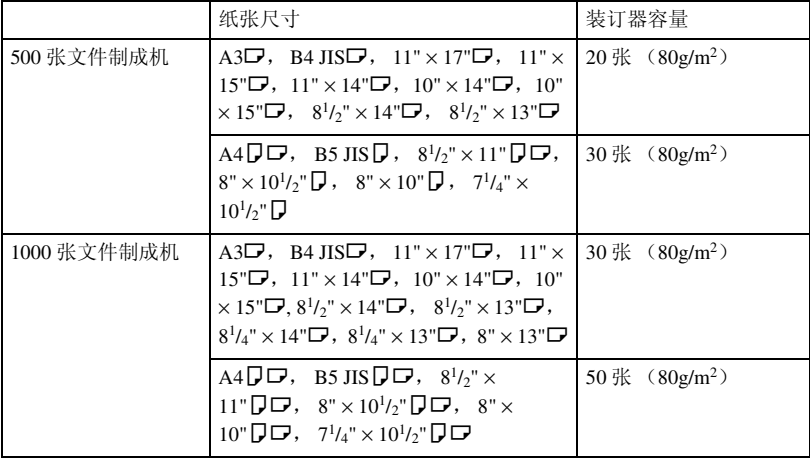

\*1 若要装入<u>尺寸为7¼"×10½</u>"**ワ**,8"×10"**ワワ**,11"×15"**ワ**,10"×14"**ワ** 和 10"×15"D 的纸张, 请使用纸盘 2。

- 在下列情况下,复印件将输出到移动纸盘而不会装订:
	- 当单份张数超过装订器容量时。
	- 当复印过程中内存可用空间接近 0% 时。
	- 当复印件张数超过纸盘容量时,将停止复印。发生这种情况时,请从移 动纸盘取出复印件, 然后继续复印。
- 在复印过程中不能更改装订位置。
- 当原稿图像旋转时,装订方向也改变 90°。
- 可以旋转的最大原稿图像尺寸如下。

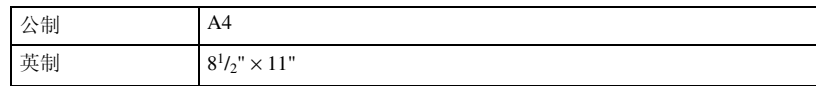

- 当在"组合"、"双重复印"或"自动缩小 / 放大"功能中使用 [ 左 2] 或 [ 顶 端 21 时,可能会出现 "将出现空白部分。检查方向。。"信息。发生这种情况 时,请改变纸张方向。
- 当选择了 [ 左 2] 或 [ 顶端 2] 时,下列设置可相应地旋转图像:
	- 自动缩小 / 放大或自动选纸
	- 用户工具的自动纸盘切换中的图像旋转

#### ❖ 双面

- 此功能不能使用以下复印纸:
	- 小于 A5 $\Gamma$ , 5<sup>1</sup>/<sub>2</sub>" × 8<sup>1</sup>/<sub>2</sub>" $\Gamma$  (可用 A5 $\Gamma$ , 5<sup>1</sup>/<sub>2</sub>" × 8<sup>1</sup>/<sub>2</sub>" $\Gamma$ ) 的纸张
	- 厚度超过  $90g/m^2$  (24 磅) 的纸张
	- 厚度不足  $64g/m^2$  (20磅)的纸张
	- 半透明的纸张
	- 标签纸 (粘性标签)
	- OHP 投影片
	- 明信片
- 如果在 ADF 中放置奇数页的单面原稿,最后一页的背面将为空白。
- 当复印原稿图像时,图像将向旁边移动,移动距离等于装订页边距宽度。
- 默认设置下,装订页边距位于背面。
- 可选择如下纸张尺寸进行双面复印: A3D、 B4 JISD、 A4DD、 B5  $\text{JIS}\overline{\mathbf{D}}\mathbf{\nabla}$ 、A5 $\mathbf{\nabla}$ 、11" $\times$ 17" $\mathbf{\nabla}$ 、8<sup>1</sup>/<sub>2</sub>" $\times$ 14" $\mathbf{\nabla}$ 、8<sup>1</sup>/<sub>2</sub>" $\times$ 11" $\overline{\mathbf{D}}\mathbf{\nabla}$ 、11" $\times$ 15" $\mathbf{\nabla}$ 、 11"×14" $\Box$ , 10"×14" $\Box$ , 10"×15" $\Box$ , 8<sup>1</sup>/<sub>2</sub>"×13" $\Box$ , 8"×14" $\Box$ , 8<sup>1</sup>/<sub>4</sub>"×13" $\Box$ , 8" $\times$ 13" $\Box$ , 11" $\times$ 8<sup>1</sup>/<sub>2</sub>" $\Box$ , 8" $\times$ 10<sup>1</sup>/<sub>2</sub>" $\Box$ , 8" $\times$ 10" $\Box$ , 10" $\times$ 8" $\Box$ , 7<sup>1</sup>/<sub>4</sub>" $\times$ 10<sup>1</sup>/<sub>2</sub>" $\Box$ ,  $10^{1/2}$ " $\times$ 7<sup>1</sup>/<sub>4</sub>"  $\Box$ , 5<sup>1</sup>/<sub>2</sub>" $\times$ 8<sup>1</sup>/<sub>2</sub>" $\Box$

#### ❖ 组合

- 当使用该功能时,设备自动选择复印比例。该复印比例取决于复印纸尺寸和 原稿页数。
- 设备将选择的复印比例范围为 25–400% (当将原稿放在 ADF 中时为  $25-200\%$ )。
- 如果计算出的比例低于最小比例,将自动调整到可用比例范围内。但是,对 于某些比例,部分图像可能不会被复印。
- 不能使用自定义尺寸的纸张。
- 如果原稿方向和复印纸方向不同,设备会自动将图像旋转 90° 以便正确复 印。
- 如果放置的原稿数少于指定用来合并页数,最后一页将为空白,如图所示。

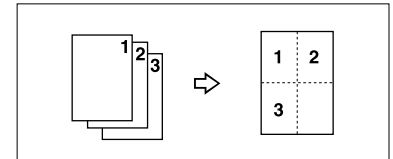

- ❖ 小册子 / 杂志
	- 设备根据纸张尺寸自动设定复印比例,并将原稿合并复印到纸张上。
	- 设备将选择的复印比例范围为 25–400% (当将原稿放在 ADF 中时为  $25-200\%$ )。
	- 如果计算出的比例低于最小比例,将自动调整到可用比例范围内。但是,对 于某些比例,部分图像可能不会被复印。
	- 如果原稿方向和复印纸方向不同,设备会自动将图像旋转 90° 以便正确复 印。
	- 无法复印尺寸和方向都不同的原稿。
	- 如果扫描的原稿数少于 4 的倍数,最后一页将复印为空白页。
	- 当使用 "杂志"功能时,扫描原稿后过一段时间才开始复印。

#### ❖ 图像重复

根据纸张尺寸、比例和方向,可能不会复印部分重复图像。

❖ 居中

即使原稿方向和复印纸方向不同,设备也不会将图像旋转 90° (旋转复印)。

#### ❖ 消除

消除页边距的宽度随复印比例不同而变化。 如果原稿尺寸不同于下表中列出的尺寸,消除页边距可能会移动位置。

• 公制

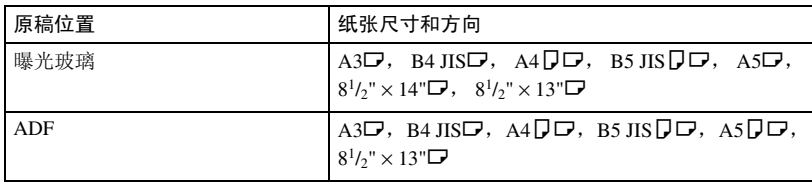

• 英制

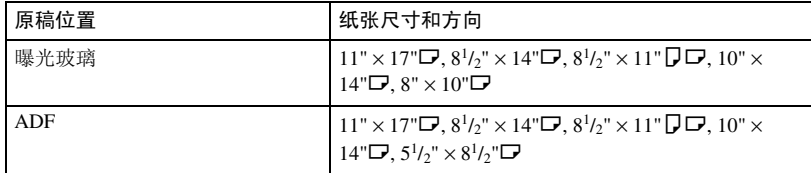

#### ❖ 页边距调整

- 如果设定的装订页边距太宽,部分图像可能无法复印。
- 当使用"组合"功能进行复印时,组合完成后在复印件上增加装订页边距。
- 如果选择了 [ 双面 → 单面 ], 请设定原稿正反面页的装订页边距。

#### ❖ 背景编号

在某些区域,这些编号看起来会覆盖复印的图像。

#### ❖ 预设印记

- 可通过用户工具更改印记的尺寸和浓度。根据设置,颜色浓度可能会改变。
- 根据纸张尺寸,如果更改了印记尺寸,部分印记可能不会打印出来。

❖ 日期印记

如果将该功能与 "组合"、"杂志"或 "小册子"功能组合使用,页面上按如 下方式打印印记。

• 用 "组合"功能

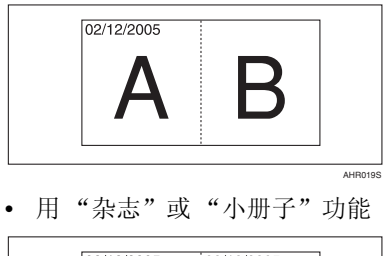

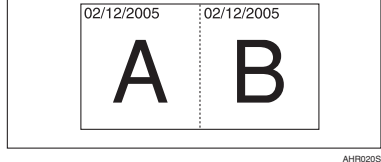

- ❖ 页码
	- 当该功能与 "组合"功能组合使用时,页码打印如下:
	- 每页原稿的页码:
		- 使用"组合"功能的单面 / 双面

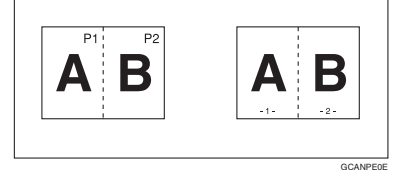

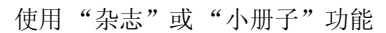

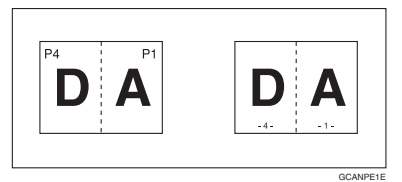

• 每页复印件的页码: 使用 "组合"功能的单面 / 双面

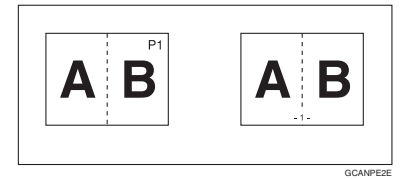

如果将此功能与"双面"(上到上)功能组合使用,并且选择 [P1、P2] 或 [1/n、 2/n],复印纸背面的页码打印如下 :

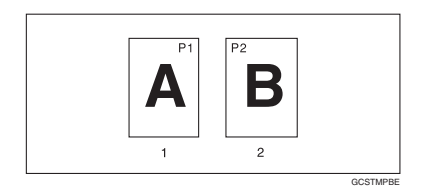

- *1.* 正面
- *2.* 背面
- ❖ 封面、封面 / 封底
	- 如果选择了 "空白",封页将不计入复印件。
	- 根据用户工具 (系统设置)的封面纸盘中的显示时间设置,封面和封底将 进行双面复印。
		- 如果在显示时间中选择了"在选定模式下", 则"封面纸盘"中的设置 优先。
		- 如果在显示时间中选择了"全部时间",则"纸张类型"中的设置优先。 请参见*一般设定指南*的"纸盘纸张设置"中的"纸张类型"和"封面纸 盘"。

#### ❖ 指定

 $\triangleq$ 选择了"组合"功能 ("单面→ 双面"), 就像"章节"功能中一样, 指 定页码将出现在复印件正面。

#### ❖ 隔页

如果不想在隔页上复印,它们将不计入复印件数量中。

## 索引

90° 旋转 , 14

#### B

保存 程序 , 74 原稿 , 73 背景编号, 98 编辑 , 85, 94 背面页边距 <sup>−</sup> 上 */* 下 , 95 背面页边距 <sup>−</sup> 左 */* 右 , 94 边框消除宽度 , 95 单面 <sup>→</sup> 双面自动页边距 <sup>−</sup> 上到上 , 95 单面 <sup>→</sup> 双面自动页边距 <sup>−</sup> 上到下 , 95 双重复印分割线, 96 图像重复分割线 96 消除组合原稿阴影, 95 正面页边距 <sup>−</sup> 上 */* 下 , 95 正面页边距 <sup>−</sup> 左 */* 右 , 94 中央消除宽度 , 95 组合分割线 , 97 组合封面复印, 97 组合复印顺序 , 97 边框消除 , 58 标准方向, 14 补充规格 , 104 背景编号, 111 尺寸放大 , 105 定向尺寸放大, 105 堆放, 106 分页, 106 封面, 113 封面 */* 封底 , 113 隔页 , 113 混合尺寸模式 , 104 居中 , 110 日期印记 , 112 手送台复印, 104 双面, 109 缩放 , 105 图像重复 , 110 小册子 */* 杂志 , 110 消除 , 111 旋转分页, 106

页边距调整 , 111 页码 , 112 预设放大 */* 缩小 , 104 预设印记 , 111 指定 , 113 装订 , 108 组合 , 110 不推荐在自动送稿器中使用的原稿 , 10

#### C

残留原稿 蜂鸣器 , 20 操作开关, 5 超级拼版 , 99 程序 , 74 程序键 , 5 尺寸 , 99 难以检测的, 12 推荐的原稿 , 9 自动选纸功能能够检测的, 11 创建页边距功能 , 36 从手送台复印 复印到标准尺寸纸张 , 28 复印到特殊纸张 , 29 复印到自定义尺寸纸张, 28 从纸盘 2 复印 将纸盘 *2* 用作手送台 , 21

## $\mathsf{D}$

单面组合 单面 *2* 页 <sup>→</sup> 组合单面 , 48 单面 *4* 页 <sup>→</sup> 组合单面 , 48 单面 *8* 页 <sup>→</sup> 组合单面 , 48 双面 *2* 页 <sup>→</sup> 组合单面 , 48 双面 *4* 页 <sup>→</sup> 组合单面 , 48 双面 *8* 页 <sup>→</sup> 组合单面 , 48 双面单页 → 组合单面, 48 **单面→ 双面, 46** 淡色 , 31 调用程序 , 75 调整 复印图像浓度 , 30 堆放 , 42

放置 原稿 , 9, 13, 14, 17 自定义尺寸的原稿 , 17 放置原稿 曝光玻璃上, 14 自动送稿器, 14 分页 , 40 旋转分页, 40 移动分页, 40 封页 封面 */* 封底 , 70 前封面, 70 复印 , 19 残留原稿蜂鸣器 , 20 急件插入 , 20 作业预设, 20 复印比例 , 84, 85, 93 创建页边距比例, 94 放大, 93 快捷方式 *R/E*, 93 *R/E* 优先级 , 94 缩小 , 94 优先设置 − 放大 , 93 优先设置 − 缩小 , 94 复印机功能 , 30 背景编号, 61 尺寸放大, 38 单面组合, 48 调整复印图像浓度 , 30 定向尺寸放大 (*mm* ) , 39 定向放大 (*%* ) , 38 堆放, 42 分页, 40 封页, 70 隔页 , 72 居中 , 56 日期印记 , 65 双面, 46 双面组合, 49 双重复印, 55 缩放 , 36 图像重复, 54 小册子 */* 杂志 , 52 序列复印件, 51 选择复印纸, 32 选择原稿类型设定 , 31 页边距调节, 60

页码 , 67 用户印记 , 62 预设缩小 */* 放大 , 35 预设印记 , 61 章节, 71 正像 */* 负像 , 57 指定 , 71 装订, 43 自动缩小 */* 放大 , 37 复印机 / 文件服务器功能 , 83

## G

格式 , 99 更改 份数, 42 浓度印记, 62 日期格式, 66 已保存的程序 , 75 印记尺寸, 62 印记位置, 63, 66, 68 印记位置、尺寸和浓度, 62 功能状态指示灯 , 6 故障排除 , 77 复印件不清晰, 79 内存空间用尽时, 82 设备不能正常工作 , 77 无法正常复印, 80 规格 , 103

#### H

混合尺寸 , 16

#### J

基本操作步骤 , 19 急件插入键 , 5 键 程序 , 5 急件插入 , 5 *检查模式,* 5 节电 , 5 开始,6 清除模式 , 5 *清除1 停止 ,* 6 *#(sharp)*, 6 *样本复印,* 5 *用户工具 / 计数器 ,* 5 检查模式键 , 5

节电键 , 5 进入用户工具 复印机 */* 文件服务器功能 , 89

### K

开始键 , 6 控制面板 , 5

#### O

OHP 投影片 , 72

### P

批量 , 15 屏幕对比度旋钮, 5

## Q

清除模式键 , 5 清除 / 停止键 , 6

## R

日期印记 , 65, 99 超级拼版 , 100 尺寸 , 100 更改格式 , 66 更改位置 , 66 位置 , 100 位置和原稿方向 , 65 印记格式, 100 字体, 100

## S

SADF, 16 #(sharp) 键 , 6 删除 程序 , 75 用户印记, 65 使用该设备可执行哪些工作 , iii 手动图像浓度 , 30 手动选纸, 33 输入 / 输出 , 88, 100 内存已满,自动重新扫描, 101 切换到批量 *(SADF)*, 100 *SADF* 自动重置 , 100 信笺抬头设置 , 101 选择堆放功能, 101

旋转分页 <sup>−</sup> 自动纸张继续 , 100 **自动分页, 101** 数字键 , 6 双面复印的类型 , iii 双面组合 单面 *16* 页 <sup>→</sup> 组合双面 , 50 单面 *4* 页 <sup>→</sup> 组合双面 , 49 单面 8 页 → 组合双面, 49 双面 *16* 页 <sup>→</sup> 组合双面 , 50 双面 *4* 页 <sup>→</sup> 组合双面 , 50 双面 *8* 页 <sup>→</sup> 组合双面 , 50 双面 → 单面 , 46 双面 → 双面 , 46

## T

图像缺失区域, 12 退出用户工具, 89 推荐的原稿重量 , 9

#### W

文件服务器 , 73 文字 , 31 文字 / 照片 , 31

#### X

显示面板, 5 消除 , 57 边框 , 57 边框宽度, 95 中央 , 57 中央 */* 边框 , 58 中央宽度, 95 组合原稿阴影, 95 信息 , 77 序列复印 书本 <sup>→</sup> 单面 , 51 书本 <sup>→</sup> 双面 , 51 正面和反面 <sup>→</sup> 双面 , 51 选择 复印纸, 32 原稿类型设定, 31 旋转复印, 34

样本复印, 41 样本复印键 , 5 页码 , 67, 100 超级拼版 , 100 尺寸 , 100 起始打印页, 68 起始页码 , 68 双面背面页印记位置 , 100 位置 , 68 位置和原稿方向 , 63, 67 印记格式, 100 印记位置, 100 指定隔页上的印记 , 100 字体, 100 组合页码 , 100 一般功能 , 83, 84, 90, 92 复印功能键 , 92 复印质量, 91 更改初始模式, 92 双面模式复印方向, 92 双面模式优先级 , 92 双面模式原稿方向, 92 文件服务器保存键, 93 音调 <sup>−</sup> 原稿保持 , 92 原稿类型显示, 90 原稿类型优先级, 90 纸张显示, 90 自动图像浓度优先级, 91 自动选纸优先 , 90 自动纸盘切换, 90 最大复印数量, 92 作业结束提示, 92 音调 − 原稿保持 , 92 印记, 98 背景编号, 61 格式, 98,99 日期印记 , 65 设置 , 99 位置 , 98, 99 位置和原稿方向 , 63 页码 , 67 用户印记 , 62 优先级, 98 预设印记 , 61 语言, 98 用户工具 , 83

用户工具 / 计数器键 , 5 用户印记 , 98 编入, 64 格式, 99 删除 , 65 设定 */* 删除 , 98 位置 , 99 位置更改 , 63 位置和原稿方向 , 63 预设印记, 98 格式, 98 更改尺寸 , 62 更改浓度 , 62 更改位置 , 62 位置 , 98 位置和原稿方向, 61 优先级, 98 语言 , 98 原稿 , 9 方向, 13 方向和完成的复印件, 46 复印件方向, 47 类型显示 , 90 类型优先 , 90 双面模式方向 , 92 组合 , 48

#### Z

再生复印, 31 照片, 31 指示灯 , 5 中央 / 边框消除 , 59 中央消除 , 59 主电源指示灯 , 5 装订位置和原稿设定 , 43 自动 缩小 */* 放大 , 37 图像浓度 , 30 选纸, 32 选纸优先 , 83 纸盘切换, 90 自动选纸 , 33 字体 , 99 组合表 , 103 组合自动和手动图像浓度, 30

## MEMO

根据 IEC 60417 标准的规定,本机的主电源使用下列符号:

a 表示电源开启。

(1) 表示待机状态。

商标

Acrobat® 是 Adobe Systems Incorporated 的注册商标。

..... . . . . . . . . ......

## **Overseas Affiliates**

#### **USA**

RICOH CORPORATION 5 Dedrick Place West Caldwell, New Jersey 07006 Phone: +1-973-882-2000

#### **The Netherlands**

RICOH EUROPE B.V. Prof. W. H. Keesomlaan 1, NL-1183 DJ Amstelveen P.O.Box 114, NL-1180 AC Amstelveen Phone: +31-(0)20-5474111

#### **United Kingdom**

RICOH UK LTD. Ricoh House, 1 Plane Tree Crescent, Feltham, Middlesex, TW13 7HG Phone: +44-(0)20-8261-4000

#### **Germany**

RICOH DEUTSCHLAND GmbH Wilhelm-Fay-Strasse 51, D-65936 Frankfurt am Main Germany Phone: +49-(0)69-7104250

#### **France**

RICOH FRANCE S.A. 383, Avenue du Général de Gaulle BP 307-92143 Clamart Cedex Phone: +33-(0)-821-01-74-26

Printed in China CH (CH) B209-6606A

#### **Spain**

RICOH ESPAÑA S.A. Avda.Litoral Mar, 12-14, Blue Building, Marina Village, 08005 Barcelona Phone: +34-(0)93-295-7600

#### **Italy**

RICOH ITALIA SpA Via della Metallurgia 12, 37139 Verona Phone: +39-045-8181500

#### **China**

RICOH CHINA CO.,LTD. 17/F., Huamin Empire Plaza, No.728 Yan An West Road, Shanghai P.C.: 200050 Phone: +86-21-5238-0222

#### **Singapore**

RICOH ASIA PACIFIC PTE.LTD. 260 Orchard Road, #15-01/02 The Heeren, Singapore 238855 Phone: +65-6830-5888

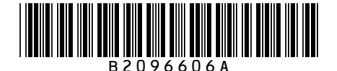